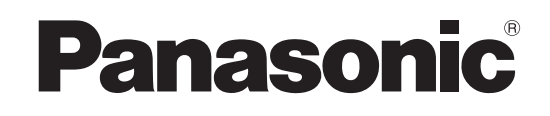

# 取扱説明書

# カメラコントロールユニット **品番 AK-HCU3550**

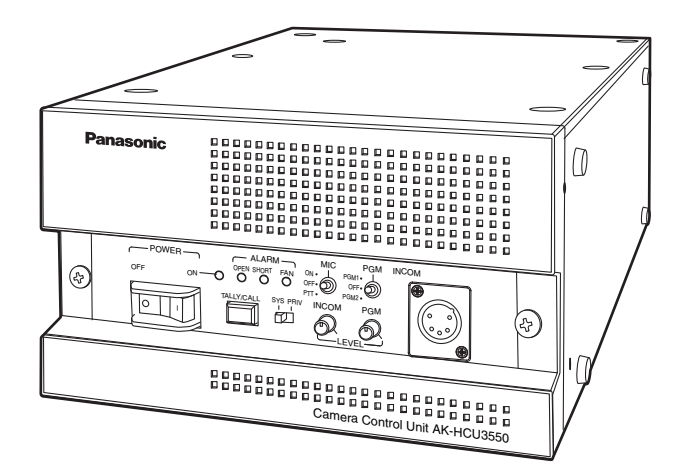

このたびは、パナソニック製品をお買い上げいただき、まことにありがとうございます。

- 取扱説明書をよくお読みのうえ、正しく安全にお使いください。
- ご使用前に「安全上のご注意」(3~5ページ)を必ずお読みください。

● 保証書は「お買い上げ日・販売店名」などの記入を確かめ、取扱説明書とともに大切に保管してください。

# 保証書別添付

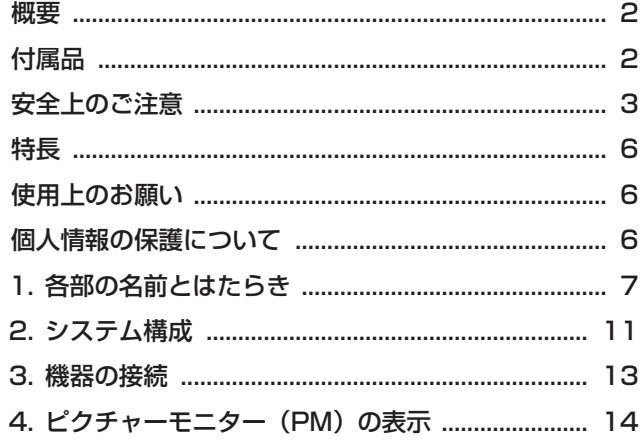

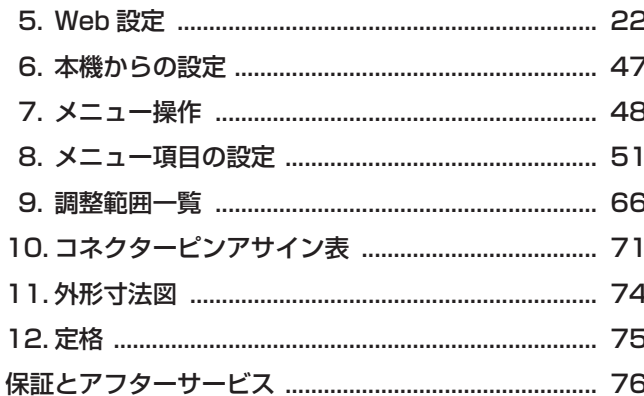

# 概要

本機は、マルチフォーマットカメラ (AK-HC3500:別 売品)専用のカメラコントロールユニット (CCU) です。 マルチフォーマットカメラ (AK-HC3500) と光ファイ バーマルチケーブルで接続して使用します。 本機の電源を入れると、カメラに電源を供給します。(設 定の変更が可能)

本機を使って各種フォーマットの映像信号の入出力を行う ことができます。

HD/SD-SDI出力、SD アナログコンポジット出力、 HD/SD-SDI リターン入力、プロンプター入力ができます。 カメラとのインターカム通話、マイク音声出力を備えてい ます。

また、タリーなどのシステムインターフェース入力も備え ています。

リモートオペレーションパネル (ROP: AK-HRP930/ AK-HRP935、別売品)やマスターセットアップユニッ ト (MSU: AK-MSU935、別売品) をマルチケーブルで 接続し、カメラや本機の調整や設定をリモコンで制御でき ます。

# 付属品

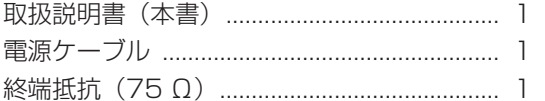

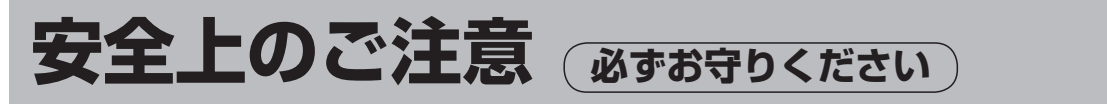

人への危害、財産の損害を防止するため、必ずお守りいただくことを説明しています。

■ 誤った使い方をしたときに生じる危害や損害の程度を区分して、説明しています。

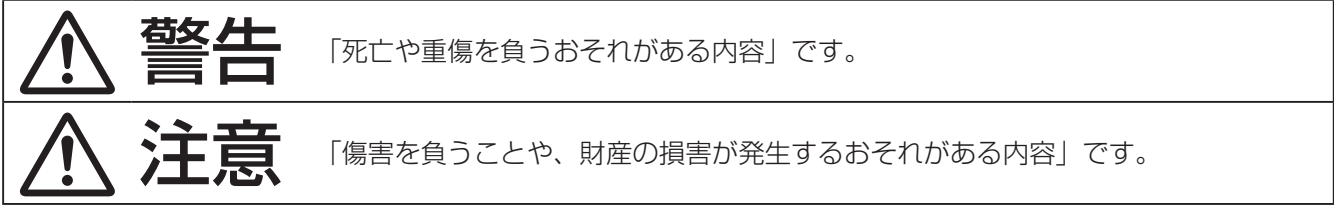

# ■ お守りいただく内容を次の図記号で説明しています。

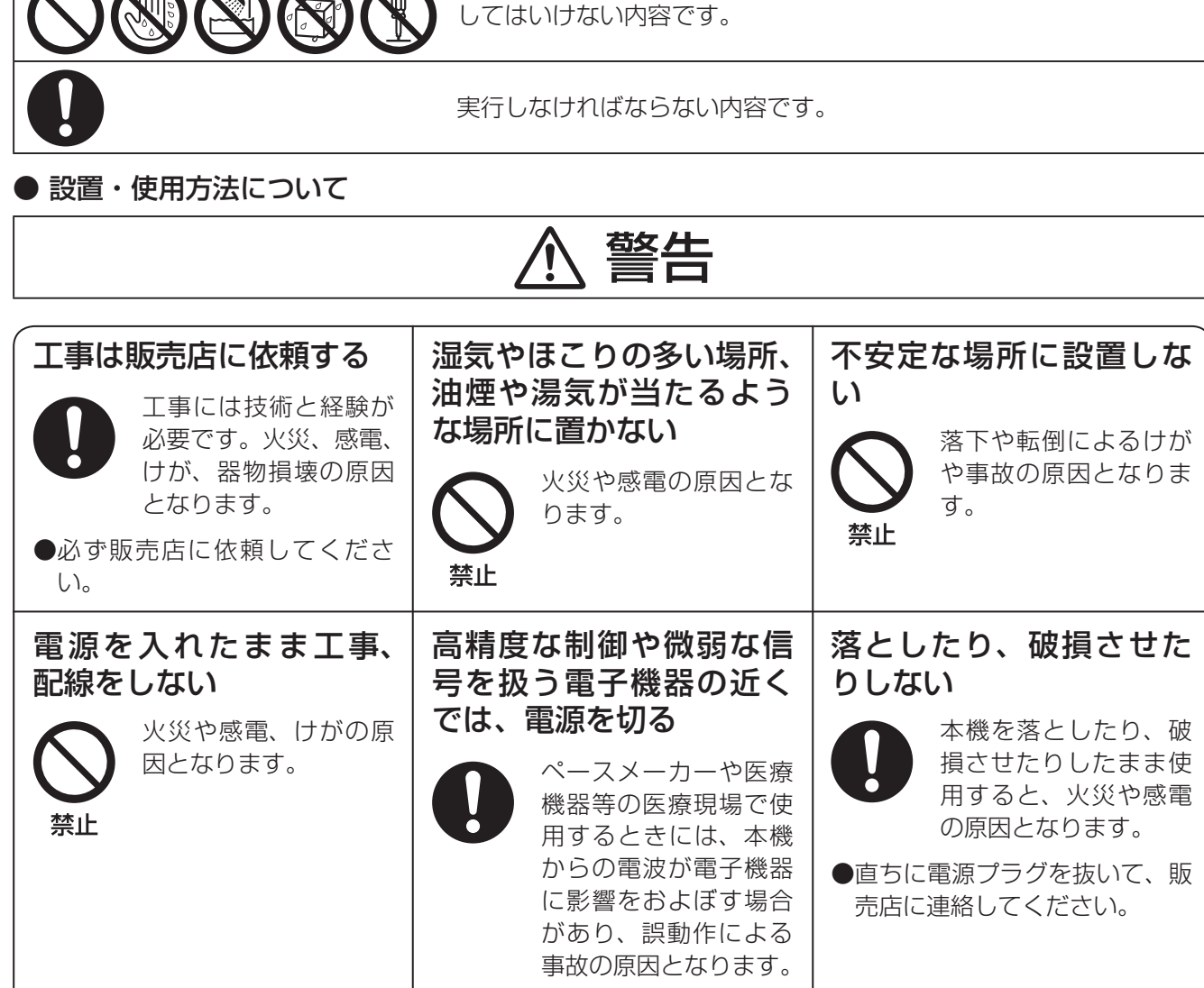

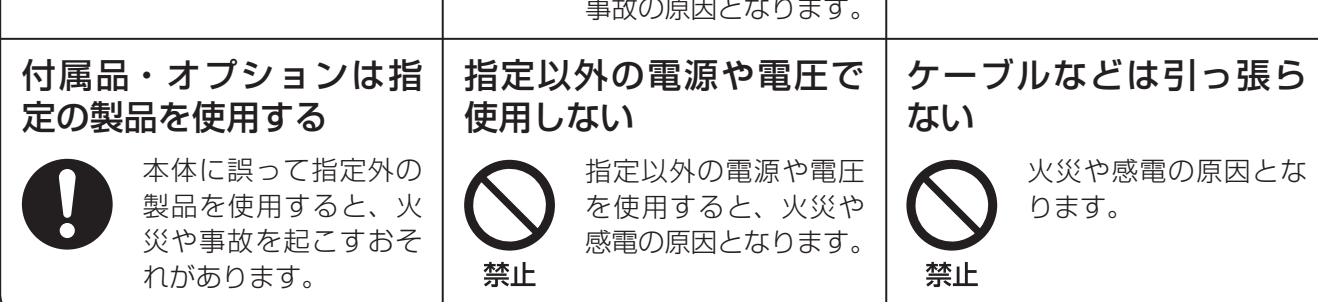

# **安全上のご注意 必ずお守りください**

# ● 設置・使用方法について

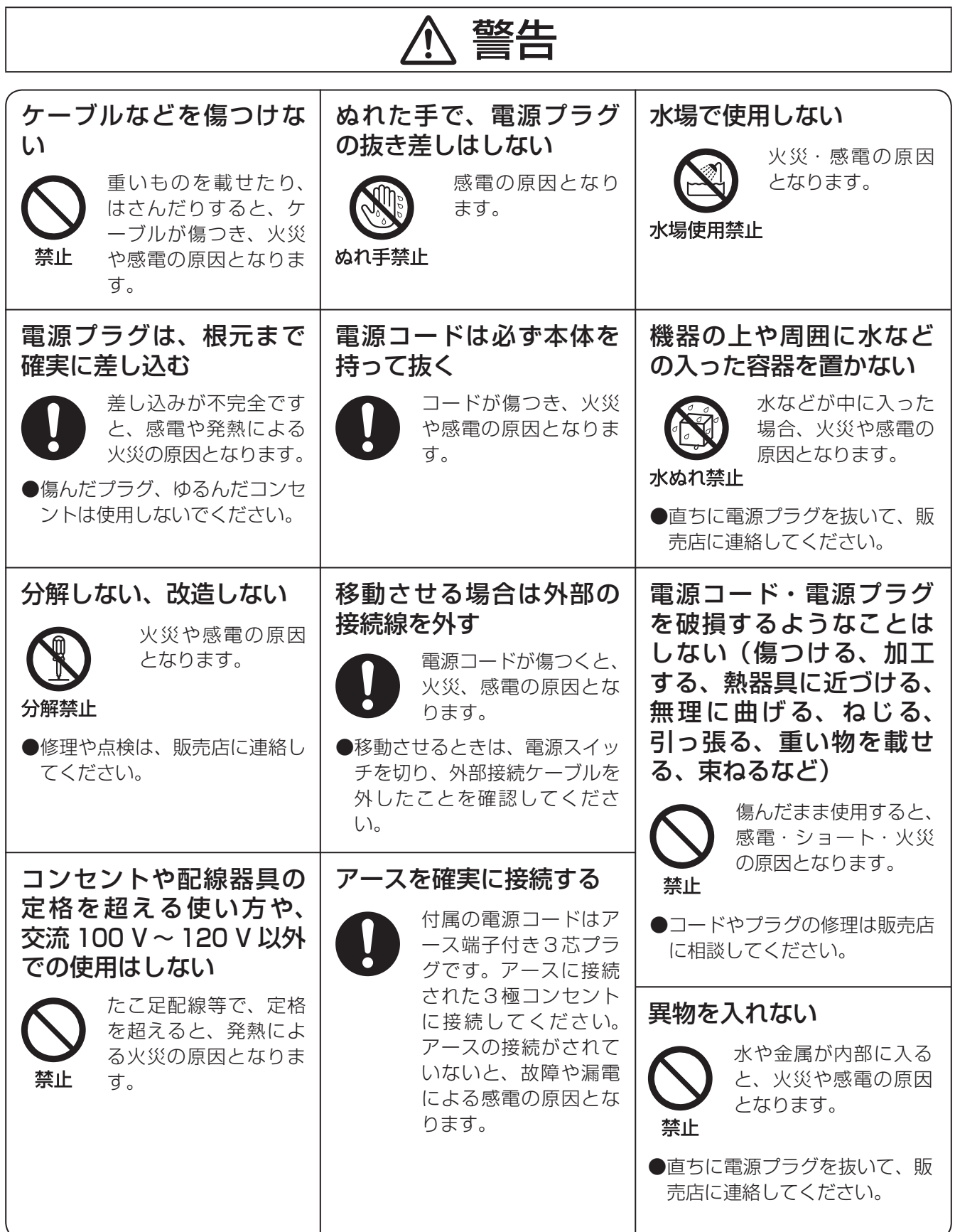

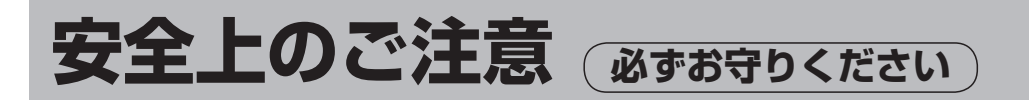

● 設置・使用方法について

注意

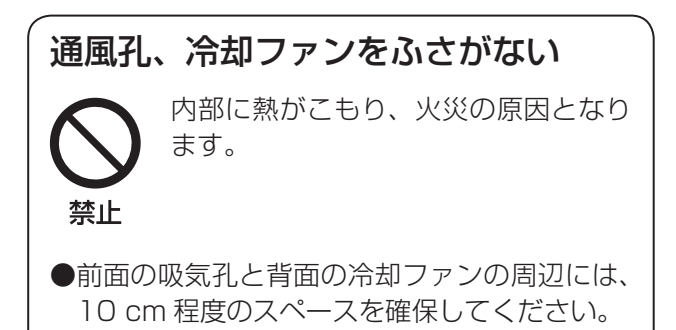

● 異常時の処理について

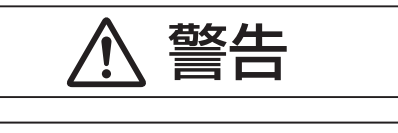

異常があるときは、すぐ使用をやめる 煙が出る、においがする、外部が劣化 するなど、そのまま使用すると火災・ 落下によるけが、器物破壊の原因とな ります。

●放置せずに、直ちに電源を切り、販売店に連絡 してください。

● お手入れについて

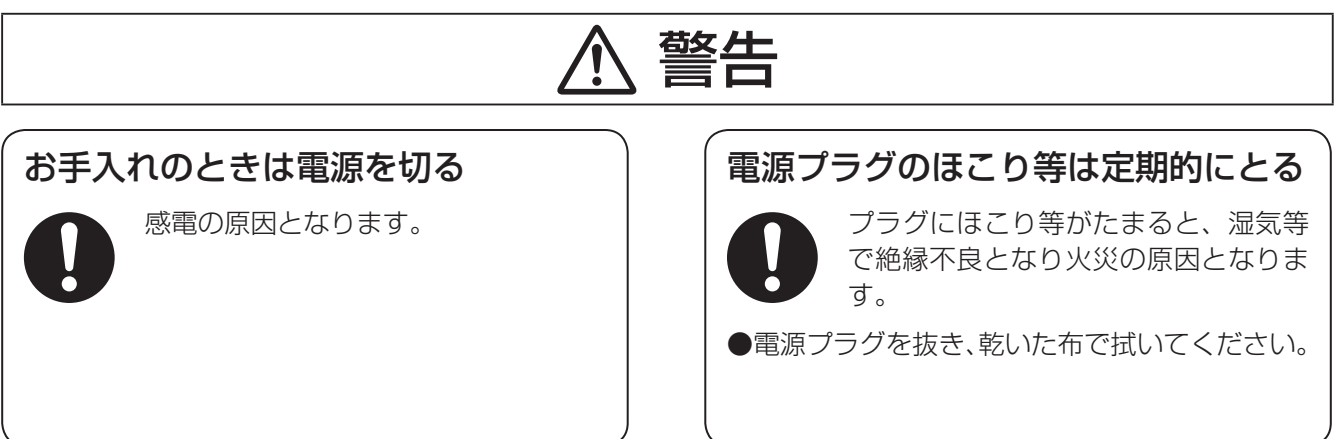

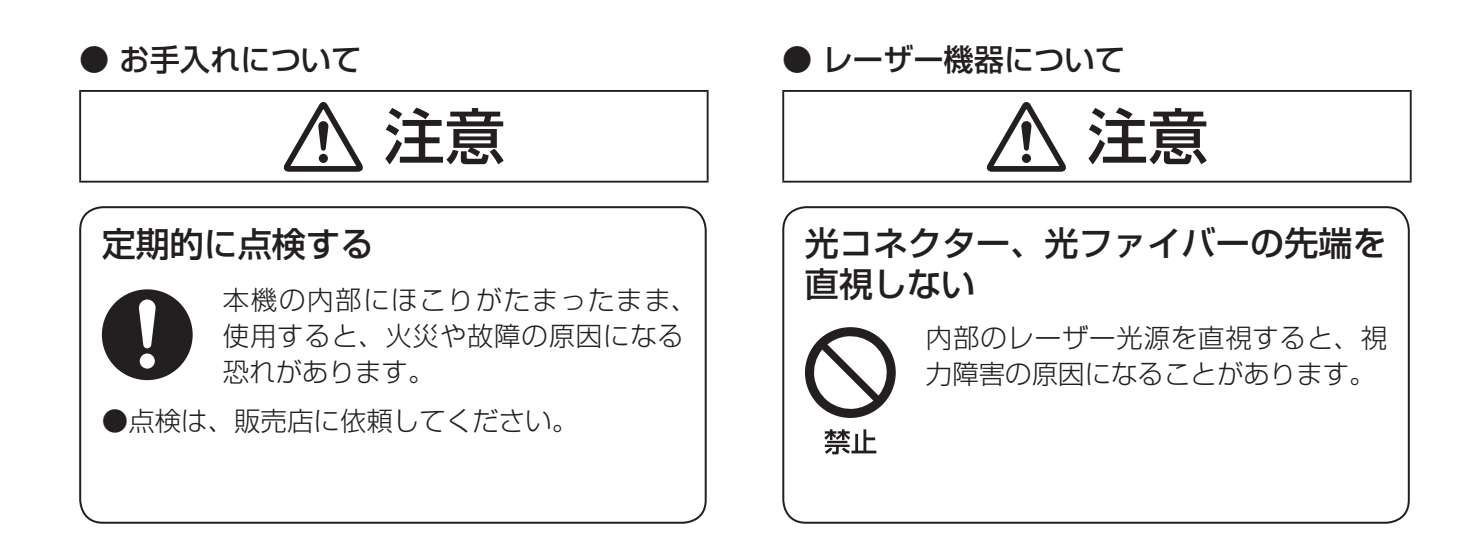

# **特長**

- HD/SD サイマル運用可能 HD 映像信号出力だけではなく、SD 映像信号出力(SDI、 アナログコンポジット)も標準装備。
- ハーフラックサイズ ラックに収納する場合は、別途収納棚等を取り付ける と、2 台並べて3U サイズでの設置ができ、ラックの 有効活用が可能。

また、ラックから簡単に取り外して持ち出し可能。

- BAR ID 表示 カラーバー信号に、映像の出力元などがわかるように 文字を表示させて出力することが可能。
- プロンプター 2 つのプロンプター入力を標準装備。 (デュアルシンク使用時は 1 つ)

# **使用上のお願い**

- 取り扱いはていねいに 落としたり強い衝撃や振動を与えないでください。 故障の原因になります。
- 屋外での使用は避けてください。
- 使用温度範囲は、0 ℃~ +40 ℃でお使いください。 0 ℃以下の寒い所や、+40 ℃以上の暑い所では内部の 部品に悪影響を与える恐れがあります。
- ケーブルの抜き差しは電源を切って ケーブルの抜き差しは、必ず機器の電源を切ってから 行ってください。
- 湿気、ホコリの少ないところで 湿気、ホコリの多いところは、内部の部品がいたみや すくなりますのでさけてください。
- お手入れは 電源を切って乾いた布で拭いてください。 汚れが取れにくいときは、薄めた台所用洗剤(中性洗剤) を布にしみ込ませ、よく絞り、軽く拭いてください。
	- お願い 一

ベンジンやシンナーなど揮発性のものは使用しない でください。

● ユーティリティー電源の供給 光ファイバーマルチケーブルを使用して、本機から大 容量の電源供給が可能。 ビルドアップユニットの AC アウトレットからは、最 大で 100 VA の電力を取り出すことが可能。(接続す

るケーブルの長さにより供給電力が変わります。) ● データトランク機能 2 つの RS-422 または RS-232C 回線を標準装備。 バーチャルコントロール、回転台やレンズのコントロ

ールなどにケーブルが不要。 DC 電源駆動 DC 電源 (DC 12 V) でも本機の駆動が可能。 (カメラが DC 電源で駆動時)

- 光ケーブルコネクターについて 光ファイバーコネクターが汚れている場合は、光信号 の送受信状態が低下しますので、清掃を行ってくださ  $\cup$ <sub>。</sub>
- 消耗品について 冷却ファン:冷却ファンは消耗品です。 約 5 年(1 日に 15 時間使用時)を目安に交換してく ださい。 電源ユニット:電源ユニットは消耗品です。

約 5 年(1 日に 15 時間使用時)を目安に交換してく ださい。 消耗品の交換時期は、使用条件により異なります。

消耗品を交換する場合は、必ず、販売店に依頼してく ださい。

● 廃棄のときは

本機のご使用を終え、廃棄されるときは環境保全のた め、専門の業者に廃棄を依頼してください。

# **個人情報の保護について**

本機を使用したシステムで撮影された本人が判別できる映像情報は、「個人情報の保護に関する法律」で定め られた個人情報に該当します。\*

法律にしたがって、映像情報を適正にお取り扱いください。

\*経済産業省「個人情報の保護に関する法律についての経済産業分野を対象とするガイドライン」における 【個人情報に該当する事例】を参照してください。

# ■前面パネル

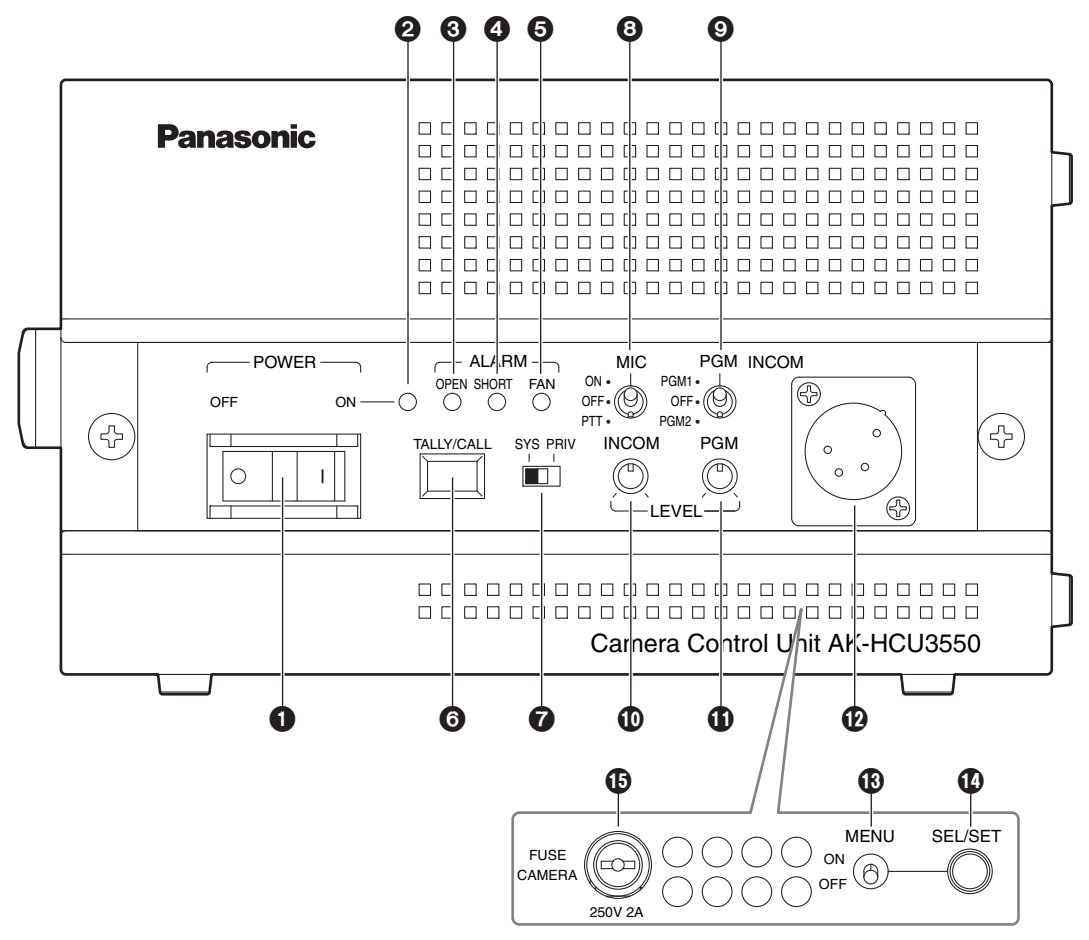

前面パネルの内部

### **1**電源スイッチ [POWER]

本機の電源スイッチです。 電源を入れるときは、ON のポジションにしてください。 過電流保護のブレーカー機能があります。 ブレーカー機能が働くと、OFF のポジションになりま す。

### **2**電源表示灯 [POWER ON]

電源スイッチ ❶ を ON にして、本機に電源が供給され ると点灯します。

### 6カメラケーブルオープンアラーム表示灯

#### [ALARM OPEN]

本機とカメラが光ファイバーマルチケーブルで接続さ れていないときに点灯します。

# 4カメラケーブルショートアラーム表示灯 [ALARM SHORT]

本機とカメラを接続しているケーブルが短絡している ときに点灯します。

#### 5ファンアラーム表示灯 [ALARM FAN]

本機の冷却ファンが停止しているときに点灯します。

#### 6タリー表示灯/コールスイッチ [TALLY/CALL]

カメラ側を呼び出す場合に押すコールスイッチとタリ ー表示灯との兼用ボタンです。

タリー信号(R)が入力されているときは、常時点灯し ます。

カメラ、ROP、MSU、CCU でコールスイッチが押さ れている間、タリー信号の入力が無いときは点灯し、 タリー信号が入力されているときは消灯します。

### **<sup>3</sup>インターカム接続切替スイッチ [SYS、PRIV]**

インターカムで通話する相手を切り替えるスイッチで す。

- SYS :システム側、およびカメラ側のインターカムと 通話します。
- PRIV:本機とカメラ側とのプライベート通話をします。

#### 8インターカムマイク切替スイッチ

#### [MIC ON、OFF、PTT]

- ON :インターカムマイクが ON になります。
- OFF :インターカムマイクが OFF になります。
- PTT :スイッチを押している間のみ、インターカムマ イクが ON になります。

### 9PGM ミックス選択スイッチ

#### [PGM PGM1、OFF、PGM2]

- インターカムにミックスする PGM 音声を選択します。
- PGM1:インターカムに PGM1 の音声をミックスし ます。
- OFF :インターカムにミックスする PGM の音量を OFF にします。
- PGM2:インターカムに PGM2 の音声をミックスし ます。

#### インターカム音量調整つまみ [LEVEL INCOM]

インターカムの受話音量を調節するつまみです。

#### PGM 音量調整つまみ [LEVEL PGM]

インターカムにミックスする PGM 音声の音量を調整 するつまみです。

#### インターカムジャック [INCOM]

インターカムライン 1 に接続され、カメラのインター カム 1 ラインと通話できます。 カメラの電源が OFF のときにも通話が可能です。

#### メニュースイッチ [MENU ON、OFF]

ON :メニュー画面を表示します。 OFF :メニュー画面の表示を消します。

#### ジョグダイヤル [SEL/SET]

メニュー画面操作用のジョグダイヤルです。 ジョグダイヤルを右に回すとカーソルが下に移動し、 左に回すとカーソルが上に移動します。 メニュー項目を選択するときは、ジョグダイヤルを押 します。

ヒューズホルダー [FUSE CAMERA]

カメラに供給する電源用のヒューズホルダーです。 ヒューズの交換は、販売店にお問い合わせください。

■ 後面パネル

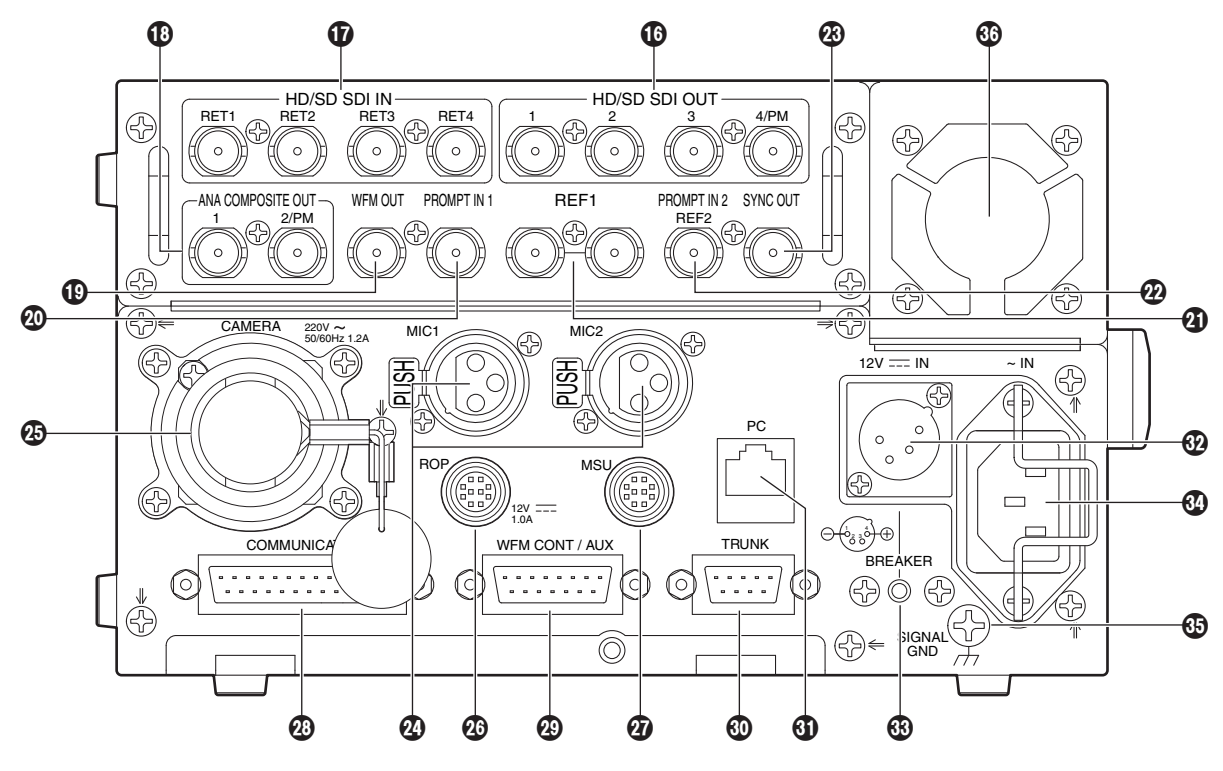

### HD/SD デジタル映像出力コネクター [HD/SD SDI OUT 1、2、3、4/PM]

HDTV、SDTV の SDI 信号出力コネクター(BNC)です。 メニューの設定で、HD/SD の出力モードを選択できま す。

[4/PM] からの HD SDI 出力は、メニューの設定、ま たはリモコンの制御で、本線用とピクチャーモニター 用の切り替えが可能です。

(詳細は、P. 28 「Setting 1」を参照してください。)

### HD/SD デジタルリターン映像入力コネクター

[HD/SD SDI IN RET1、RET2、RET3、RET4] HDTV、SDTV のリターン映像用 SDI 信号入力コネク ター(BNC)です。

メニューの設定で、HD/SD の入力モードを選択できま す。

(詳細は、P. 27 「Setting 1」を参照してください。)

SD アナログコンポジット映像出力コネクター [ANA COMPOSITE OUT 1、2/PM] SDTV のアナログコンポジット信号出力コネクター (BNC)です。 [2/PM] からの出力は、メニューの設定で、本線用とピ クチャーモニター用の切り替えが可能です。 (詳細は、P. 28 「Setting 1」を参照してください。)

# SD アナログ波形モニター用映像出力コネクター [WFM OUT]

SDTV の波形モニター用アナログコンポジット信号出 力コネクター(BNC)です。

### プロンプター入力 1 コネクター [PROMPT IN1]

SDTV のプロンプター用アナログコンポジット信号入 力コネクター(BNC)です。

# 4リファレンス入力 1 /ループスルー出力コネクター [REF1] 基準信号入力コネクター(BNC)です。 BB(ブラックバースト)信号と 3 値同期信号が入力可 能で、自動認識します。 デュアルシンクモード時は、BB 信号を入力してくださ  $\left\{ \cdot \right\}$ ループスルー出力を使用しない場合は、付属の終端抵 抗 (75 Ω) を使ってコネクターを終端してください。 プロンプター入力 2 /リファレンス入力 2 コネク ター [PROMPT IN2、REF2]

SDTV のプロンプター用アナログコンポジット信号入 力コネクター(BNC)です。

リファレンス信号の入力には、現在対応しておりませ ん。

### アナログ SYNC 出力コネクター [SYNC OUT]

カメラの HDTV/SDTV アナログ同期信号出力コネク ター(BNC)です。 メニューの設定で、HD と SD の切り替えが可能です。

(詳細は、P. 28 「Setting 1」を参照してください。) HD のときは ±0.3 V [p-p] (75 Ω終端) で出力し、 SD のときは 1 V [p-p] (75 Ω終端) 出力します。

### **②マイク 1、2 出力コネクター [MIC1、2]**

カメラのマイク 1、2 のアナログ信号出力コネクター です。

マイクレベルは、0 dBm/600 です。

#### 光ファイバーコネクター [CAMERA]

光ファイバーのカメラケーブルを接続するコネクター です。

### ROP コネクター [ROP]

リモートオペレーションパネル(ROP:別売品)を接 続するコネクターです。

### MSU コネクター [MSU]

マスターセットアップユニット(MSU:別売品)を接 続するコネクターです。

### インターカム/タリーコネクター

### **[COMMUNICATION]**

インターカム信号とタリー信号を外部システムと接続 するコネクターです。

# 波形モニター制御/ AUX コネクター [WFM CONT/AUX] 波形モニターと外部システム(ダウンコンバート方式、 アラーム出力、タリー出力)を制御するコネクターです。

#### データトランクコネクター [TRUNK] カメラのトランクデータ(RS-422、または RS-232C)

を、2 系統送受信することが可能です。

### **40 PC 接続用 LAN コネクター [PC]**

Web 設定をする際にパーソナルコンピューターを接続 する LAN コネクター(RJ45)です。 10BASE-T/100BASE-TX のクロスケーブルでパー ソナルコンピューターを接続します。

#### **@DC 12 V 入力コネクター [12V = IN]**

DC 電源 (DC 12 V) 入力用のコネクターです。 使用する電源は、出力が 12 V (±10 %)、3 A 以上 のものを使用してください。

### ブレーカー [BREAKER]

DC 電源の過電流保護用ブレーカーです。 ブレーカーの機能が働いてボタンが飛び出したときは、 まず本機の電源スイッチを OFF にしてください。 原因を取り除いた後、このブレーカーボタンを押し込 み、本機の電源スイッチを ON にしてください。

#### $@$  AC インレット [~IN]

AC 電源入力用インレットです。 付属の電源コードを接続し、3 極のコンセントを使用 して確実にアースを接続してください。 入力電圧:AC 100 ~ 120 V、50/60 Hz

### グランド端子 [SIGNAL GND]

システムのグランドに接続してください。

#### 冷却ファン

本機の冷却用ファンです。

# **2. システム構成**

本機(AK-HCU3550)とマルチフォーマットカメラ(AK-HC3500)、周辺機器から構成される標準システムの例を示し ます。

基本のシステム構成には、マルチフォーマットカメラやリモートオペレーションパネル(ROP)、マスターセットアップユ ニット (MSU) が含まれます。

複数のカメラを制御しない場合は、MSU は不要です。

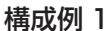

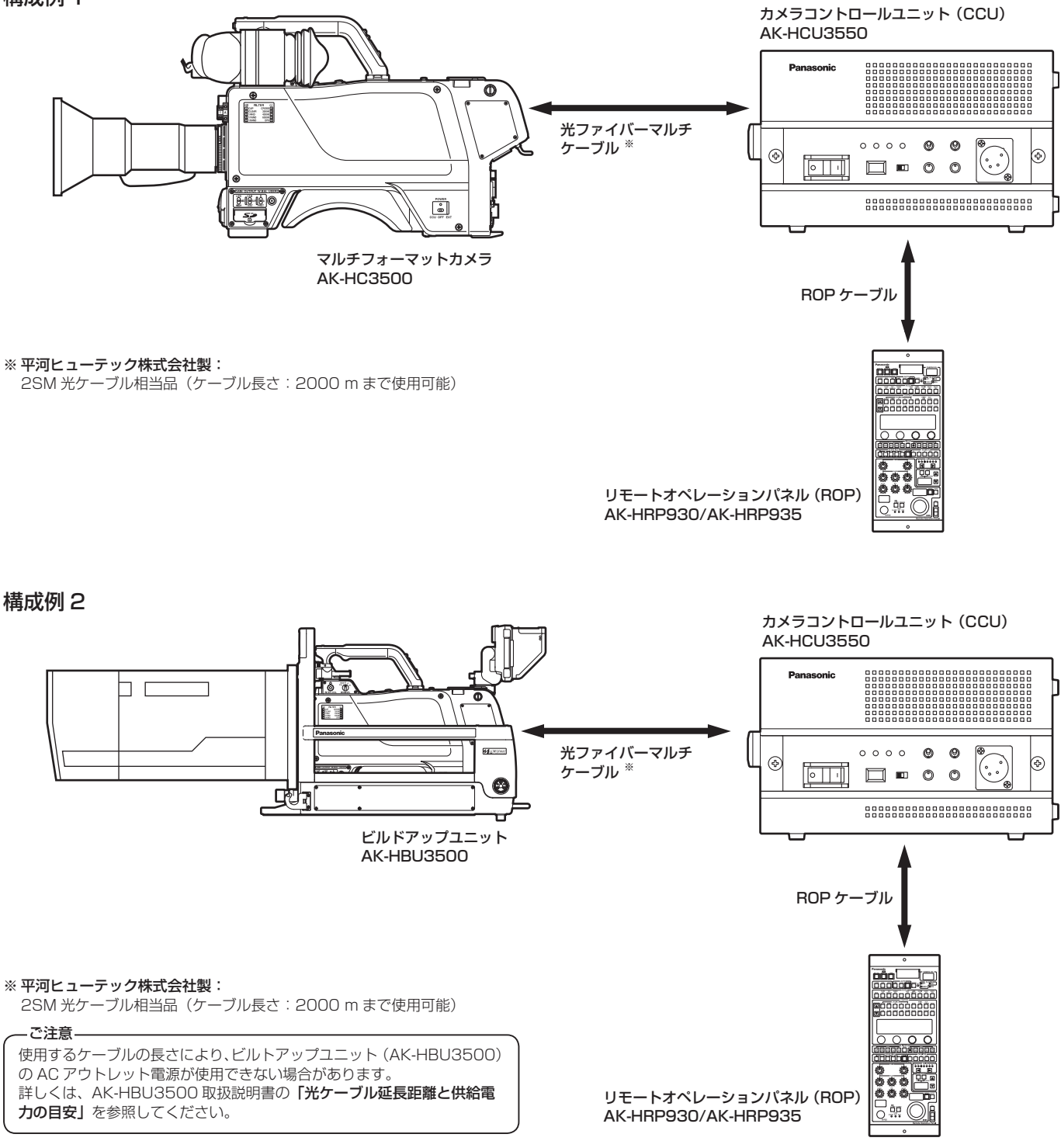

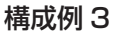

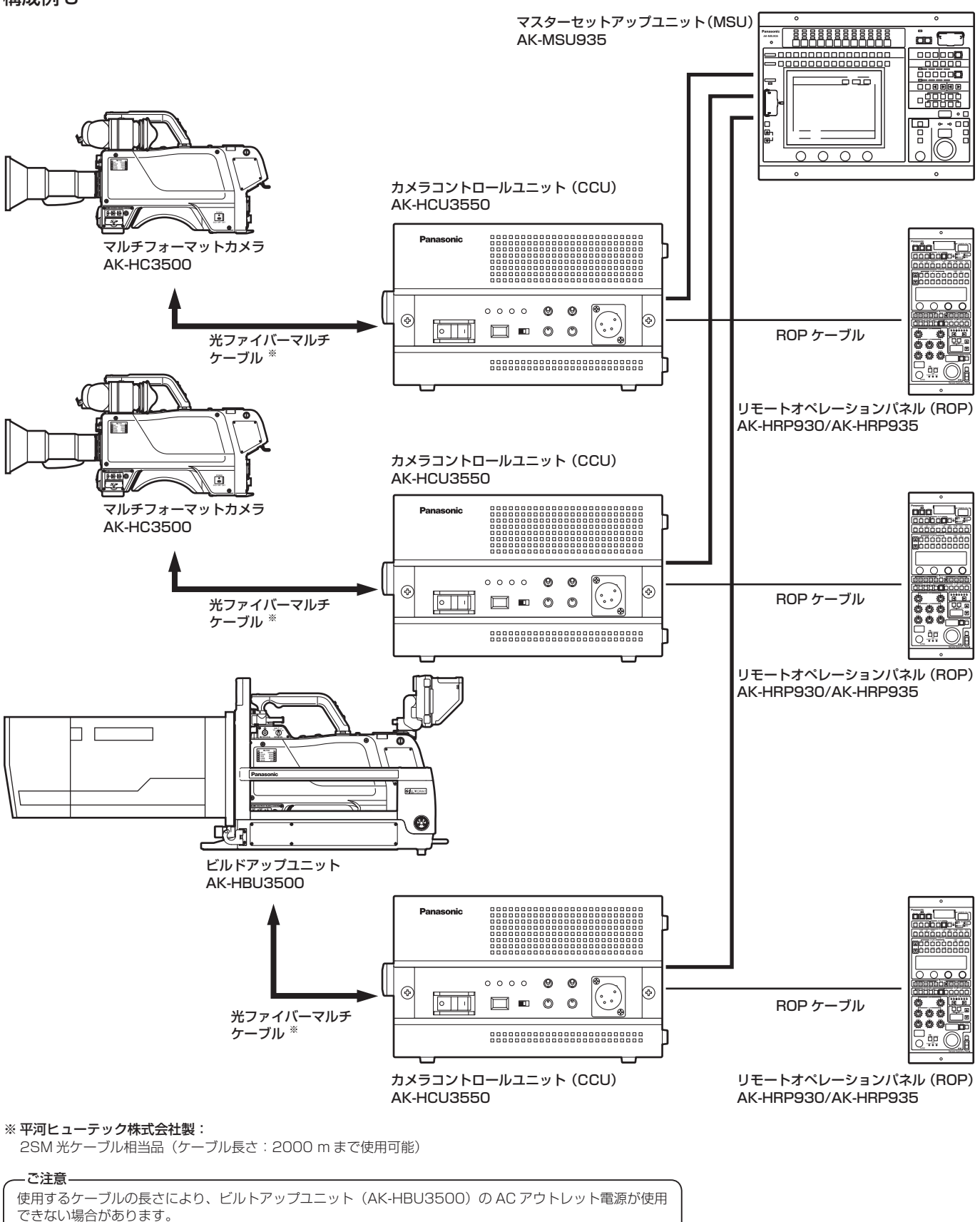

詳しくは、AK-HBU3500 取扱説明書の「光ケーブル延長距離と供給電力の目安」を参照してください。

# **3. 機器の接続**

本機を使用する際は、図のような向きで平らな場所に設置してく  $\circledcirc$ ださい。 ● ラックに収納する際は、別途収納棚等をご用意ください。 ● 側面の多目的取り付け穴 (M3 ねじ対応) を使用する場合は、 回。 888888 0000000<br>0000000<br>0000000  $\overline{a}$ 下記の条件をお守りください。  $\circ$   $\circ$  $\circ$   $\circ$ 使用ねじ: M3、長さ 10 mm 以下 10 mm  $00000$   $\odot$   $\odot$ TITIHIII  $^{\circ}$   $\Box$  $\Box$   $\blacksquare$  0 0 耐荷重 :1 か所あたり 5 kg 以下 /+ .'

- 接続を行う前に、本機およびマルチフォーマットカメラ (AK-HC3500) の電源が OFF になっていることを確認してく ださい。
- 本機とマルチフォーマットカメラ (AK-HC3500) を光ファイバーマルチケーブルで接続します。 AK-HC3500 以外のカメラは、接続しないでください。
- 本機とリモートオペレーションパネル (ROP)、またはマスターセットアップユニット (MSU) を専用ケーブルで接続 します。
- 本機の電源スイッチを ON にしてからカメラの電源を ON にすると、ROP または MSU を使ってカメラを制御すること ができます。
- カメラの状態は、ピクチャーモニターに表示されます。⇒ P. 14 「4. ピクチャーモニター (PM) の表示 | 参照 また、本機の設定をメニュー操作で行う場合は、ピクチャーモニターにメニュー画面を表示します。 ⇒ P. 48「7. メニュー操作」参照
- 本機の設定をパーソナルコンピューターから Web 設定で行う場合は、本機とパーソナルコンピューターをクロスケーブル (10BASE-T、100BASE-TX)で直接接続してください。⇒ P. 22「5. Web 設定」参照
- 波形モニター (WFM) の制御については、販売会社にお問い合わせください。
- カメラや ROP からケーブルを外すときは、カメラの電源を OFF にしてから本機の電源を OFF にしてください。

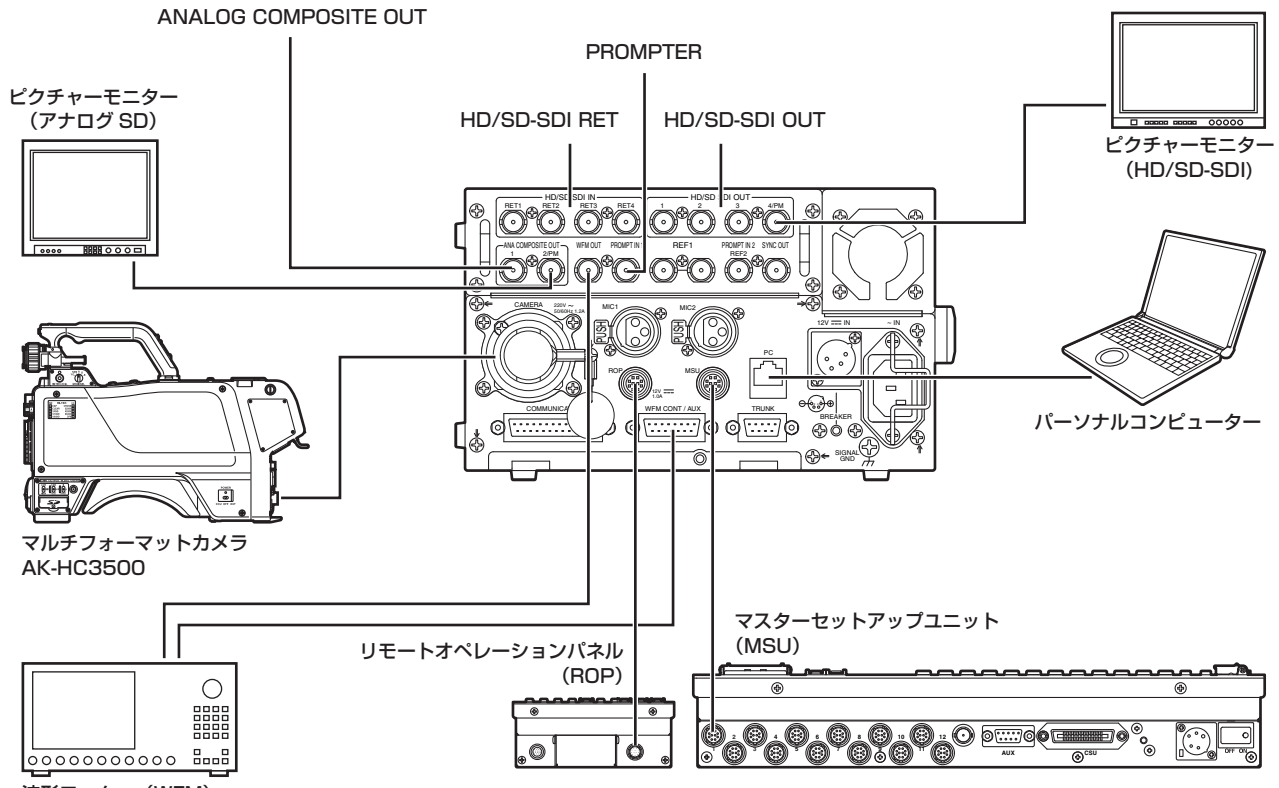

#### 波形モニター(WFM)

アナログ SD 信号用の波形モニターを接続するときの例

# ■ ピクチャーモニター (PM) の表示

# 表示の切り替え

ROP、または MSU の操作パネルで、カメラ状態・WARNING などをピクチャーモニターに表示します。 ROP/MSU の操作パネルのキャラクタースイッチを押して表示します。 表示中に ROP/MSU の操作パネルのキャラクタースイッチを 1 秒以上押すと、表示が消えます。

### 表示遷移

異常を検知すると、自動的にピクチャーモニターに WARNING 情報が表示されます。

また、ピクチャーモニターにステータス情報を表示しているときやオペレーション情報を表示しているときでも、異常を検 知すると優先的に WARNING 情報が表示されます。

ピクチャーモニターの表示は、WARNING 表示→ OPERATION/AUTO 表示→ステータス表示→メニュー表示→非表示の 優先順位で表示されます。

優先順位の高い WARNING 情報が無くなると、次の優先順位の WARNING 情報が表示されます。

#### 表示とオペレーション

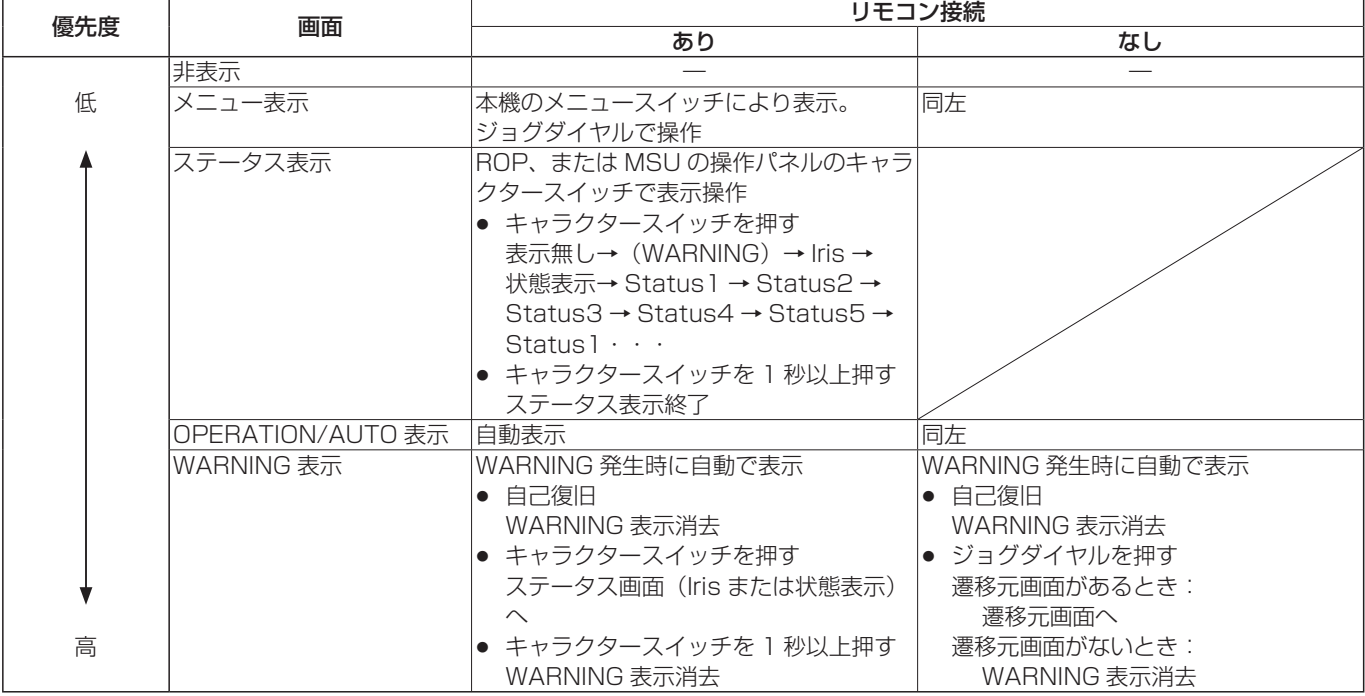

# ■ 表示情報説明

### WARNING

本機やカメラ、また光ファイバーマルチケーブルに異常が検知されると、 WARNING 情報が表示します。 WARNING 情報の項目は、上詰めで表示されます。 表示中に該当しなくなった項目は、表示が消えます。

 **-WARNING- CAM RCV LVL NG CCU RCV LVL NG CAM FAN NG CCU FAN NG**

#### WARNING 情報の項目

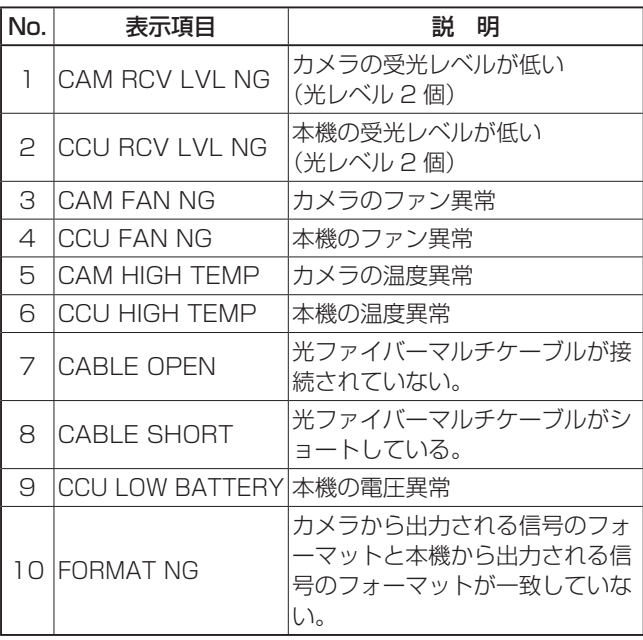

WARNING 情報の表示を消す場合は、下記のボタンを押 します。

### ROP (リモートオペレーションパネル、別売品)

AK-HRP930:"CHARACTER"ボタン AK-HRP935:"CHARA"ボタン

#### MSU(マスターセットアップユニット、別売品) AK-MSU935:"CHARA ON"ボタン

# Iris 表示

ピクチャーモニターへの情報表示が非表示のときに、ROP、または MSU の操作 パネル上のキャラクタースイッチを押して表示します。

画面左上にカメラ番号、画面下部に Iris レベル、右下に Iris F 値を表示します。 表示する項目は、メニューの「Maintenance」→「PM View Setting」画面で 個別に設定します。

ただし、「Iris Level」の設定が「OFF」のときには、この画面は表示されません。

※ Iris レベルは、Iris F 値の値を目安としてレベル表示しています。

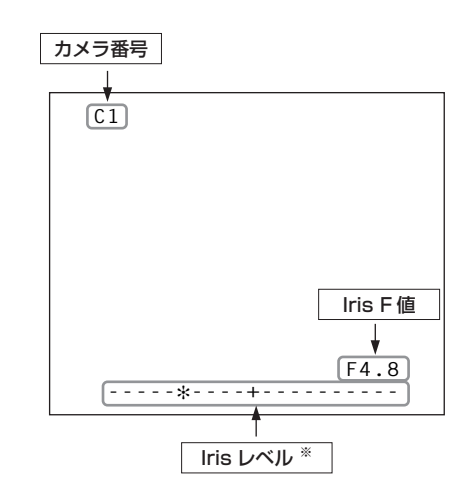

# 状態表示

Iris 表示の画面で ROP、または MSU の操作パネル上のキャラクタースイッチを 押して表示します。

画面上部にカメラ番号、シーンファイル No.、シャッター値、画面下部に ND/CC フィルター値、GAIN 値、Iris F 値を表示します。

表示する項目は、メニューの「Maintenance」→「PM View Setting」画面で 個別に設定します。

ただし、「Iris Level」の設定が「OFF」のときは、ピクチャーモニターへの情報 非表示のときに、ROP/MSU の操作パネルのキャラクタースイッチを押すと、最 初に表示されます。

※カメラフォーマットの値は、カメラから出力される信号のフォーマットを表示 します。

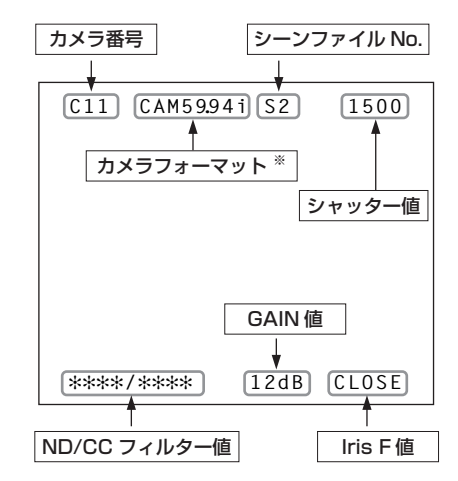

# ステータス表示(1/5)

状態表示の画面で ROP、または MSU の操作パネル上の キャラクタースイッチを押して、ステータス表示の 1 ペ ージ目を表示します。

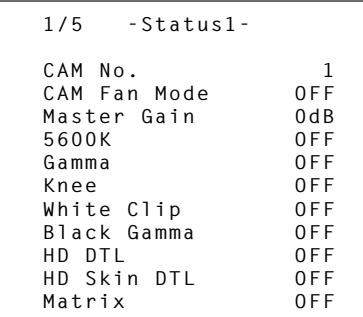

● CAM No.: カメラ番号

カメラ番号を表示します。 表示範囲: 1~15

- CAM Fan Mode: カメラファン動作モード カメラファンの動作モードを表示します。 表示範囲:OFF、ON、AUTO
- Master Gain: マスターゲイン値 マスターゲインの値を表示します。 表示範囲: -6 dB ~ +36 dB
- 5600K:5600K スイッチ状態 5600K スイッチの状態を表示します。 表示範囲:OFF(3200K)、ON(5600K)
- Gamma:ガンマ補正状態 ガンマ補正の状態を表示します。

表示範囲:OFF、ON

- Knee: 二一状態 ニー機能の状態を表示します。 ※映像信号のあるレベル(ニーポイント)を超えた部 分について、減衰して飽和しにくくする機能です。 表示範囲:OFF、ON
- White Clip: ホワイトクリップ状態 ホワイトクリップ機能の状態を表示します。 表示範囲:OFF、ON
- Black Gamma: ブラックガンマ状態 ブラックガンマ機能の状態を表示します。 ※低光量部分で映像信号の増幅率を変更する機能です。 表示範囲:OFF、ON
- HD DTL:HD ディテール状態 HD 信号におけるディテール機能の状態を表示します。 ※映像出力の細部画質を強調(硬軟)する機能(ディ テールエンハンサー)です。 表示範囲:OFF、ON
- HD Skin DTL: HD スキントーンディテール状態 HD 信号におけるスキントーンディテール機能の状態を 表示します。 ※肌の色にかかったディテール成分を抑圧する機能で す。

表示範囲:OFF、ON

● Matrix: マトリクス状態

マトリクス機能の状態を表示します。 ※彩度と色相を補正する機能です。 表示範囲:OFF、ON

# ステータス表示(2/5)

ステータス表示 (1/5) の画面で ROP、または MSU の 操作パネル上のキャラクタースイッチを押して、2 ページ 目を表示します。

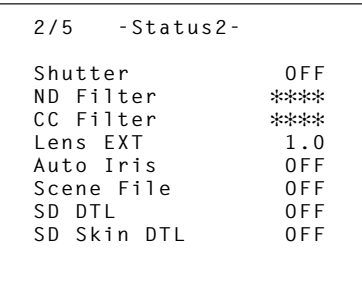

● Shutter: シャッタースピード

電子シャッターのスピードを表示します。 表示範囲: 100 ~ 2000、OFF  $(SYNCHRO: 61.7 Hz ~ 6130 Hz)$ 

● ND Filter: ND フィルター名称

ND フィルターの名称を表示します。 フィルター 1~5 に該当する名称 (4 文字)です。 ※フィルター名は、本機のメニューで設定した名称を 表示します。

- CC Filter: CC フィルター名称 CC フィルターの名称を表示します。 フィルター A ~ E に該当する名称(4 文字)です。 ※フィルター名は、本機のメニューで設定した名称を 表示します。
- Lens EXT:レンズエクステンダー倍率 レンズエクステンダーの倍率を表示します。 表示範囲:0.8、1.0、2.0
- Auto Iris: オートアイリス状態 オートアイリス機能の状態を表示します。 表示範囲:OFF、ON
- Scene File: シーンファイル情報 選択されているシーンファイルを表示します。 表示範囲: OFF、SCENE1 ~ SCENE8
- SD DTL:SD ディテール状態 SD 信号におけるディテール機能の状態を表示します。 表示範囲:OFF、ON
- SD Skin DTL: SD スキントーンディテール状態 SD 信号におけるスキントーンディテール機能の状態を 表示します。 表示範囲:OFF、ON

# ステータス表示 (3/5)

ステータス表示 (2/5) の画面で ROP、または MSU の 操作パネルトのキャラクタースイッチを押して、3ページ 目を表示します。

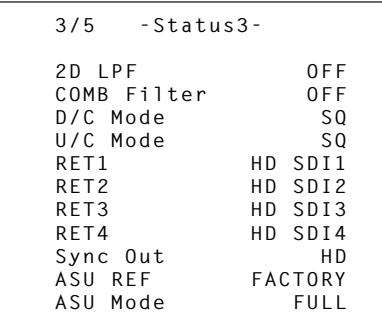

- 2D LPF: 2D ローパスフィルター状態 2D ローパスフィルターの状態を表示します。 表示範囲:OFF、ON
- COMB Filter:コムフィルターモード コムフィルターのモードを表示します。

表示範囲:LOW、MID、HIGH

- D/C Mode: ダウンコンバート方式 ダウンコンバート方式の設定情報を表示します。 表示範囲:SP、SQ、LB、LINK(外部設定に従う)
- U/C Mode: アップコンバート方式 アップコンバート方式の設定情報を表示します。 表示範囲:SP、SQ、LB、LINK(外部設定に従う)
- RET1、RET2、RET3、RET4: SDI リターン信号の入力フォーマット SDI リターン信号 1 ~ 4 の入力フォーマットの割り付 け状態を表示します。 表示範囲: HD SDI1  $\sim$  4, SD SDI1  $\sim$  4
- Sync Out: シンク出力の割り付け状態 シンク出力の割り付けを表示します。 表示範囲:HD、SD
- ASU REF:

オートセットアップのリファレンスファイル情報 オートセットアップ時のリファレンスファイルを表示 します。 表示範囲:FACTORY、USER1、USER2、USER3

● ASU Mode: オートセットアップモード オートセットアップモードを表示します。 表示範囲:FULL、EASY

# ステータス表示(4/5)

ステータス表示 (3/5) の画面で ROP、または MSU の 操作パネル上のキャラクタースイッチを押して、4 ページ 目を表示します。

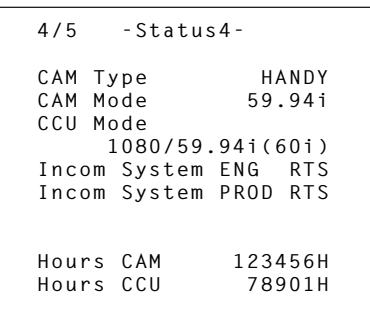

● CAM Type: カメラタイプ情報 カメラのタイプを表示します。

表示範囲:STUDIO、HANDY、B/U、CRANE

- CAM Mode:カメラの出力信号フォーマット カメラから出力される信号のフォーマットを表示しま す。 表示範囲:59.94i、50i
- CCU Mode: CCU からの出力信号フォーマット 本機から出力される信号フォーマットの選択状態を表 示します。 表示範囲:1080/59.94i (60i)、1080/50i (50i)
- Incom System ENG: エンジニアリングインターカムシステム状態 エンジニアリングのインターカムシステムの状態を表 示します。 表示範囲:RTS、2W、4W
- Incom System PROD: プロデューサーインターカムシステム状態 プロデューサーのインターカムシステムの状態を表示 します。 表示範囲:RTS、2W、4W
- Hours CAM: カメラの累積稼働時間 カメラの累積稼働時間を表示します。
- Hours CCU: CCU の累積稼働時間 本機の累積稼働時間を表示します。

# ステータス表示(5/5)

ステータス表示 (4/5) の画面で ROP、または MSU の 操作パネル上のキャラクタースイッチを押して、5 ページ 目を表示します。

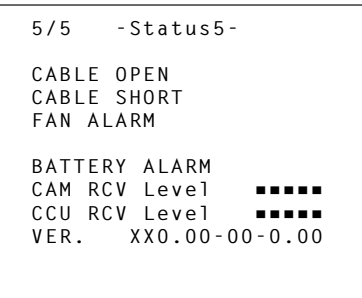

CABLE OPEN

光ファイバーマルチケーブルが接続されていない場合 に点滅します。

### CABLE SHORT

光ファイバーマルチケーブルがショートしている場合 に点滅します。

### FAN ALARM

本機のファンが停止している場合に点滅します。

- **BATTERY ALARM** 本機の電圧が異常な場合に点滅します。
- CAM RCV Level カメラが受信する光信号のレベルを 5 段階で表示しま す。

レベル:■□□□□~■■■■■

- CCU RCV Level 本機が受信する光信号のレベルを 5 段階で表示します。 レベル:■□□□□~■■■■■
- VER. 本機のソフトウェアバージョンを表示します。

# オペレーション表示(マニュアル)

ROP、または MSU の操作パネルで下記の操作を行ったとき、その内容が画面下部に 4 秒間表示されます。

- Master Gain の変更
- Shutter の変更
- Lens EXT の変更
- Filter の変更
- Scene File の変更
- REF LOAD の変更

なお、表示時間は、メニューの「Maintenance」→「PM Operation STAT」→「Status Disp Time」で変更できます。

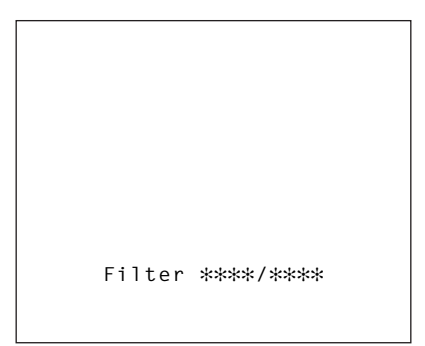

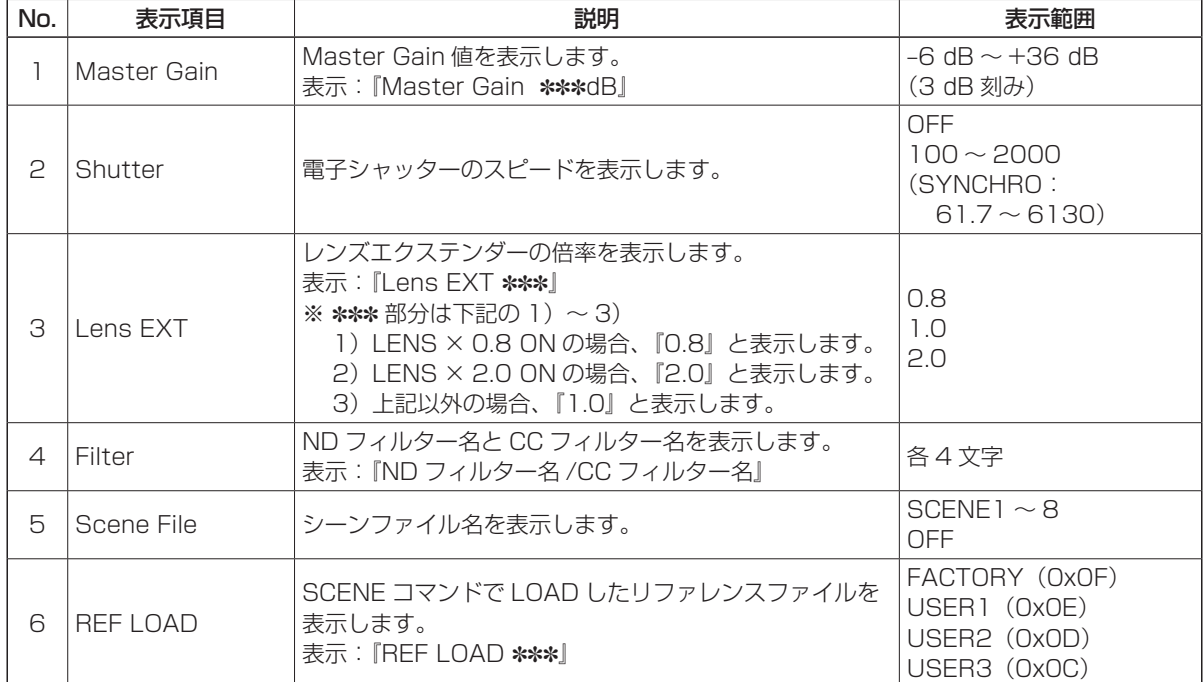

# オペレーション表示(AUTO)

ピクチャーモニターにメニューを表示していないときに AWB 機能、ABB 機能、AUTO SETUP 機能が動作した場合、動 作した内容が画面下部に表示されます。

AUTO SETUP 動作表示のときは、動作が終了するまで表示を続けます。

動作が完了すると、4 秒後に表示が消えます。

動作が完了できなかった場合は、AUTO 機能の NG を解除するまで表示します。

なお、表示時間は、メニューの「Maintenance」→「PM Operation STAT」→「Status Disp Time」で変更できます。

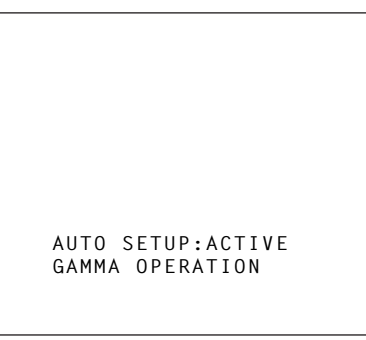

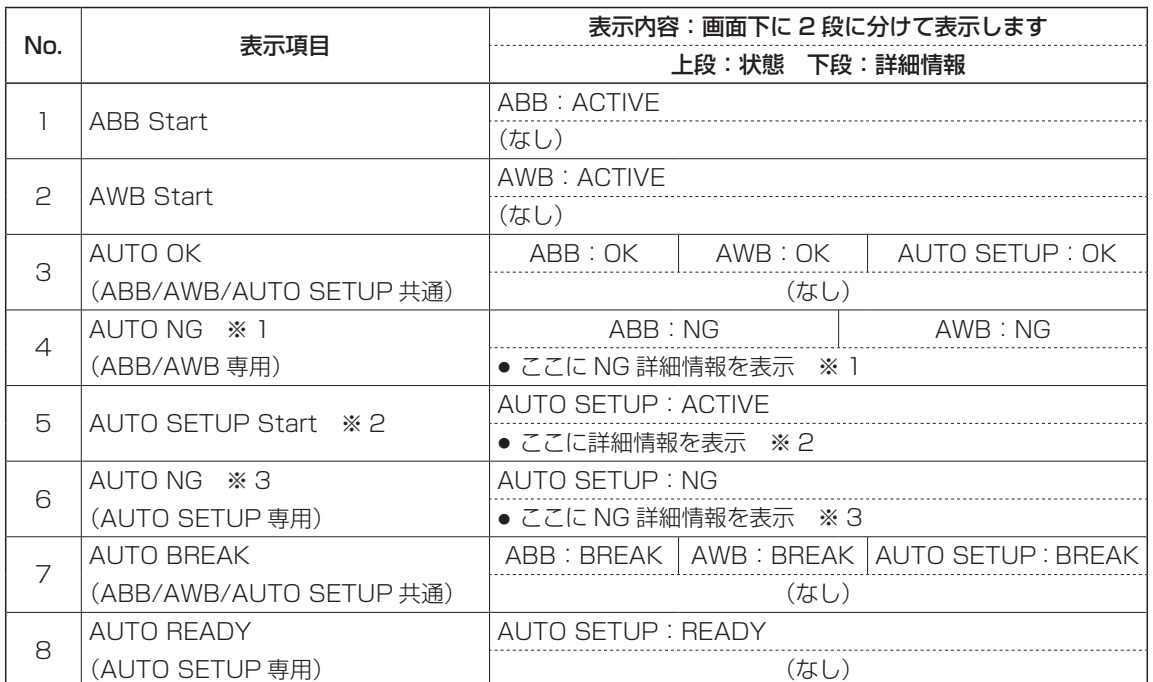

※ 1:

AUTO NG1 の詳細情報を点滅表示します。

### 【AUTO NG1 詳細情報】

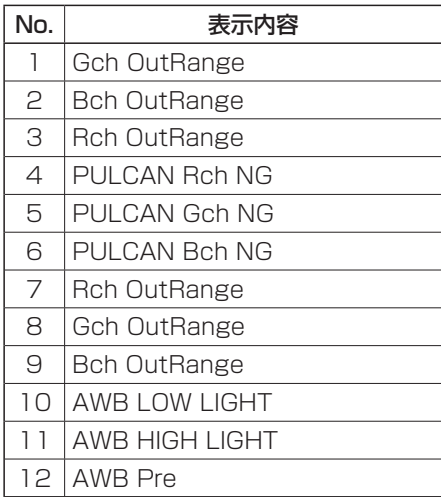

#### ※ 2:

AUTO SETUP のオペレーション情報を表示します。

# 【AUTO SETUP オペレーション情報】

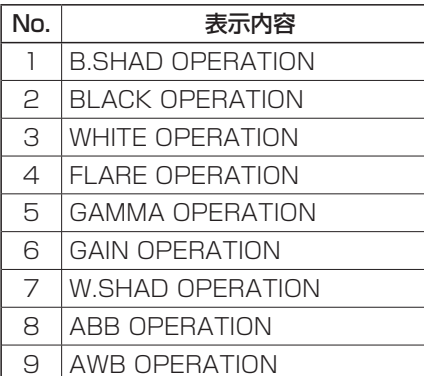

※ 3:

AUTO NG2 の詳細情報を点滅表示します。 【AUTO NG2 詳細情報】

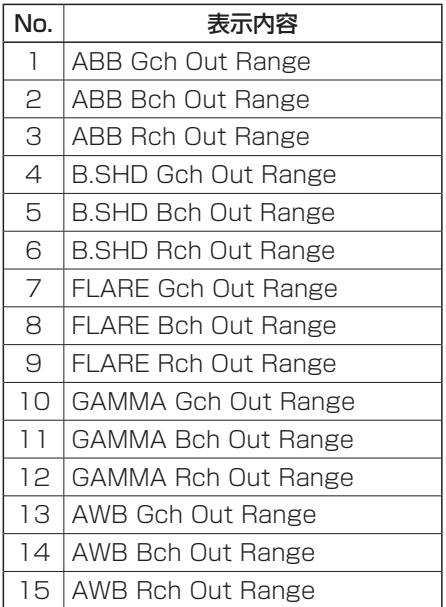

本機とパーソナルコンピューターをつないで Web ブラウザー画面から各種の設定を行います。 本機の PC 接続用 LAN コネクターとパーソナルコンピューターを LAN ケーブル (クロスケーブル)で直接接続します。

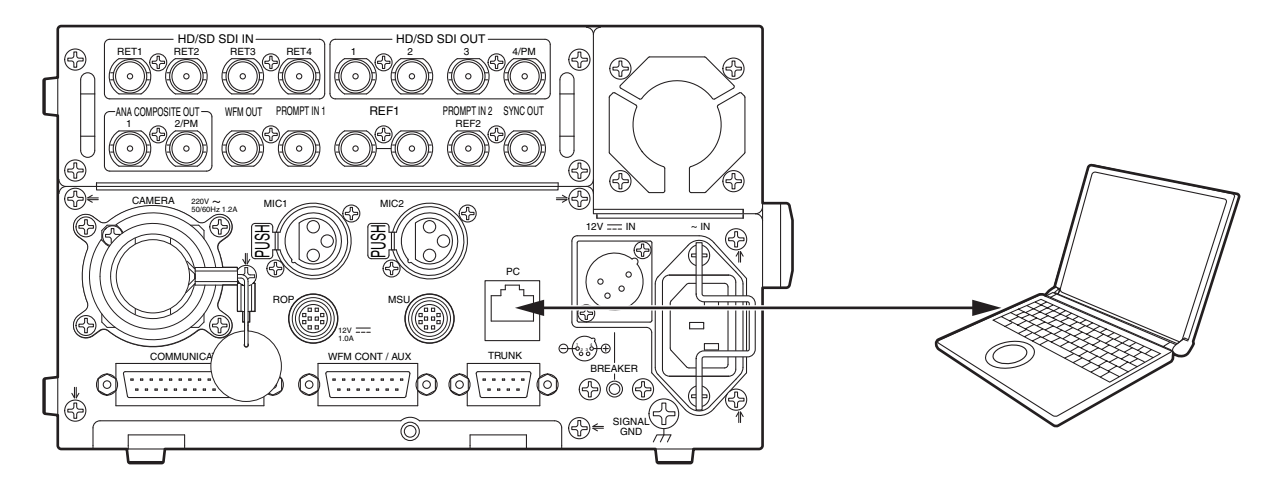

パーソナルコンピューターの IP アドレスは、プライベートアドレスの範囲内で、本機と違うアドレスを設定し、サブネッ トマスクは、本機と同じアドレスに設定します。

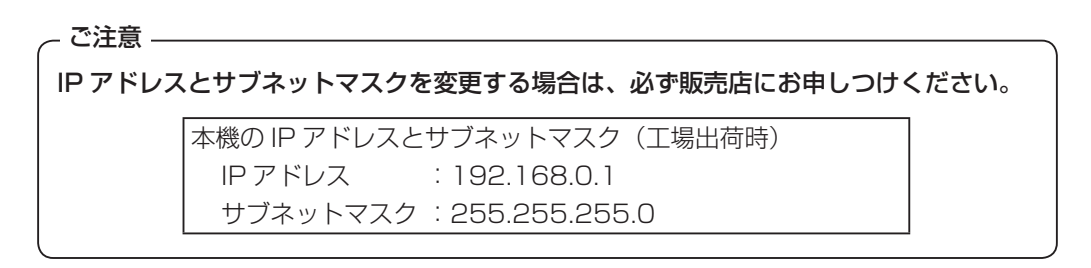

# 必要なパーソナルコンピューターの環境

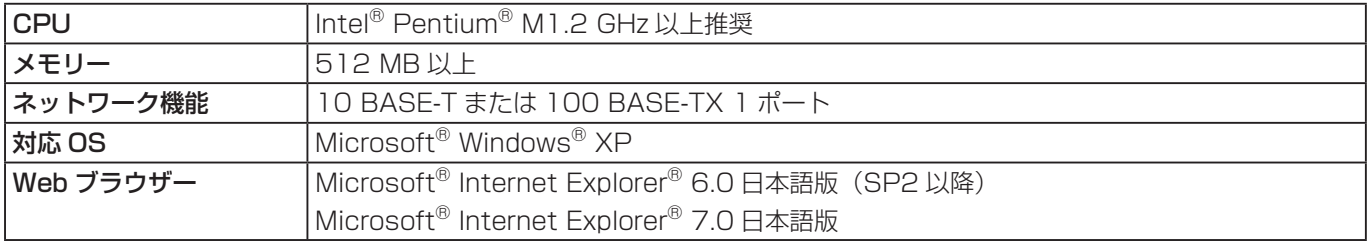

### ※ 推奨以外の環境のパーソナルコンピューターを使用した場合は、画面の描画が遅くなったり、Web ブラウザーが操作で きなくなることがあります。

●Intel®、Pentium® は、Intel Corporation の米国およびその他の国における登録商標または商標です。

- Microsoft®、Windows®、Internet Explorer® は、米国 Microsoft Corporation の米国およびその他の国における登録商標ま たは商標です。
- その他、会社名や商品名は、各社の商標または登録商標です。

# ■ メニュー操作

Web ブラウザーを起動して、Web ブラウザーの[アドレス]ボックスに「http://192.168.0.1」を入力します。 なお、IP アドレスが変更されている場合には、URL も変わります。 この場合は、変更された IP アドレスを URL (http:// 変更後の IP アドレス /) に設定してください。

Operation Setting 1 Maintenance CCU Mode 1080/59.94i (60i)  $\odot$  HD  $18.2$  $CSD$ **Operation menu** SDI Return 3 & 4  $C$  HD  $CSD$ Setting 1  $C$  HD  $\overline{C}$  SD  $18.2$ Setting 2 SDI Output  $G$  HD  $\degree$  SD Setting 3  $G$  HD  $CSD$ **HD Phase** SDI Output 4 (Normal/PM) C NORMAL  $GPM$ **SD Phase** Composite 2 (Normal/PM) C NORMAL  $GPM$ **BAR ID** Sync Out  $C$  HD  $\overline{C}$  SD Incom  $SET$ Incom/MIC

# メニューの移動

メニューの移動は、画面の左側のメニューを選択します。

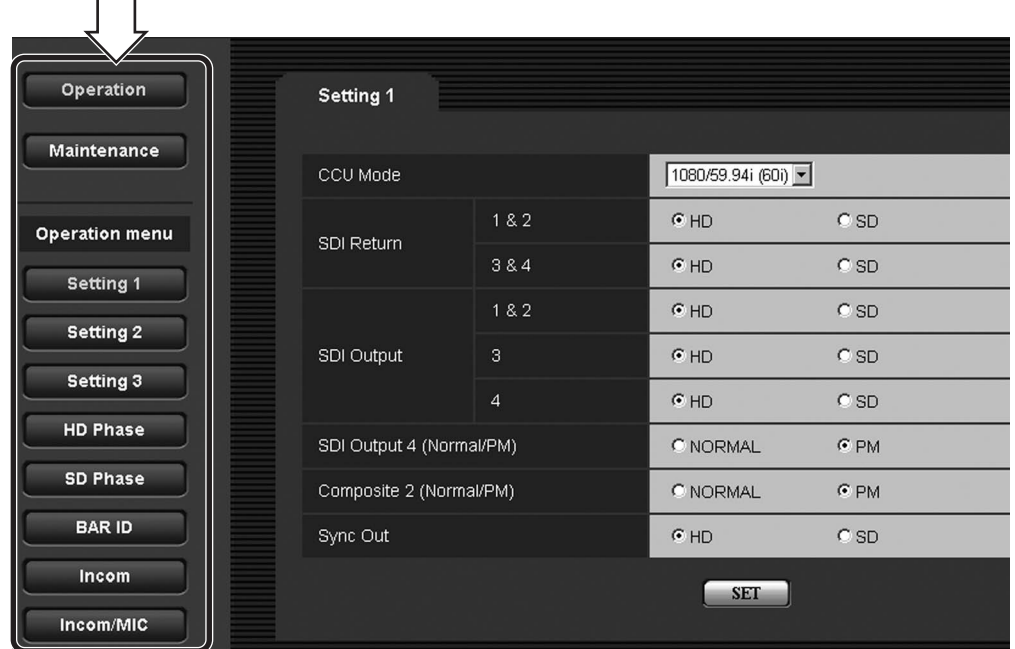

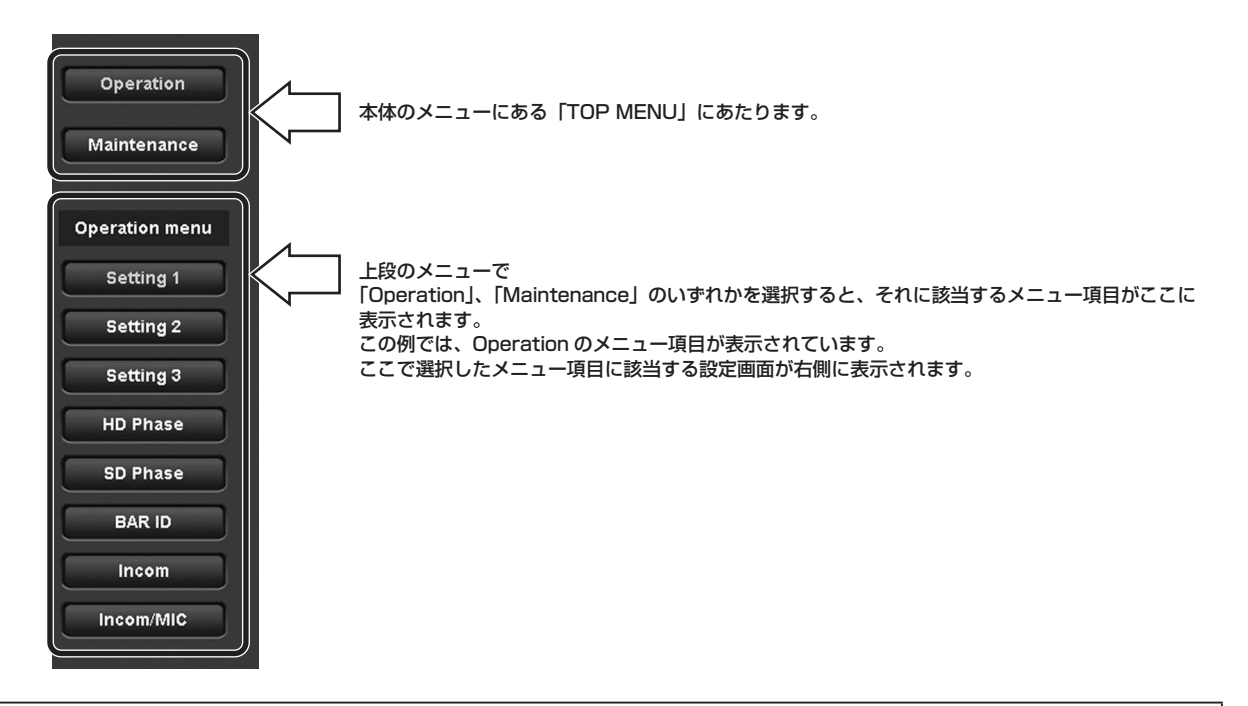

※ Internet Explorer を操作するときに「<)戻る」、または「<)進む」を使わないでください。

# 設定画面の表示

画面左のメニュー項目を選択して、メニュー項目に該当する設定画面を表示します。

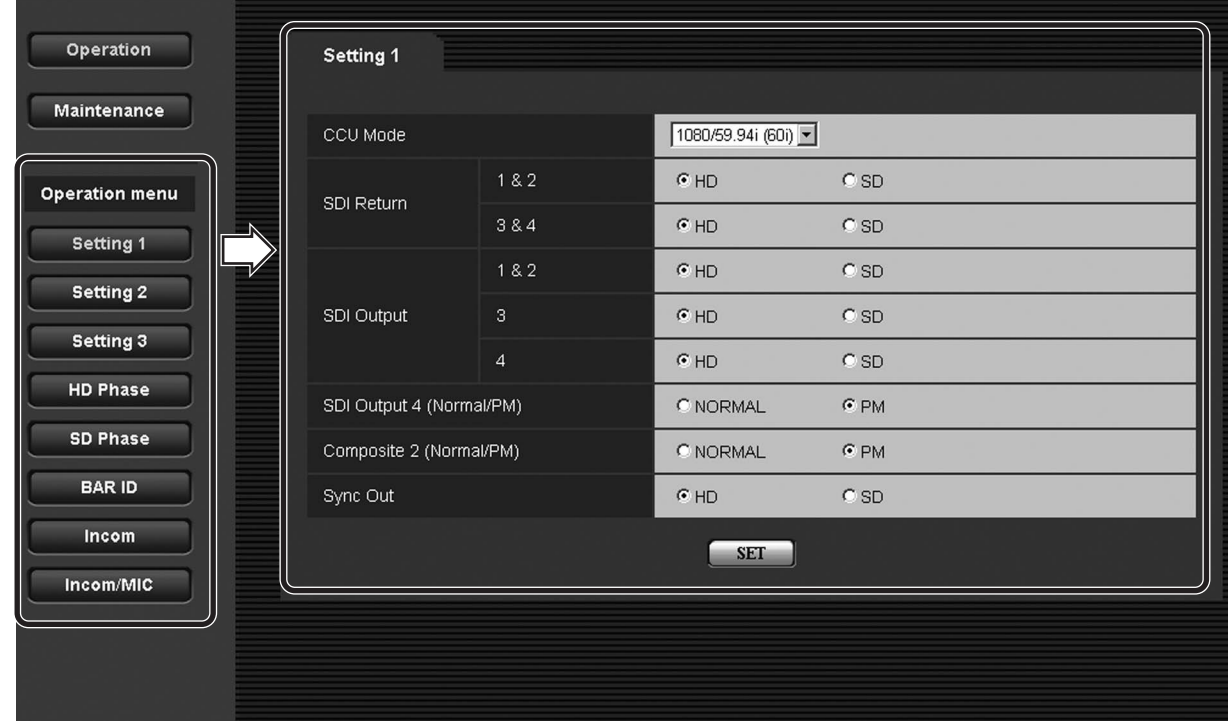

# 項目の設定操作(設定値)

設定画面には、現在の設定値が表示されています。 設定値を変更し、画面上の「SET」ボタンを選択すると、本機に値が反映されます。

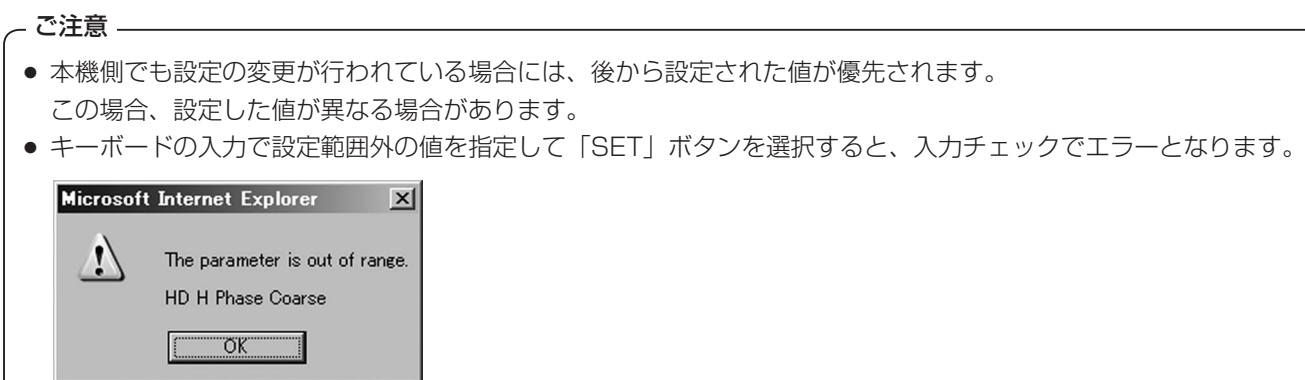

この場合、設定項目の値は、元の値に戻ります。

# ■ メニューの説明

# 初期画面

パーソナルコンピューターで URL を指定して接続したときに、最初に表示される画面です。 「Operation」メニューの「Setting 1」項目のメニューが表示されます。

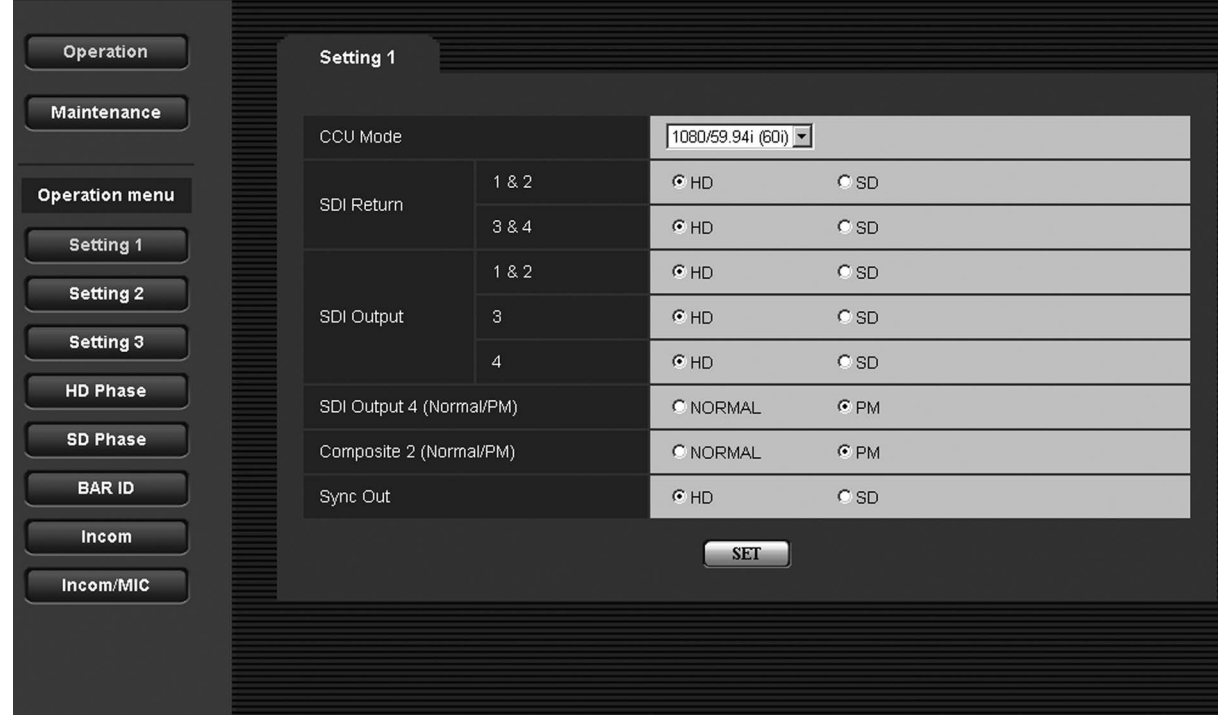

Operation メニュー選択時のメニュー項目

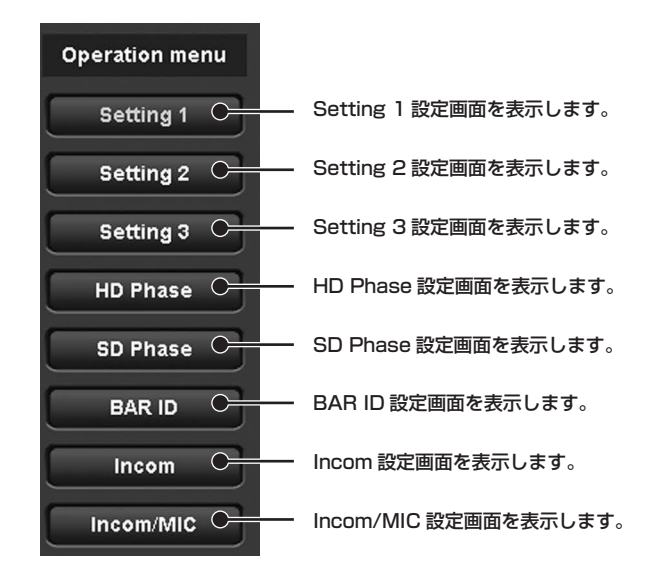

### Setting 1

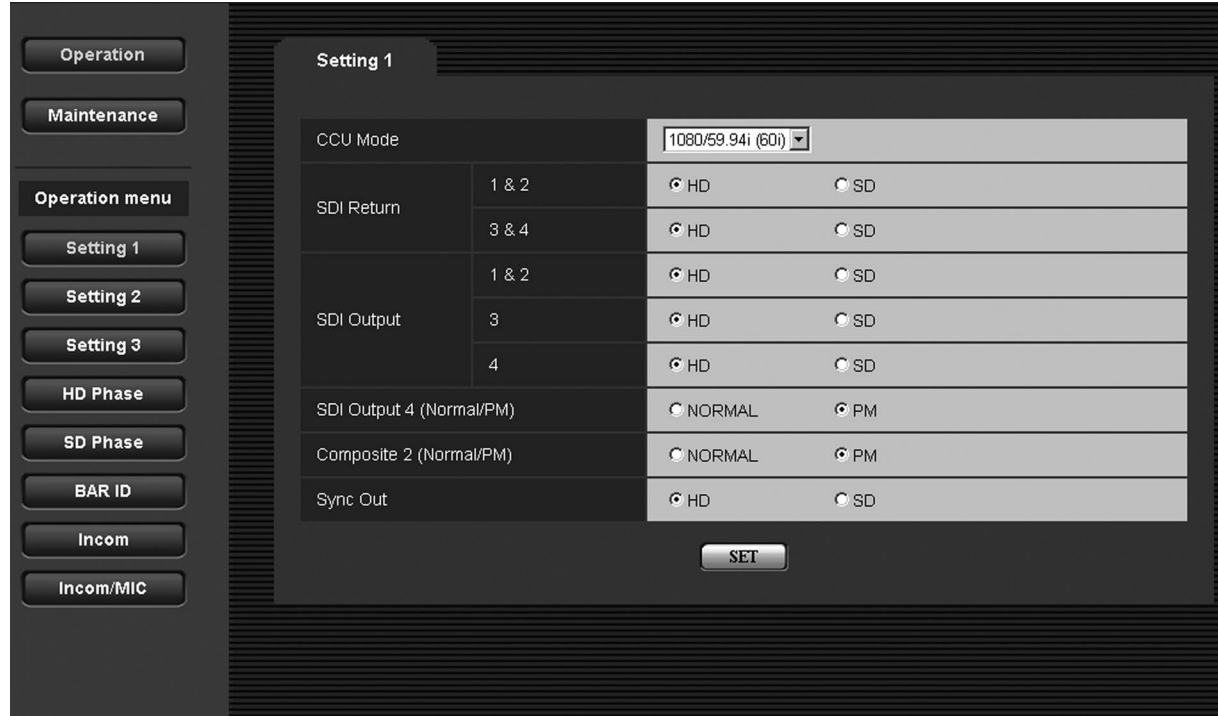

### CCU Mode:

# CCU からの出力信号フォーマットの設定 本機から出力される信号のフォーマットを設定します。

選択範囲:1080/59.94i (60i)、1080/50i (50i)

### SDI Return 1 & 2:

HD/SD SDI IN RET1&2 の入力フォーマット設定 HD/SD SDI IN の RET1 と RET2 に入力されるリタ ーン信号のフォーマットを設定します。 選択範囲:HD、SD

### SDI Return 3 & 4:

# HD/SD SDI IN RET3&4 の入力フォーマット設定 HD/SD SDI IN の RET3 と RET4 に入力されるリタ

ーン信号のフォーマットを設定します。

選択範囲:HD、SD

### ご注意 ―

本機側の「SDI Return1 & 2」と「SDI Return3 & 4」 の項目で設定された入力フォーマットにより、ROP、 または MSU の操作パネルで RET1 ~ 4 に設定でき るパラメーターの範囲が異なります。

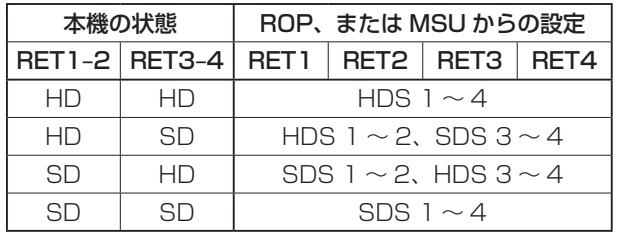

 SDI Output 1 & 2: HD/SD SDI OUT 1 と 2 の出力フォーマット設定 HD/SD SDI OUT の 1 と 2 から出力される信号のフ ォーマットを設定します。 選択範囲:HD、SD

# SDI Output 3:

HD/SD SDI OUT 3 の出力フォーマット設定 HD/SD SDI OUT の 3 から出力される信号のフォー マットを設定します。 選択範囲:HD、SD

- SDI Output 4: HD/SD SDI OUT 4/PM の出力フォーマット設定 HD/SD SDI OUT の 4/PM から出力される信号のフ ォーマットを設定します。 選択範囲:HD、SD
- SDI Output 4 (Normal/PM): HD/SD SDI OUT 4/PM の出力信号設定 HD/SD SDI OUT の 4/PM から出力される信号を設 定します。 出力信号のフォーマットが SD に設定されているとき は、この設定を「PM」に設定しても、肌の色の部分に ゼブラパターンを表示することができません。 選択範囲:NORMAL、PM
- Composite 2(Normal/PM): ANA COMPOSITE OUT 2/PM の出力信号設定 ANA COMPOSITE OUT の 2/PM から出力される信 号を設定します。 選択範囲:NORMAL、PM
- Sync Out:シンク出力の割り付け設定 シンク出力の割り付けを設定します。

選択範囲:HD、SD

### Setting 2

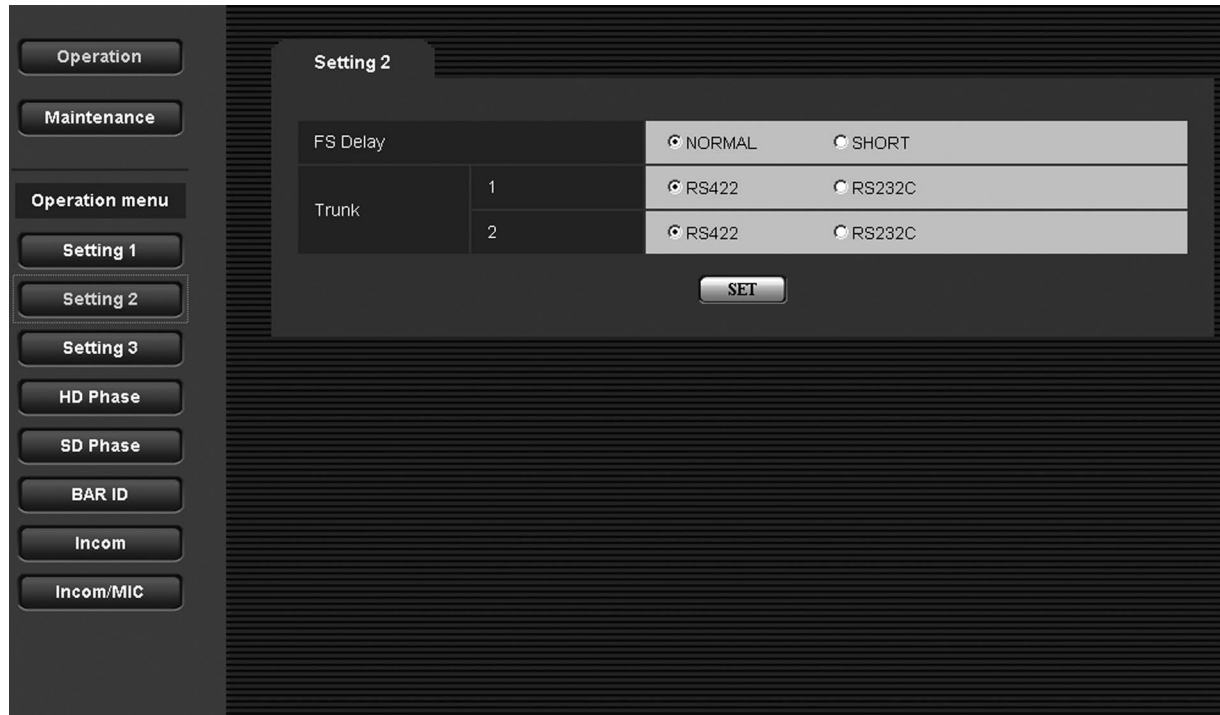

### ● FS Delay: HD RET 遅延モード設定

HD リターン信号の遅延モードを選択します。 選択範囲:NORMAL、SHORT

### NORMAL:

リターン信号入力のフレームシンクロナイザーがオ ンになり、1フレーム遅延します。

#### SHORT:

リターン信号入力のフレームシンクロナイザーがオ フになり、最短の遅延になります。

- Trunk 1: TRUNK ライン 1 のフォーマット選択 TRUNK ライン 1 のフォーマットを選択します。 選択範囲:RS422、RS232C
- Trunk 2: TRUNK ライン 2 のフォーマット選択

TRUNK ライン 2 のフォーマットを選択します。 選択範囲:RS422、RS232C

### Setting 3

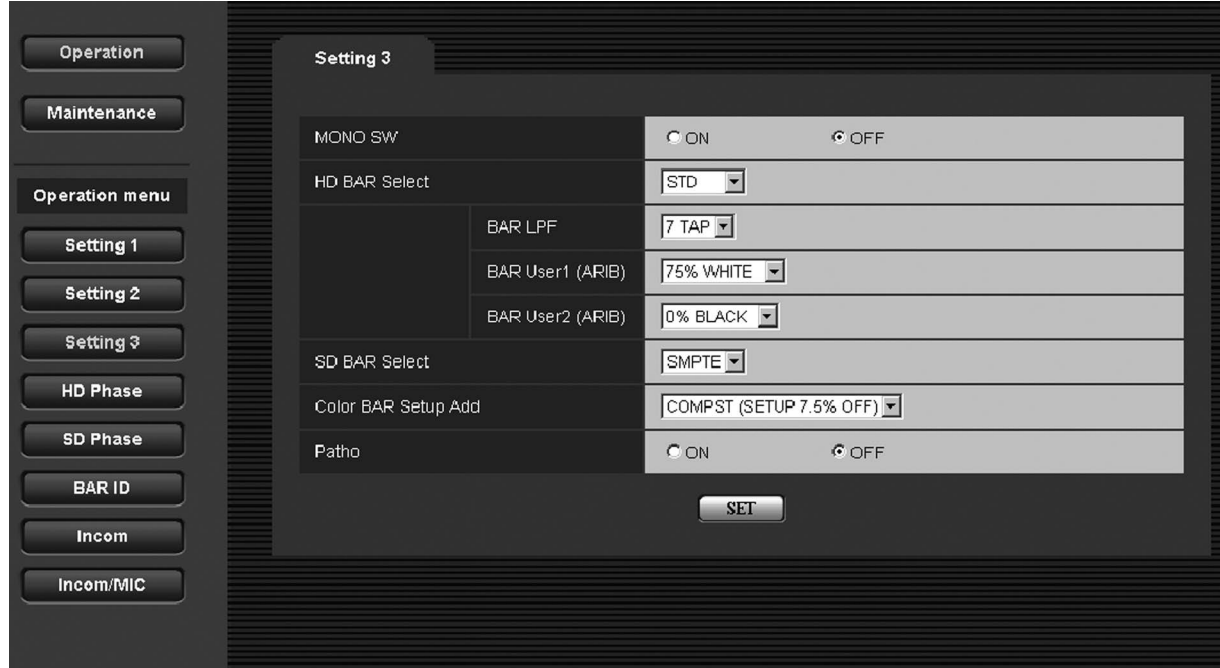

# ● MONO SW:出力映像のモノクロ設定 HD/SD SDI OUT1  $\sim$  4, ANA COMPOSITE OUT1~2、WFM OUTからの出力映像をモノクロに 設定します。

選択範囲:ON、OFF

### ● HD BAR Select: HD カラーバー選択

ROP、または MSU の操作パネルで BAR を選択した ときに HD/SD SDI OUT1~4 (HD設定時) から出 力されるカラーバー信号を選択します。 選択範囲:STD、SMPTE、ARIB、EIAJ、SPLIT

### ● BAR LPF: カラーバーに対する LPF 設定

ROP、または MSU の操作パネルで BAR を選択した ときに HD/SD SDI OUT1 ~ 4 から出力されるカラ ーバー信号にかけるフィルターを選択します。 TAP の値が多い方が波形の立ち上がりや立ち下りがな だらかになり、オーバーシュート、アンダーシュート が低減されます。 選択範囲:OFF、3TAP、5TAP、7TAP、9TAP

### BAR User1(ARIB):

### カラーバーの User1 設定

HD BAR Select で ARIB を選択したときのユーザー 領域 1 を設定します。

選択範囲:75% WHITE、100% WHITE、 +I\_SIGNAL、–I\_SIGNAL

• BAR User2 (ARIB): カラーバーの User2 設定 HD BAR Select で ARIB を選択した時のユーザー領 域 2 を設定します。 選択範囲:0% BLACK、+Q\_SIGNAL

# ● SD BAR Select: SD カラーバー選択

ROP、または MSU の操作パネルで BAR を選択した ときに HD/SD SDI OUT1 ~ 4(SD 設定時)、ANA COMPOSITE OUT1 ~ 2、WFM OUT から出力され るカラーバー信号を選択します。 選択範囲:SMPTE、EIAJ、SPLIT

### Color BAR Setup Add:

D/C カラーバー出力時の SD 信号の出力選択 D/C カラーバー出力時の SD 信号の出力をアナログコ ンポジット、または SDI のどちらにするかを選択します。 アナログコンポジットを選択する場合、正規の Setup 7.5 %を付加する設定も選択できます。 選択範囲:COMPST(SETUP 7.5% ON)、

COMPST(SETUP 7.5% OFF)、SD\_SDI

# ● Patho: パソロジカル信号設定

パソロジカル信号の ON/OFF を選択します。 HD/SD SDI OUT1~4 (HD設定時)の各出力がパ ソロジカル信号になります。 選択範囲:ON、OFF

# HD Phase

HD 信号の位相調整を行う画面です。

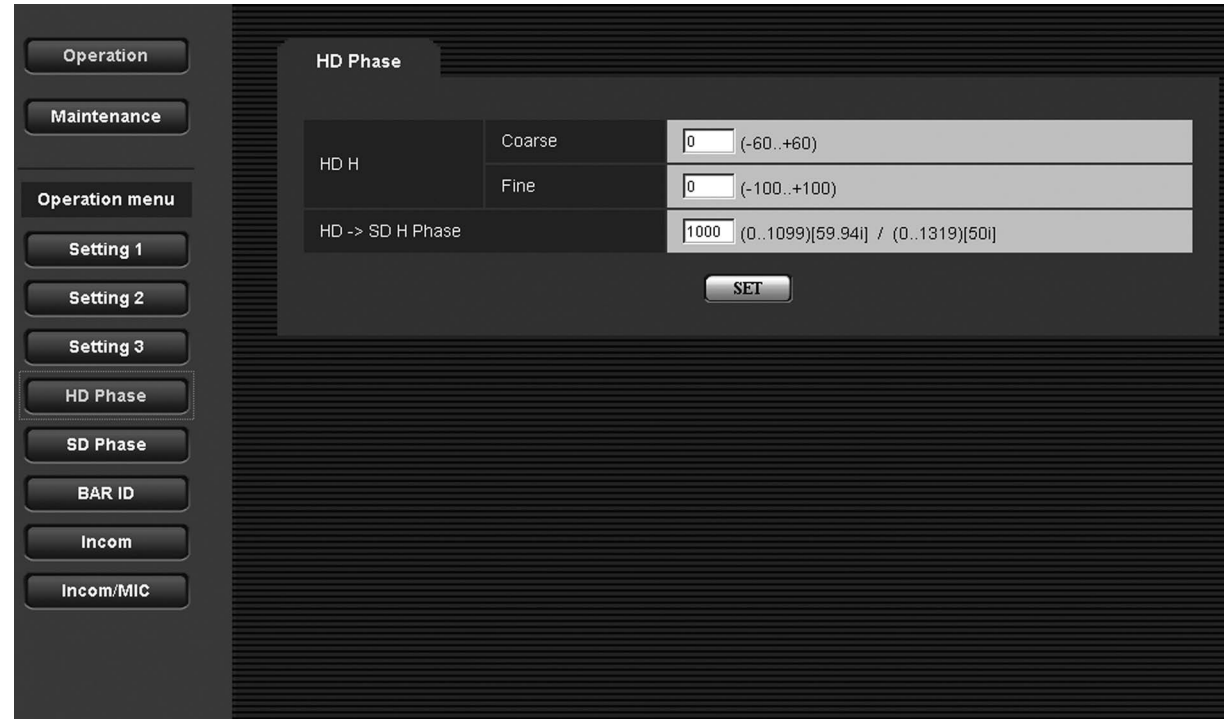

# ● HD H Coarse: 水平同期位相の粗調整

HDTV のゲンロック同期信号に対して水平同期位相を 粗調整します。 選択範囲:–60 ~ 60

# ● HD H Fine:水平同期位相の微調整 HDTV のゲンロック同期信号に対して水平同期位相を 微調整します。 選択範囲:–100 ~ 100

# ● HD -> SD H Phase: HD/SD 間水平位相調整 HD ゲンロック同期信号に対する SDTV の出力の水平 位相を調整します。 選択範囲:0 ~ 1099

# SD Phase

SD 信号の位相調整を行う画面です。

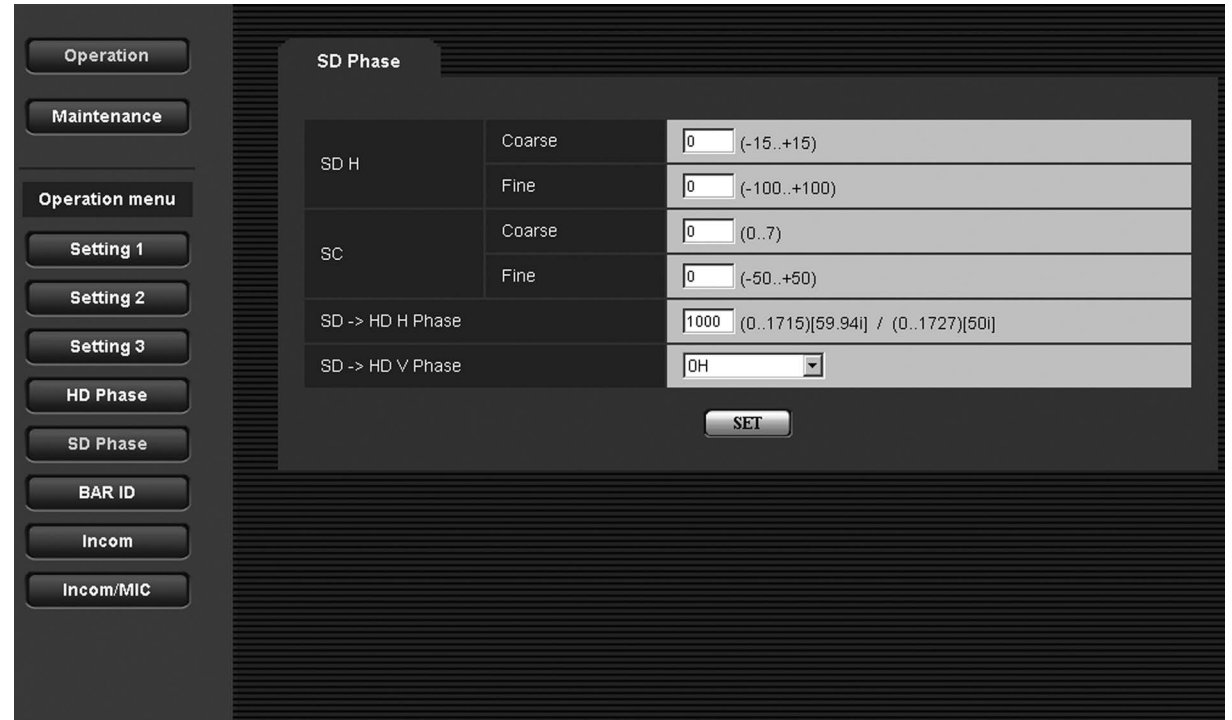

### ● SD H Coarse: 水平同期位相の粗調整 SDTV のゲンロック同期信号に対して水平同期位相を 粗調整します。 選択範囲:–15 ~ 15

- SD H Fine:水平同期位相の微調整 SDTV のゲンロック同期信号に対して水平同期位相を 微調整します。 選択範囲:–100 ~ 100
- SC Coarse: サブキャリア位相の粗調整 SDTV のゲンロック同期信号に対してサブキャリア信 号の位相を粗調整します。 選択範囲:0 ~ 7
- SC Fine: サブキャリア位相の微調整 SDTV のゲンロック同期信号に対してサブキャリア信 号の位相を微調整します。 選択範囲:–50 ~ 50

 $\bullet$  SD -> HD H Phase: SD/HD 間水平位相調整

SDTV の出力に対する HDTV の出力の水平位相を調整 します。

選択範囲:0 ~ 1715

# $\bullet$  SD -> HD V Phase: SD/HD 間垂直位相設定

SDTV の出力に対する HDTV の出力の垂直位相を設定 します。

ADVANCE に設定すると、HDTV 信号が 60 Hz の場 合 HD 信号の 90H、50 Hz の場合 HD 信号の 75H がそれぞれ SDTV のゲンロック同期信号に対して ADVANCE 設定されます。

OH SD DLAY に設定すると、SDTV 信号を遅延させ て HDTV 信号と同位相に設定されます。

選択範囲:0H、ADVANCE、0H\_SD\_DLAY

### BAR ID

カラーバー上に表示する BAR ID の設定画面です。

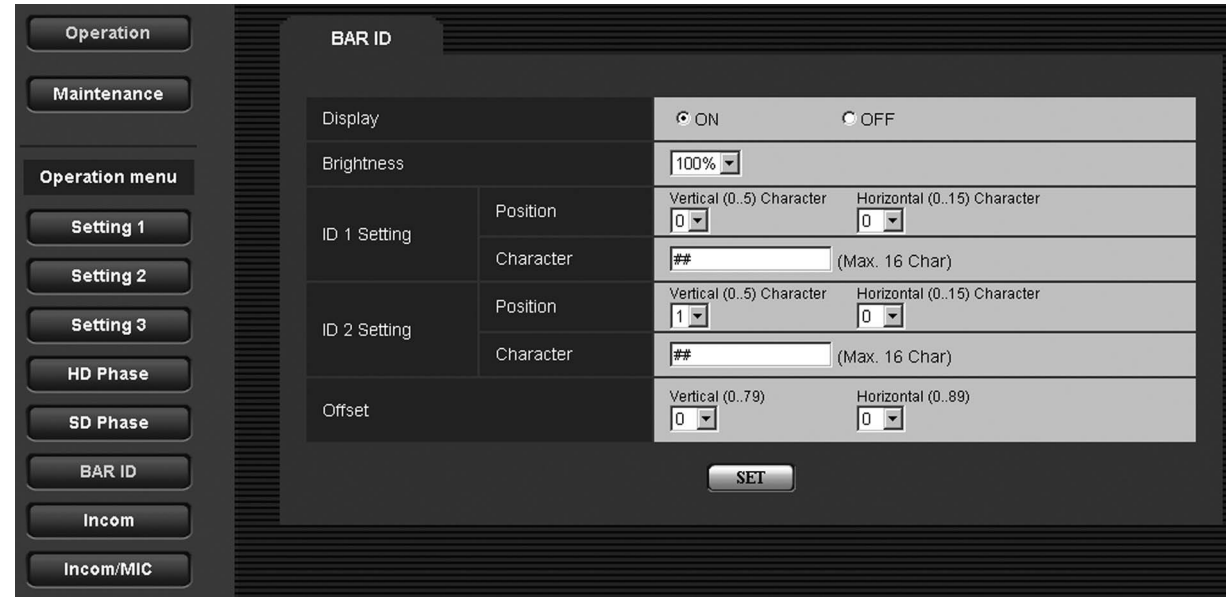

# Display:BAR ID の表示設定

カラーバーを表示させたときに、カラーバー上に表示 される BAR ID の表示 ON/OFF を設定します。 選択範囲:ON、OFF

● Brightness: BAR ID の文字色 カラーバーを表示させたときに、カラーバー上に表示 される BAR ID の文字色を 10 %単位で設定します。 選択範囲: 0% (黒) ~ 100% (白)

### ● ID 1 Setting Position: BAR ID1 の表示位置設定

カラーバーを表示させたときに、カラーバー上に表示 される BAR ID の表示開始位置を設定します。 フォントサイズを基準にしてカラーバーの左上から何 行目、何列目から BAR ID の表示を開始するかを設定 します。

ID1 と ID2 の座標が同じときは、BAR ID1 の文字列 が BAR ID2 の上に重なります。(BAR ID2 が下) 行が同じで列が異なるときには、列の開始位置を後に 設定した BAR ID が上に重なります。

選択範囲:行番号:0 ~ 5、 列番号: $0 \sim 15$ 

### ● ID 1 Setting Character: BAR ID1 の文字設定

BAR ID 1 の文字列を設定します。 ここで設定した ID をカラーバー上に表示します。 最大で 16 文字まで設定できます。 文字列中に「##」が入力された場合、その部分はカメ ラ番号(1~15)に置き換えられて、表示されます。

● ID 2 Setting Position: BAR ID2 の表示位置設定 カラーバーを表示させたときに、カラーバー上に表示 される BAR ID の表示開始位置を設定します。 フォントサイズを基準にしてカラーバーの左上から何 行目、何列目から BAR ID の表示を開始するかを設定 します。 ID1 と ID2 の座標が同じときは、BAR ID1 の文字列

が BAR ID2 の上に重なります。(BAR ID2 が下) 行が同じで列が異なるときには、列の開始位置を後に 設定した BAR ID が上に重なります。

選択範囲:行番号:0 ~ 5、 列番号:0 ~ 15

# ● ID 2 Setting Character: BAR ID2 の文字設定 BAR ID 2 の文字列を設定します。

ここで設定した ID をカラーバー上に表示します。 最大で 16 文字まで設定できます。 文字列中に「##」が入力された場合、その部分はカメ ラ番号(1~15)に置き換えられて、表示されます。

### ● Offset: BAR ID の表示位置の微調整

フォントサイズの範囲内で微調整できます。 フォントの左上を原点として、水平オフセットと垂直 オフセットを設定します。 選択範囲: 水平:  $0 \sim 89$ 、 垂直:0 ~ 79

### Incom

本機のインターカム用の設定画面です。

カメラのインターカムの設定は、カメラ側で行ってください。

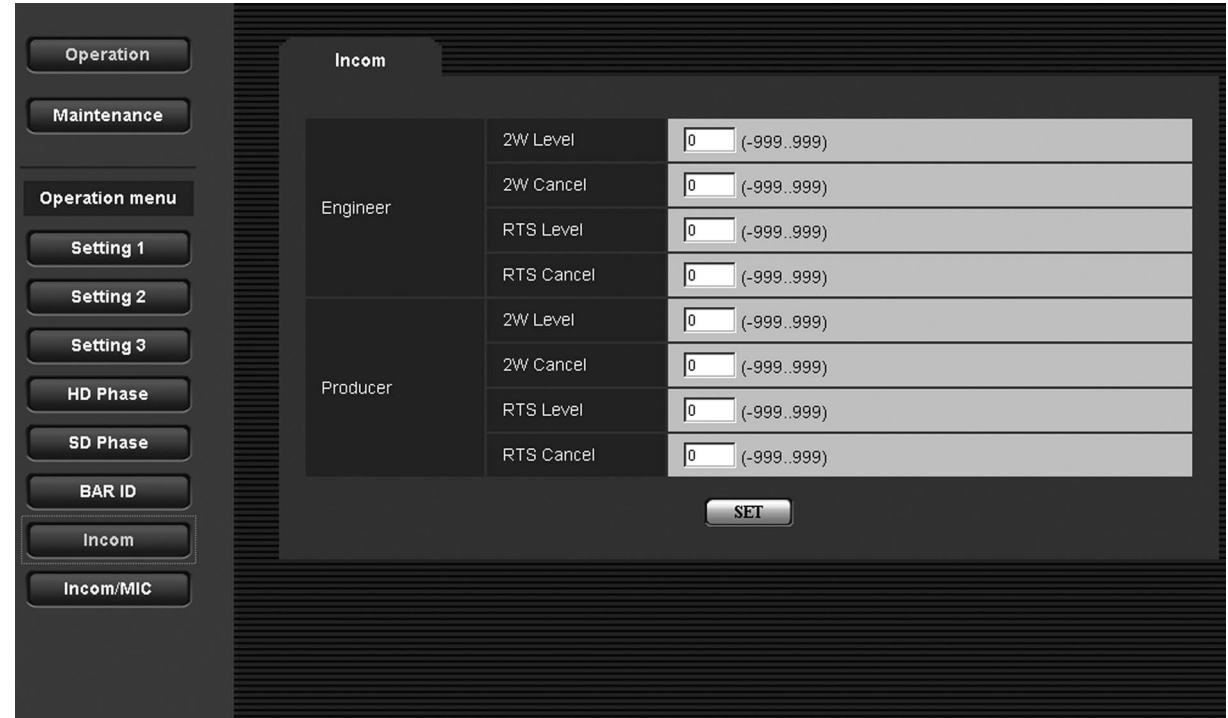

- Engineer 2W Level: エンジニアリング 2W レベル設定 エンジニアリング 2W レベルを設定します。 選択範囲:–999 ~ 999
- Engineer 2W Cancel: エンジニアリング 2W ノイズキャンセルレベル設定 エンジニアリング 2W ノイズキャンセルレベルを設定 します。 選択範囲:–999 ~ 999
- Engineer RTS Level: エンジニアリング RTS レベル設定 エンジニアリング RTS レベルを設定します。 選択範囲:–999 ~ 999
- Engineer RTS Cancel: エンジニアリング RTS ノイズキャンセルレベル設定 エンジニアリング RTS ノイズキャンセルレベルを設定 します。 選択範囲:–999 ~ 999
- Producer 2W Level: プロデューサー 2W レベル設定 プロデューサー 2W レベルを設定します。 選択範囲:–999 ~ 999
- Producer 2W Cancel: プロデューサー 2W ノイズキャンセルレベル設定 プロデューサー 2W ノイズキャンセルレベルを設定し ます。 選択範囲:–999 ~ 999
- Producer RTS Level: プロデューサー RTS レベル設定 プロデューサー RTS レベルを設定します。 選択範囲:–999 ~ 999
- Producer RTS Cancel: プロデューサー RTS ノイズキャンセルレベル設定 プロデューサー RTS ノイズキャンセルレベルを設定し ます。 選択範囲:–999 ~ 999

### Incom/MIC

本機のインターカム用の設定画面です。 カメラのインターカムの設定は、カメラ側で行ってください。

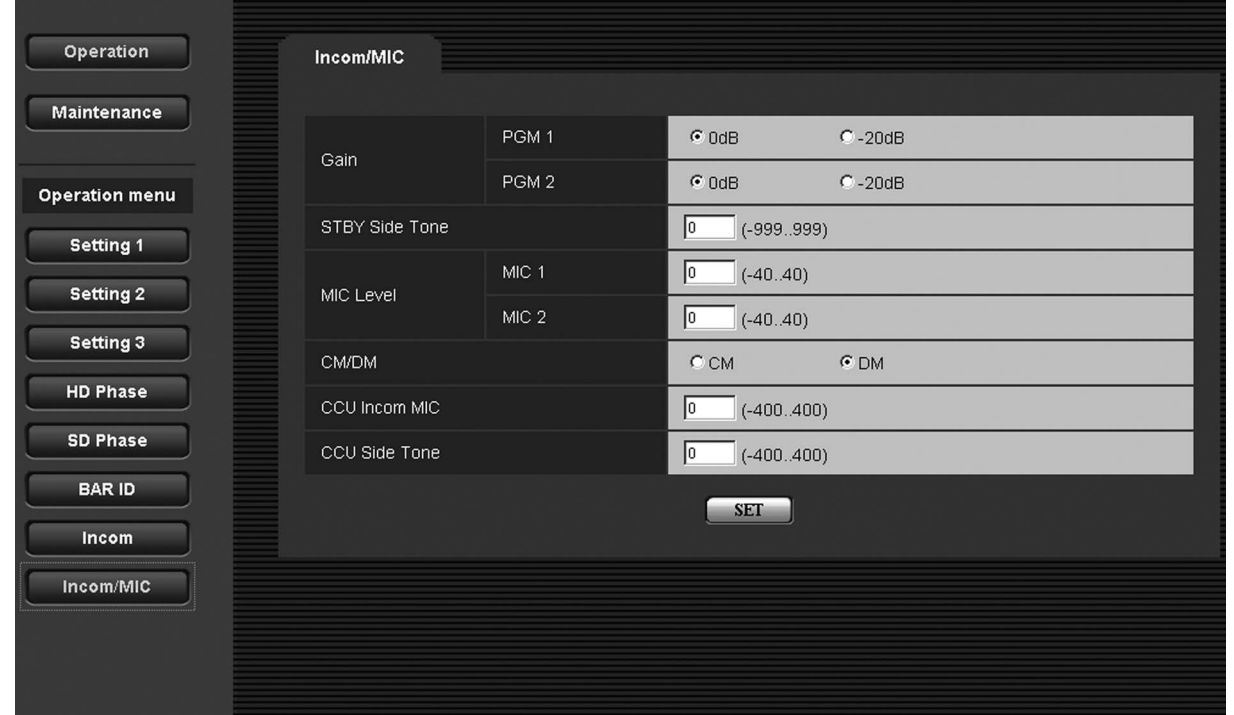

- Gain PGM 1: PGM1 のゲイン設定 PGM1 の音声に対するゲインを設定します 選択範囲:0 dB、–20 dB
- Gain PGM 2: PGM2 のゲイン設定 PGM2 の音声に対するゲインを設定します 選択範囲:0 dB、–20 dB
- STBY Side Tone: スタンバイインターカムのサイドトーンレベル設定 スタンバイインターカムのサイドトーンレベルを設定 します。 選択範囲:–999 ~ 999
- MIC Level MIC 1:マイク 1 レベルの微調整 マイク 1 からの出力レベルを微調整します。 選択範囲:–40 ~ 40
- MIC Level MIC 2: マイク2レベルの微調整 マイク 2 からの出力レベルを微調整します。 選択範囲:–40 ~ 40
- CM/DM: インターカムマイクの切り替え 本機に接続するインターカムマイクの種類(カーボン マイクとダイナミックマイク)を切り替えます。 選択範囲:CM、DM
- CCU Incom MIC: 通常使用時の CCU インターカムマイクレベル設定 通常使用時における本機のインターカムマイクのレベ ルを設定します。 選択範囲:–400 ~ 400
- CCU Side Tone: 通常使用時のサイドトーンレベル設定 通常使用時における本機のインターカムのサイドトー ンレベルを設定します。 選択範囲:–400 ~ 400

35

# Maintenance メニュー選択時の項目

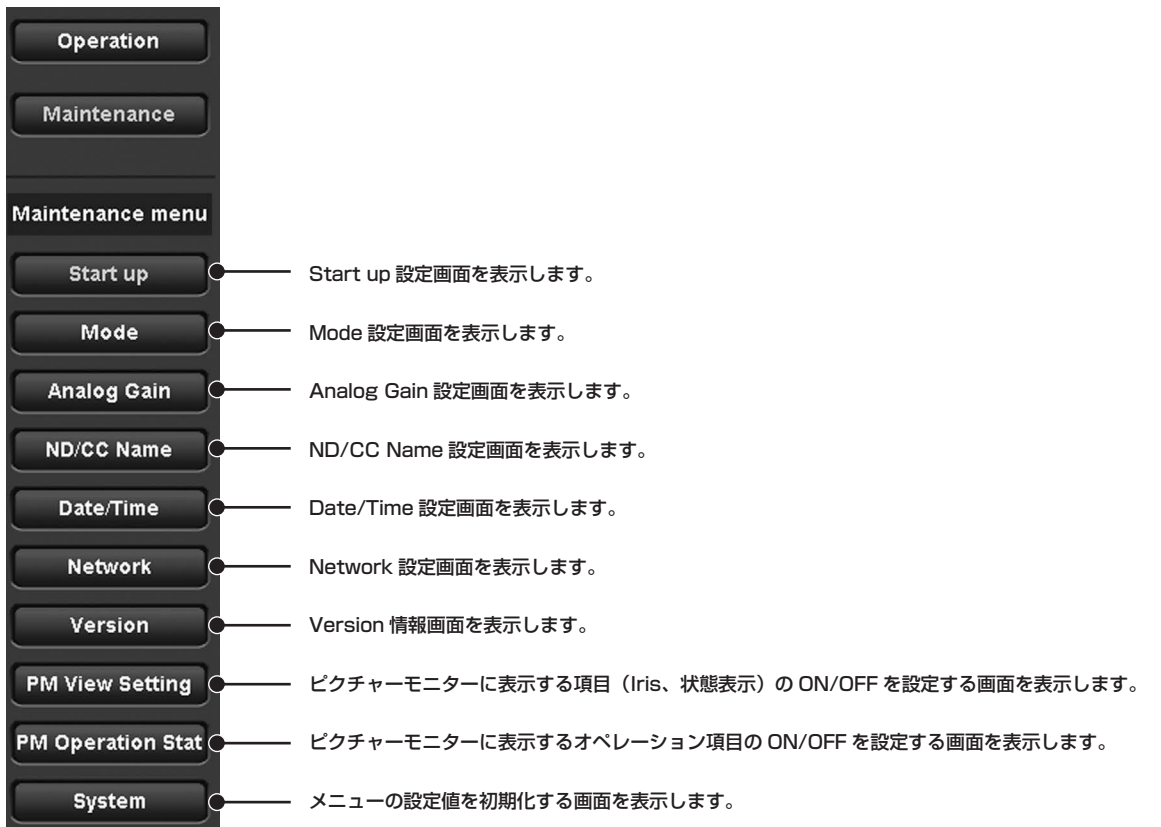
#### Start up

本機の電源を ON にしたときに行う制御の設定を行う画面です。

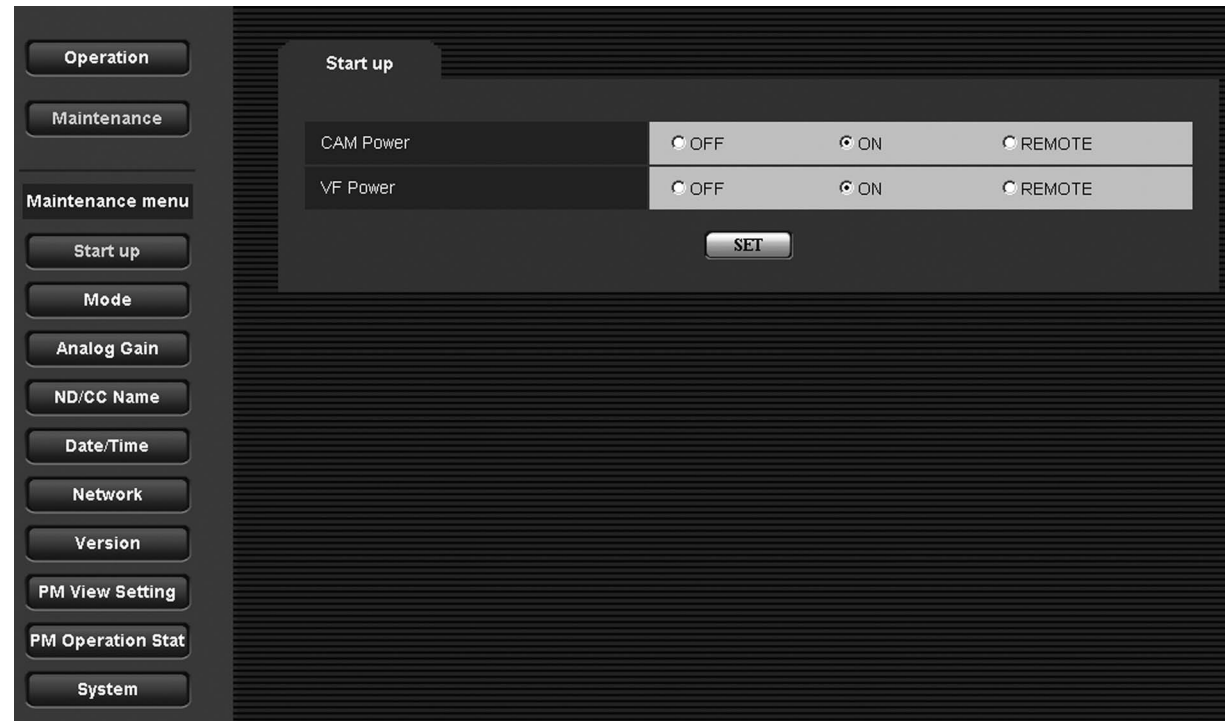

#### ● CAM Power: カメラ電源設定

本機の電源を ON にしたときに行う、カメラの電源制 御を設定します。

「OFF」に設定すると、本機の電源を ON にしてもカメ ラの電源は ON になりません。この場合、ROP、また は MSU の操作パネルで HeadPower を ON にする必 要があります。

「ON」に設定すると、本機の電源を ON にしたときに カメラの電源も ON になります。

「REMOTE」に設定すると、前回の操作で本機の電源 を OFF にしたときのカメラの電源状態で起動します。 選択範囲:OFF、ON、REMOTE

● VF Power:ビューファインダー電源設定

本機の電源を ON にしたときに行う、ビューファイン ダーの電源制御を設定します。

「OFF」に設定すると、本機の電源を ON にしてもビュ ーファインダーの電源は ON になりません。この場合、 ROP、または MSU の操作パネルで VF Power を ON する必要があります。

「ON」に設定すると、本機の電源を ON にしたときに ビューファインダーの電源も ON になります。

「REMOTE」に設定すると、前回の操作で本機の電源 を OFF にしたときのビューファインダーの電源状態で 起動します。

選択範囲:OFF、ON、REMOTE

#### Mode

Mode の設定画面です。

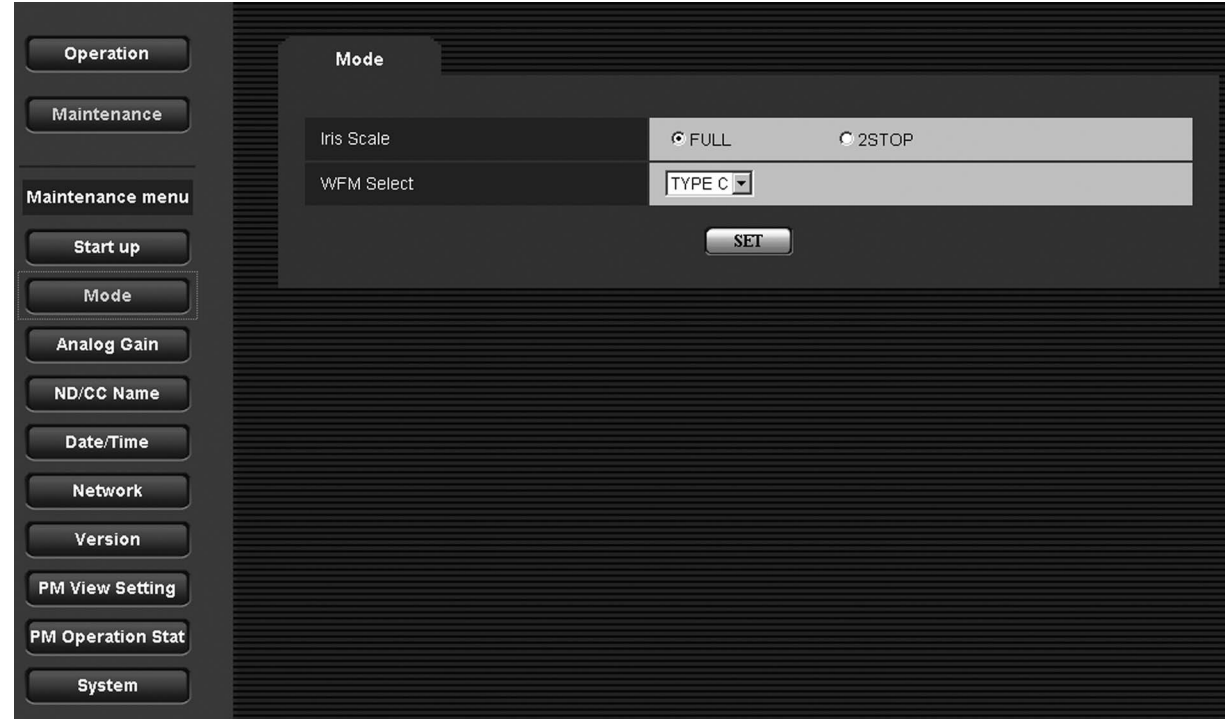

### ● Iris Scale: Iris のスケール設定 ステータス表示画面に表示する Iris 表示のレンジを選 択します。

選択範囲:FULL、2STOP

#### ● WFM Select:接続する波形モニターの選択

WFM CONT/AUX コネクターに接続する波形モニタ ー (WFM) のタイプを設定します。 選択範囲: TYPE A、TYPE B、TYPE C 初期値: TYPE C

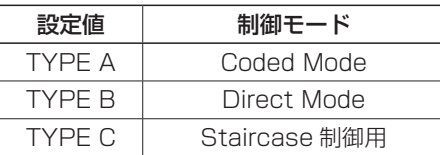

- ※ 接続できる波形モニター (WFM) には、3 タイプあ ります。
- ※ ROP の MONITOR スイッチを操作して、波形モニ ターの Preset を呼び出すことができます。 波形モニターの Preset は、波形モニター側で事前 に設定を行う必要があります。 本機と波形モニターの接続は、機種により別途指定 の配線が必要となります。

## ROP の MONITOR ス イ ッ チ と 波 形 モ ニ タ ー の Preset 番号との関係

波形モニターの Preset 機能を利用して、波形モニタ ーの波形表示設定の読み出しを行います。

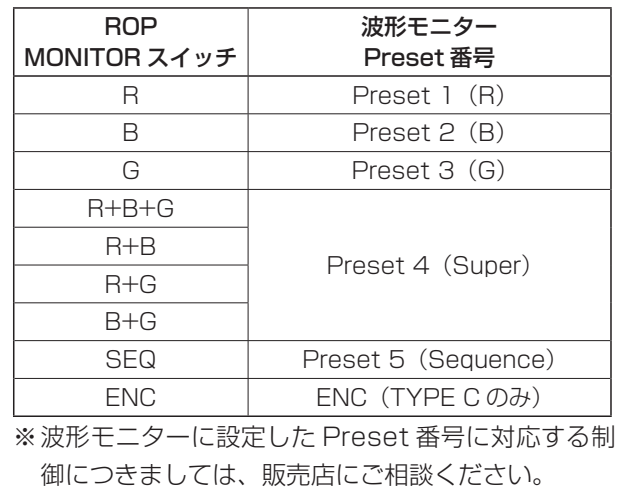

#### Analog Gain

アナログ信号のレベルを設定する画面です。

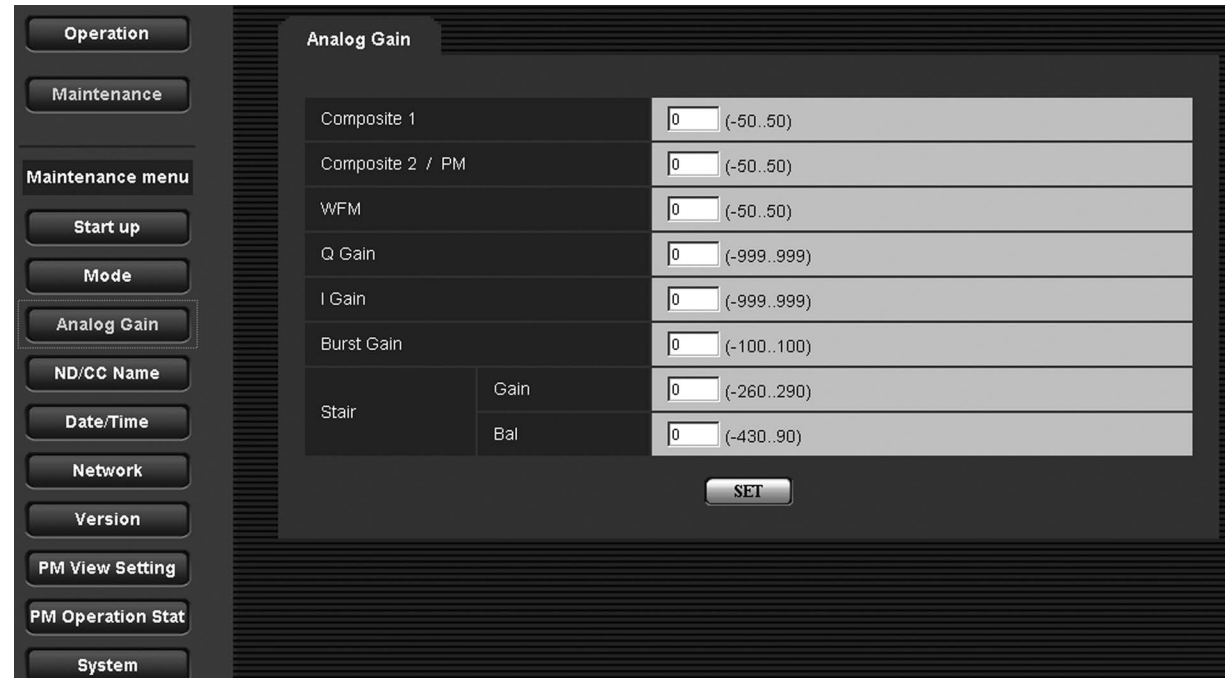

Composite 1:

#### コンポジット 1 ビデオゲイン設定

ANA COMPOSITE OUT 1 から出力されるアナログ コンポジット信号 1 のビデオレベルを設定します。 選択範囲:–50 ~ 50

- Composite 2/PM: コンポジット 2/PM ビデオゲイン設定 ANA COMPOSITE OUT2/PM から出力されるアナ ログコンポジット信号 2 のビデオレベルを設定します。 選択範囲:–50 ~ 50
- WFM:波形モニタービデオゲイン設定

WFM OUT から出力されるアナログコンポジット信号 のビデオレベルを設定します。 選択範囲:–50 ~ 50

Q Gain:色差 Q 軸のゲイン設定

ANA COMPOSITE OUT から出力されるアナログコ ンポジット信号の色差 Q 軸のレベルを設定します。 選択範囲:–999 ~ 999

● I Gain: 色差 I 軸のゲイン設定 ANA COMPOSITE OUT から出力されるアナログコ ンポジット信号の色差 I 軸のレベルを設定します。 選択範囲:–999 ~ 999

- Burst Gain: バーストゲイン設定 ANA COMPOSITE OUT から出力されるアナログコ ンポジット信号のバーストレベルを設定します。 選択範囲:–100 ~ 100
- Stair Gain: WFM CONT/AUX の STAIR 信号のレベル設定 WFM CONT/AUX から出力される STAIR 信号のレベ ルを設定します。 選択範囲:–260 ~ 290
- Stair Bal: WFM CONT/AUX の STAIR 信号のバランス設定 WFM CONT/AUX から出力される STAIR 信号のバラ ンスを設定します。 選択範囲:–430 ~ 90

#### ND/CC Name

ND フィルターと CC フィルター名称を設定する画面です。 ここで設定した名称が、ピクチャーモニターのステータスに表示されます。 ND\_1 ~ 5、CC\_A ~ E には、最大で 4 文字の名称を設定できます。

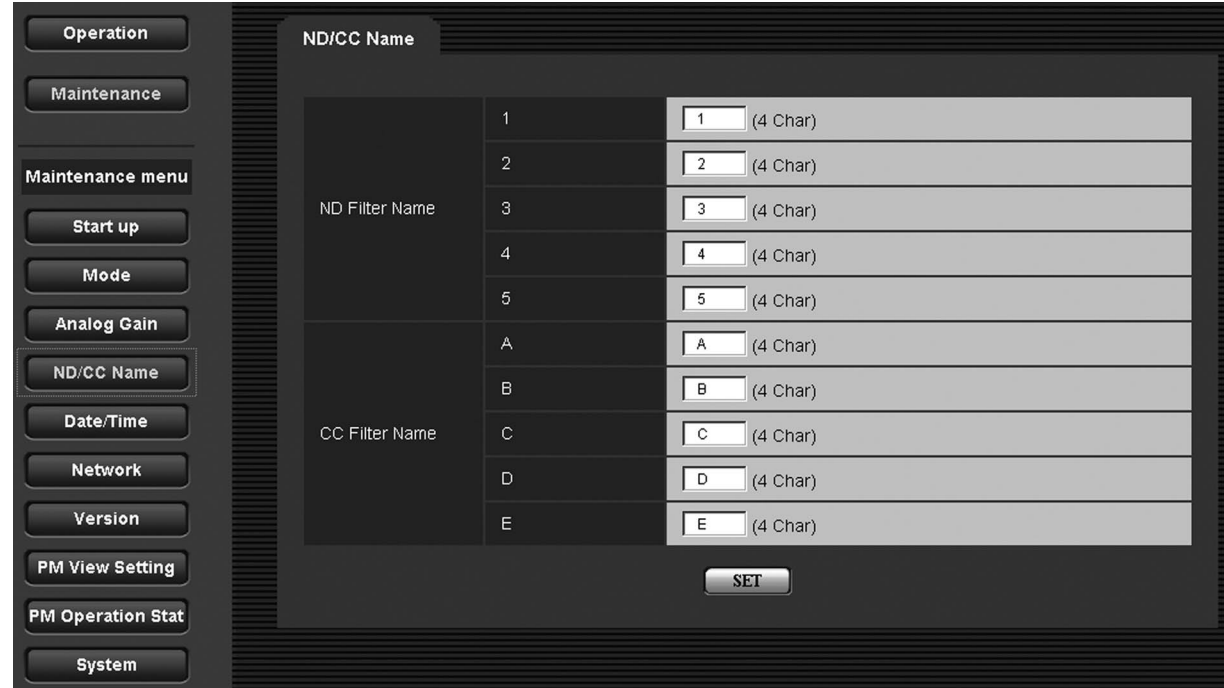

- ND Filter Name 1:ND フィルター 1 の名称設定 ND フィルター 1 の名称を設定します。 最大で 4 文字まで設定できます。 初期値:1
- ND Filter Name 2: ND フィルター 2 の名称設定 ND フィルター 2 の名称を設定します。 最大で 4 文字まで設定できます。 初期値:2
- ND Filter Name 3: ND フィルター 3 の名称設定 ND フィルター 3 の名称を設定します。 最大で 4 文字まで設定できます。 初期値:3
- ND Filter Name 4: ND フィルター 4 の名称設定 ND フィルター 4 の名称を設定します。 最大で 4 文字まで設定できます。 初期値:4
- ND Filter Name 5: ND フィルター 5 の名称設定 ND フィルター 5 の名称を設定します。 最大で 4 文字まで設定できます。 初期値:5
- CC Filter Name A: CC フィルター A の名称設定 CC フィルター A の名称を設定します。 最大で 4 文字まで設定できます。 初期値:A
- CC Filter Name B: CC フィルター B の名称設定 CC フィルター B の名称を設定します。 最大で 4 文字まで設定できます。 初期値:B
- CC Filter Name C: CC フィルター C の名称設定 CC フィルター C の名称を設定します。 最大で 4 文字まで設定できます。 初期値:C
- CC Filter Name D: CC フィルター D の名称設定 CC フィルター D の名称を設定します。 最大で 4 文字まで設定できます。 初期値:D
- CC Filter Name E: CC フィルター E の名称設定 CC フィルター E の名称を設定します。 最大で 4 文字まで設定できます。 初期値:E

### Date/Time

カレンダー機能の設定と表示を行う画面です。

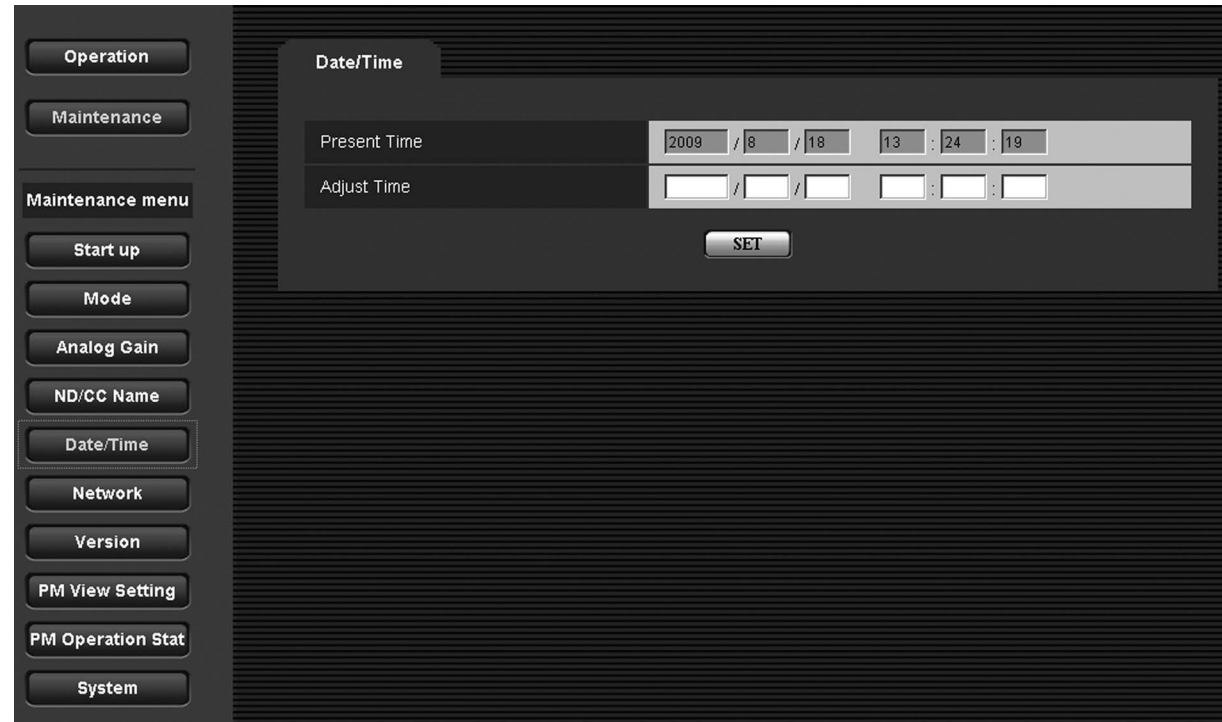

- Present Time: 現在時刻の表示 現在の日付と時刻を表示します。
- Adjust Time:時刻の設定 日付と時刻を設定し、「SET」を選択します。 時刻は、24 時間制で入力します。

### **Network**

ネットワークのアドレスを表示する画面です。 この画面で、アドレスを変更することはできません。

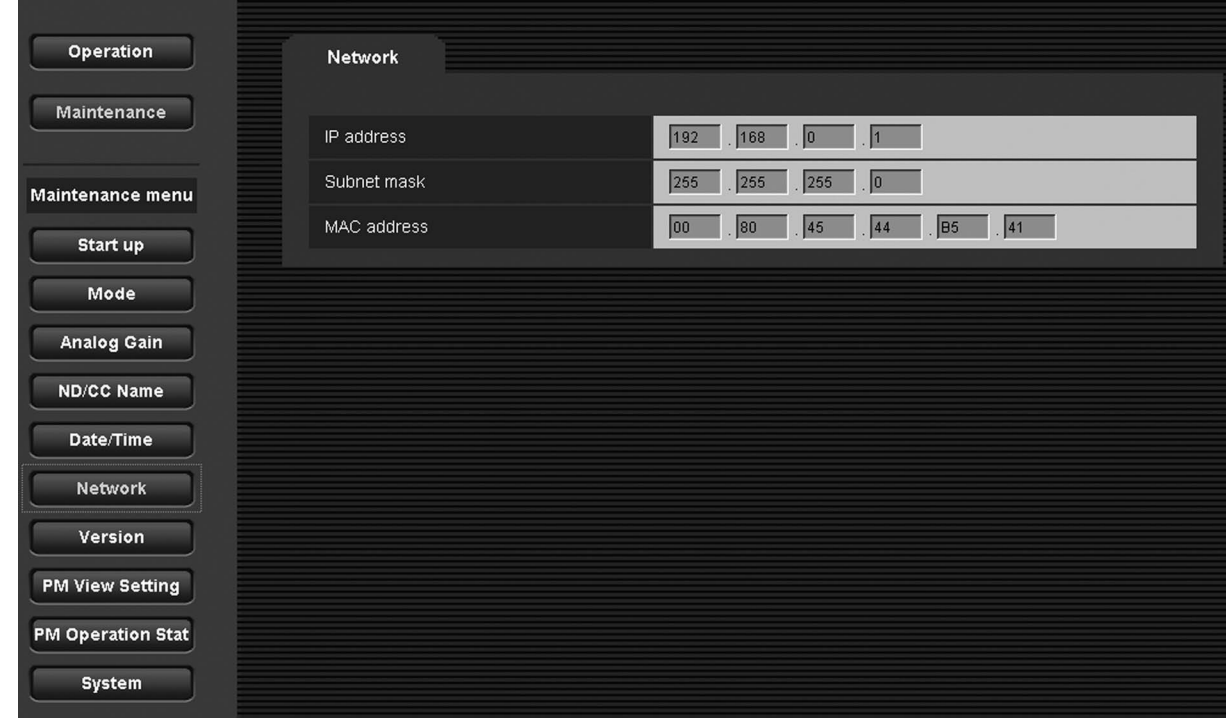

- IP address: IP アドレス IP アドレスを表示します。
- Subnet mask:サブネットマスク サブネットマスクを表示します。
- MAC address: MAC アドレス MAC アドレスを表示します。

### Version

アプリケーションソフトウェア、および FPGA のバージョン情報を表示する画面です。

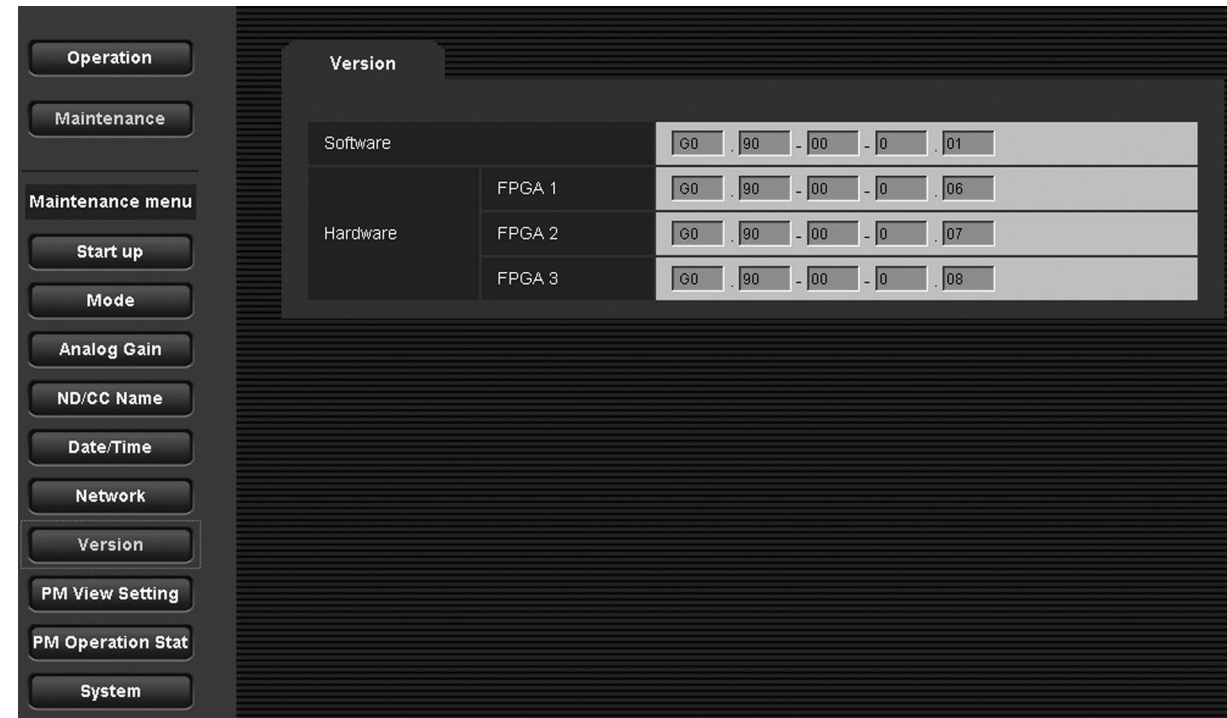

#### • Software

本機に搭載されているソフトウェアのバージョンを表 示します。

● Hardware FPGA1、FPGA2、FPGA3

本機に搭載されているプログラムのバージョンを表示 します。

#### PM View Setting

ピクチャーモニターに表示する項目(Iris、状態表示)の ON/OFF を設定する画面です。

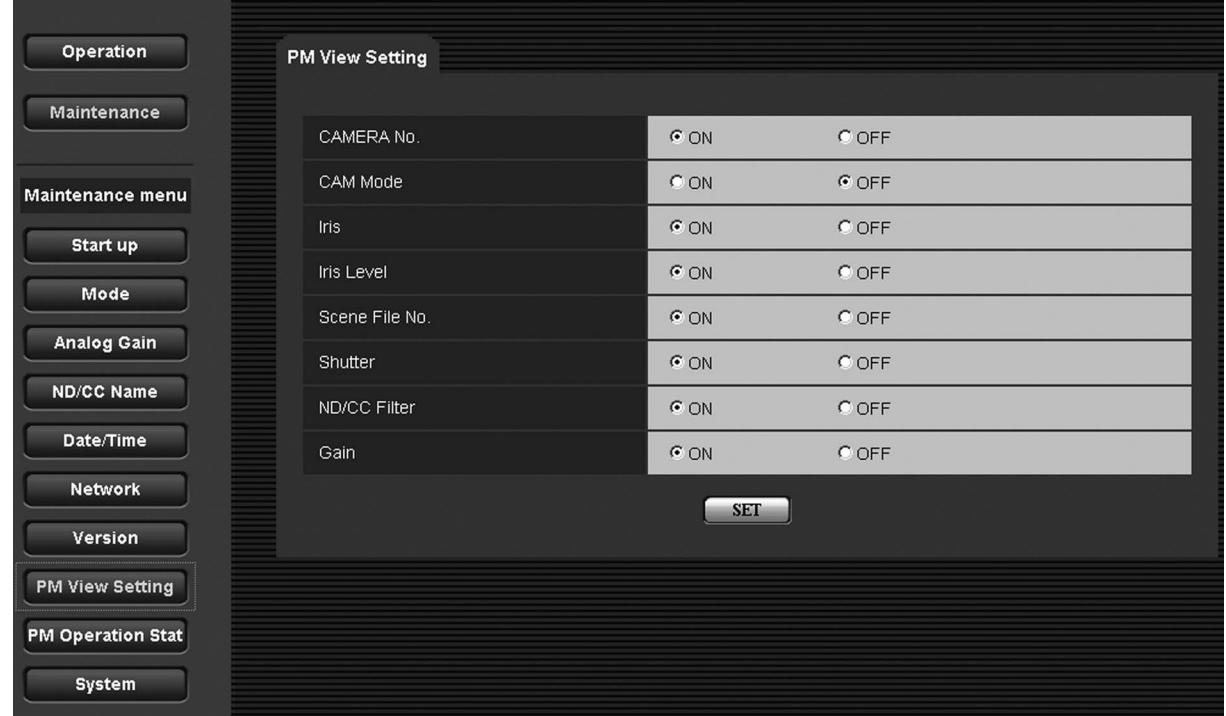

- CAMERA No.:カメラ番号表示設定 カメラ番号の表示 ON/OFF を設定します。 選択範囲:ON、OFF
- CAM Mode:カメラフォーマット表示設定 カメラから出力される信号のフォーマット表示 ON/ OFF を設定します。 選択範囲:ON、OFF
- Iris: アイリス表示設定 Iris の F 値の表示 ON/OFF を設定します。 選択範囲:ON、OFF
- Iris Level:アイリスレベルバー表示設定 アイリスレベルバーの表示 ON/OFF を設定します。 選択範囲:ON、OFF この設定を「OFF」にすると、ピクチャーモニターに Iris 表示画面が表示されません。
- Scene File No.: 読み込み中のシーンファイル番号の表示設定 シーンファイル番号の表示 ON/OFF を設定します。 選択範囲:ON、OFF
- Shutter:シャッター ON/OFF 状態表示設定 シャッタースピードの表示 ON/OFF を設定します。 選択範囲:ON、OFF
- ND/CC Filter:フィルター状態表示設定 ND/CC フィルターの状態表示 ON/OFF を設定します。 選択範囲:ON、OFF
- Gain: ゲイン表示 ゲインの表示 ON/OFF を設定します。 選択範囲:ON、OFF

#### PM Operation Status

ピクチャーモニターに表示するオペレーション項目の ON/OFF を設定する画面です。

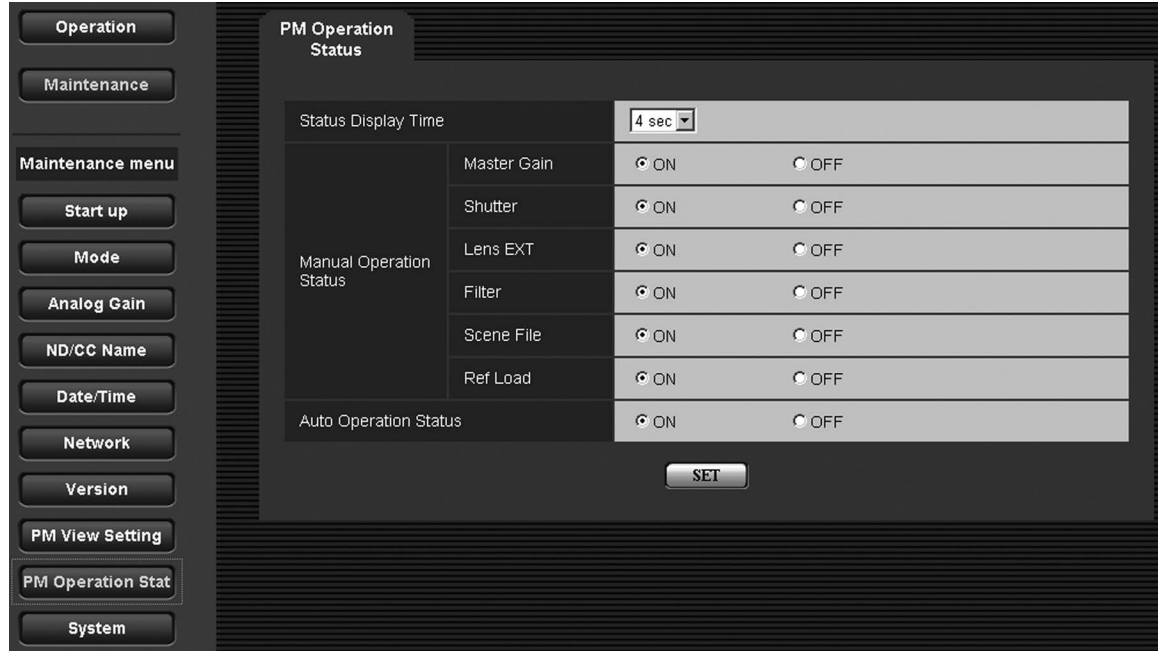

 Status Display Time:ステータス表示時間設定 ステータスの表示時間を設定します。 単位は秒です。

このメニューで ON 設定された項目のステータスが変 化したとき、Status Disp Time で設定した時間だけ ピクチャーモニターにステータスが表示されます。 選択範囲:0 sec、2 sec、4 sec ここで、0 sec を設定すると、ピクチャーモニターに オペレーション(マニュアル、AUTO)の表示が行わ れません。

• Manual Operation Status Master Gain: Master Gain 表示設定

Master Gain が変更されたときのステータス表示 ON/ OFF を設定します。 選択範囲:ON、OFF

• Manual Operation Status Shutter: Shutter 表示設定

Shutter が変更されたときのステータス表示 ON/OFF を設定します。 選択範囲:ON、OFF

• Manual Operation Status Lens EXT:

Lens EXT 表示設定 Lens EXT が変更されたときのステータス表示 ON/ OFF を設定します。

選択範囲:ON、OFF

• Manual Operation Status Filter: Filter 表示設定

Filter が変更されたときのステータス表示 ON/OFF を 設定します。 選択範囲:ON、OFF

• Manual Operation Status Scene File: Scene File 表示設定 Scene File が変更されたときのステータス表示 ON/ OFF を設定します。

選択範囲:ON、OFF

 Manual Operation Status Ref Load: Ref Load 表示設定

REF Load が読み出されたときのステータス表示 ON/ OFF を設定します。 選択範囲:ON、OFF

 Auto Operation Status: オート機能表示設定 AWB、ABB、ASU が実行されたときのステータス表 示 ON/OFF を設定します。 選択範囲:ON、OFF

### System

メニューの設定値を初期化します。

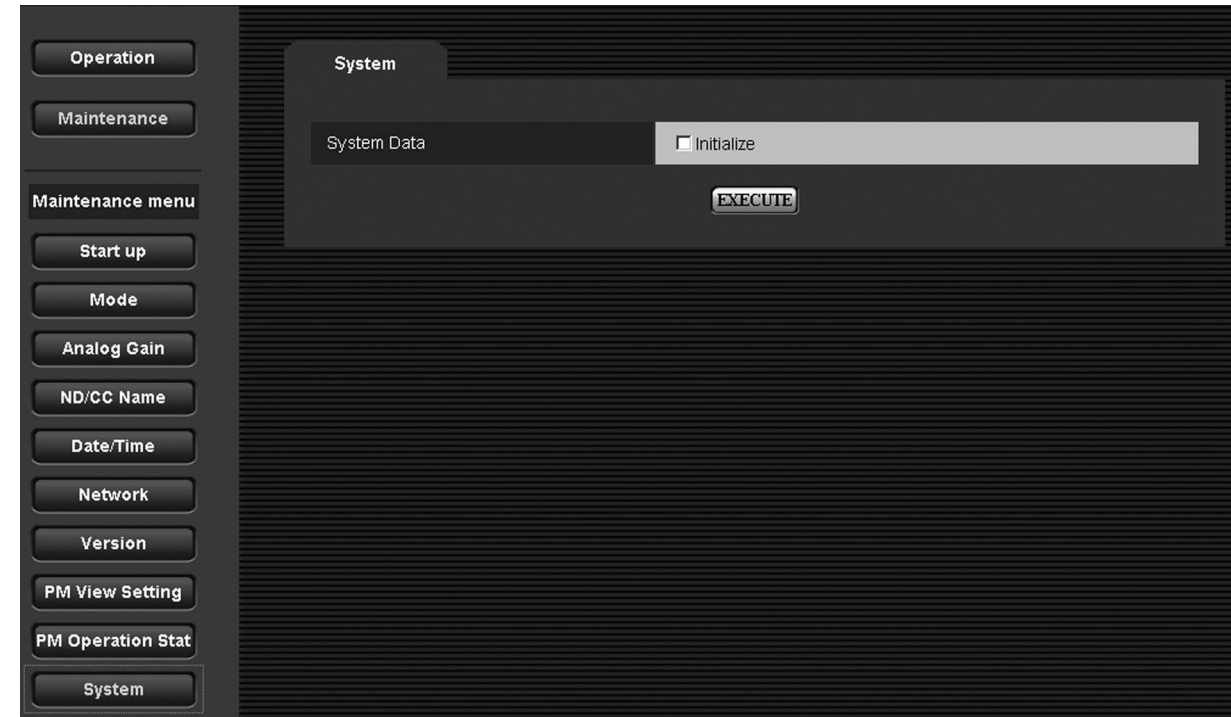

#### • System Data

メニューの設定値を、工場出荷時の状態に戻す場合は、 Initialize に "v"マークを付け、「EXECUTE」を選択 します。

※「Date/Time」メニュー、「Network」メニュー、 「Version」メニューの設定値は初期化されません。

本機を操作して、ピクチャーモニターのメニュー画面を見ながら各種の設定を行います。 前面パネルを外して、メニュースイッチとジョグダイヤルを操作します。 設定方法は、「7. メニュー操作」「8. メニュー項目の設定」を参照してください。

## [ 前面パネルの外しかた ]

[ 前面パネルの内部]

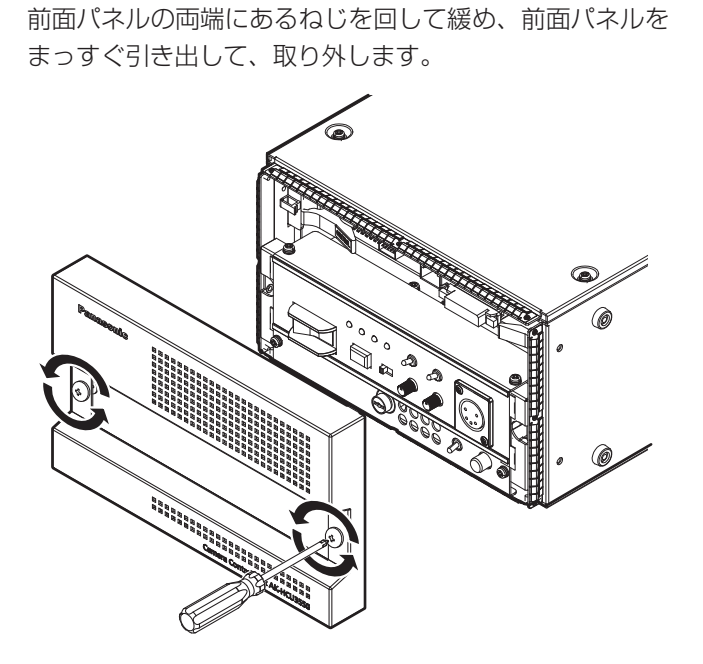

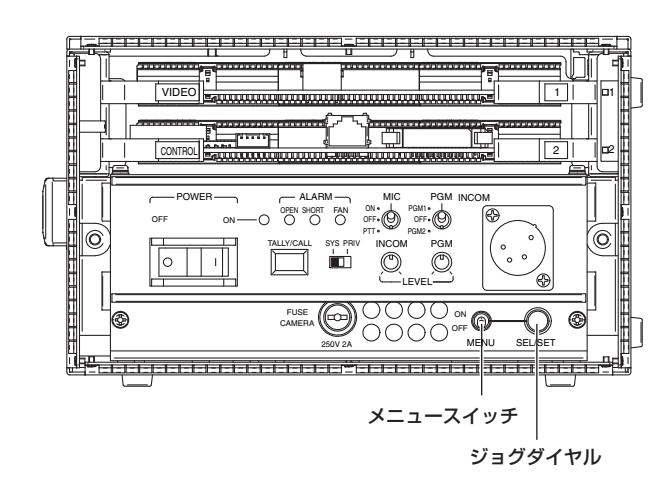

ピクチャーモニターのメニュー画面を見ながら、前面パネ ル内のメニュースイッチとジョグダイヤルを操作します。

## ■ メニュー操作

## メニューの表示、非表示

メニュースイッチを ON 側に倒すと、メニュー画面が表示 されます。

最初に TOP MENU が表示されます。

いずれかのメニュー画面を表示しているときにメニュース イッチを OFF 側に倒すと、メニュー画面が消えます。

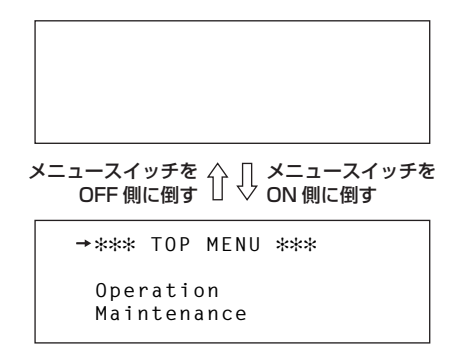

### メニューの移動

TOP MENU 画面で、ジョグダイヤルを右に回すとカーソ ルが下方向に移動し、左に回すとカーソルが上方向に移動 します。

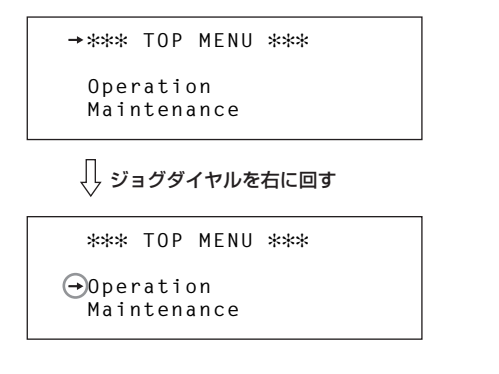

TOP MENU 画面の項目にカーソルを合わせてジョグダイ ヤルを押すと、選択した項目の一階層下のメニュー画面が 表示されます。

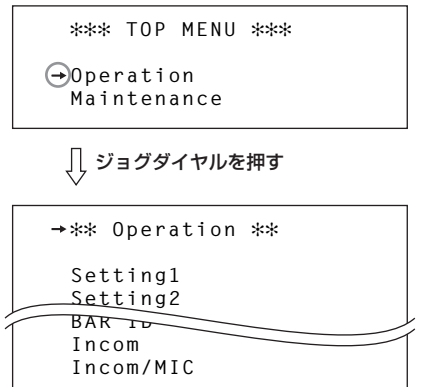

#### 設定画面の表示

メニュー画面で、任意の項目にカーソルを合わせてジョグ ダイヤルを押すと、選択した項目の一階層下の設定画面が 表示されます。

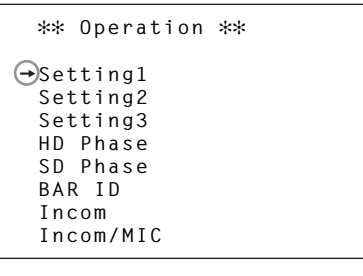

項目を選択しジョグダイヤルを押す

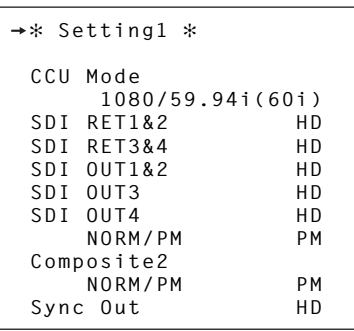

メニューのタイトルにカーソルを合わせてジョグダイヤル を押すと TOP MENU 画面に戻ります。

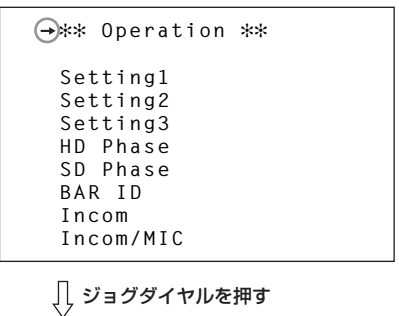

 **\*\*\* TOP MENU \*\*\*** 

 **Operation Maintenance**

### 項目の設定操作(設定値)

最終階層の設定画面には、いくつかの項目と設定中の値が 表示されます。

設定画面中の任意の項目にカーソルを合わせてジョグダイ ヤルを押すと、選択した項目の設定値が点滅します。

点滅した状態でジョグダイヤルを回すと、設定値が切り替 わります。

設定する値が点滅表示された状態でジョグダイヤルを押す と、項目の設定が決定します。

設定を決定すると点滅が止まり、カーソルはメニュー間を 移動できるようになります。

点滅表示状態で設定値を切り替えたときに設定が反映され るものと、ジョグダイヤルを押して設定値が確定されたと きに設定が反映されるものがあります。

#### 項目を選択すると設定値が点滅

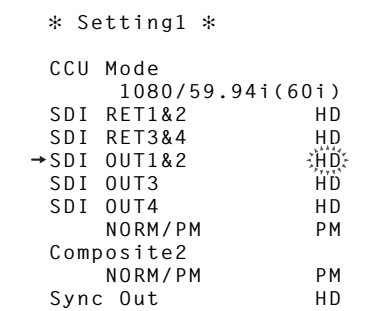

#### ジョグダイヤルを回して値を変更

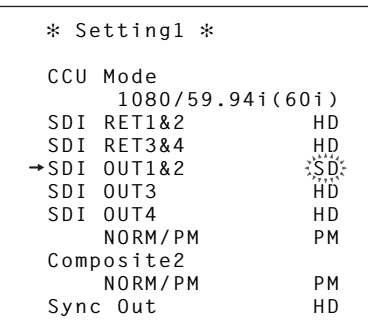

#### ジョグダイヤルを押して設定完了

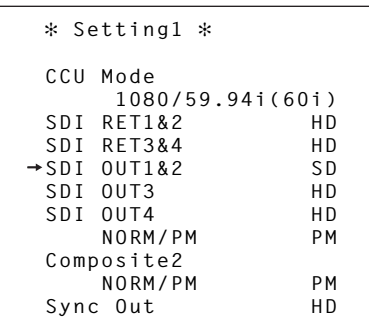

また、設定画面でタイトルにカーソルを合わせてジョグダ イヤルを押すと、一階層上のメニュー画面に戻ります。

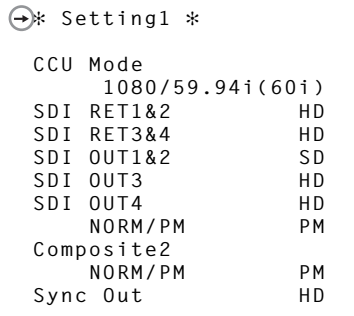

ジョグダイヤルを押す

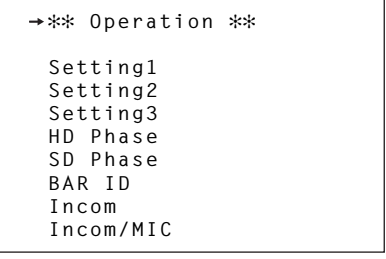

### 項目の設定操作(文字列)

メニューの中には、設定値ではなく任意の文字列を設定する項目があります。 下図の「BAR ID」の設定画面の項目 ID1、ID2 では最大で 16 文字の文字列を設定します。

#### [ 文字列の設定方法 ]

1. 文字列を設定したい項目にカーソルを移動しジョグダイヤルを押します。 ジョグダイヤルを押すと、指定した項目の文字列の 1 文字目が点滅します。

2. ジョグダイヤルを回すと、点滅した 1 文字目が変更されます。

3. 1 文字目を任意の文字に変更した後ジョグダイヤルを押すと、2 文字目が点滅して変更が可能になります。

4. 手順 1 ~ 3 で 16 文字目まで設定すると、項目への文字列の設定が完了します。

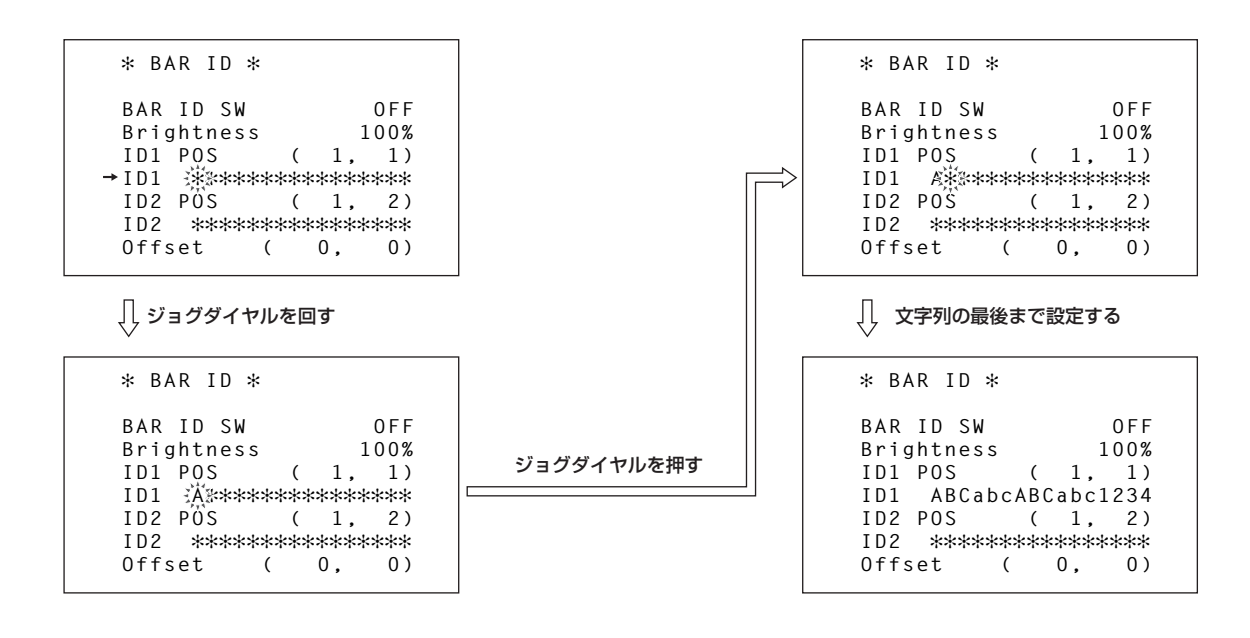

## 8. メニュー項目の設定 この章に記載されている操作は、必ず販売店にお申しつけください。

ピクチャーモニターのメニュー画面を見ながら、前面パネ ル内のメニュースイッチとジョグダイヤルを操作します。

## ■ メニューの説明

## TOP MENU

メニュースイッチを ON 側に倒すと、最初に表示される画 面です。

メニューの選択を行います。

**\*\*\* TOP MENU \*\*\* Operation Maintenance**

### • Operation

Operation メニュー画面を開きます。

• Maintenance

Maintenance メニュー画面を開きます。

#### **Operation**

Operation メニューの選択画面です。 メニュータイトル「Operation」にカーソルを合わせてジ ョグダイヤルを押すと、TOP MENU 画面に戻ります。

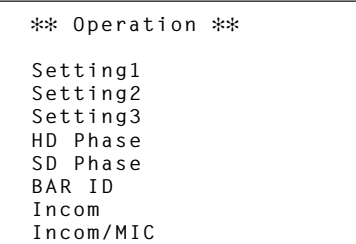

- Setting1 Setting1 設定画面を表示します。
- Setting2 Setting2 設定画面を表示します。
- Setting3 Setting3 設定画面を表示します。
- HD Phase HD Phase 設定画面を表示します。
- SD Phase SD Phase 設定画面を表示します。
- BAR ID BAR ID 設定画面を表示します。
- Incom Incom 設定画面を表示します。
- $\bullet$  Incom/MIC Incom/MIC 設定画面を表示します。

#### Setting1

Setting1 メニューの選択画面です。 メニュータイトル「Setting1」にカーソルを合わせてジ ョグダイヤルを押すと、一階層上の Operation メニュー に戻ります。

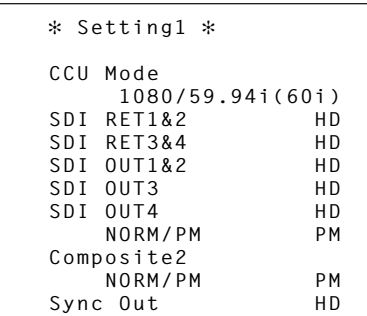

CCU Mode:

#### CCU からの出力信号フォーマットの設定

本機から出力される信号のフォーマットを設定します。 選択範囲:1080/59.94i (60i)、1080/50i (50i)

SDI RET1&2:

HD/SD SDI IN RET1&2 の入力フォーマット設定 HD/SD SDI IN の RET1 と RET2 に入力されるリタ ーン信号のフォーマットを設定します。 選択範囲:HD、SD

SDI RET3&4:

HD/SD SDI IN RET3&4 の入力フォーマット設定 HD/SD SDI IN の RET3 と RET4 に入力されるリタ ーン信号のフォーマットを設定します。

選択範囲:HD、SD

#### ご注意 ―

本機側の「SDI RET1&2」と「SDI RET3&4」の項 目で設定された入力フォーマットにより、ROP、また は MSU の操作パネルで RET1 ~ 4 に設定できるパ ラメーターの範囲が異なります。

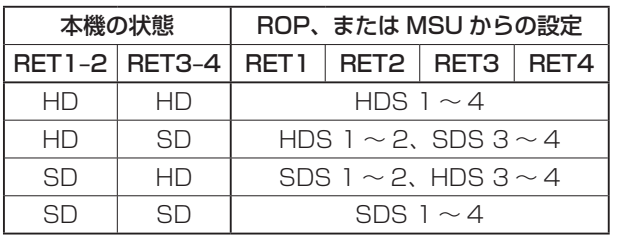

SDI OUT1&2:

HD/SD SDI OUT 1 と 2 の出力フォーマット設定 HD/SD SDI OUT の 1 と 2 から出力される信号のフ ォーマットを設定します。 選択範囲:HD、SD

 SDI OUT3: HD/SD SDI OUT 3 の出力フォーマット設定 HD/SD SDI OUT の 3 から出力される信号のフォー マットを設定します。 選択範囲:HD、SD

### SDI OUT4:

HD/SD SDI OUT 4/PM の出力フォーマット設定 HD/SD SDI OUT の 4/PM から出力される信号のフ ォーマットを設定します。 選択範囲:HD、SD

SDI OUT4 NORM/PM:

HD/SD SDI OUT 4/PM の出力信号設定

HD/SD SDI OUT の 4/PM から出力される信号を設 定します。 出力信号のフォーマットが SD に設定されているとき

は、この設定を「PM」に設定しても、肌の色の部分に ゼブラパターンを表示することができません。

選択範囲:NORMAL、PM

- Composite2 NORM/PM: ANA COMPOSITE OUT 2/PM の出力信号設定 ANA COMPOSITE OUT の 2/PM から出力される信 号を設定します。 選択範囲:NORMAL、PM
- Sync Out:シンク出力の割り付け設定

シンク出力の割り付けを設定します。

選択範囲:HD、SD

#### Setting2

Setting2 メニューの選択画面です。

メニュータイトル「Setting2」にカーソルを合わせてジ ョグダイヤルを押すと、一階層上の Operation メニュー に戻ります。

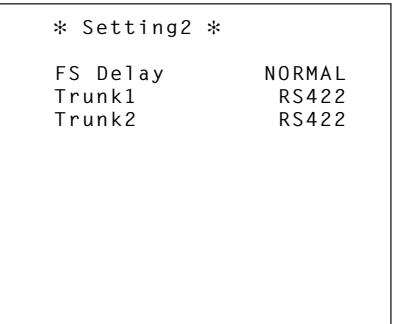

● FS Delay: HD RET 遅延モード設定

HD リターン信号の遅延モードを選択します。 選択範囲:NORMAL、SHORT

#### NORMAL:

リターン信号入力のフレームシンクロナイザーがオ ンになり、1フレーム遅延します。

#### SHORT:

リターン信号入力のフレームシンクロナイザーがオ フになり、最短の遅延になります。

- Trunk1: TRUNK ライン 1 のフォーマット選択 TRUNK ライン 1 のフォーマットを選択します。 選択範囲:RS422、RS232C
- Trunk2: TRUNK ライン2のフォーマット選択 TRUNK ライン 2 のフォーマットを選択します。 選択範囲:RS422、RS232C

#### Setting3

Setting3 メニューの選択画面です。 メニュータイトル「Setting3」にカーソルを合わせてジ ョグダイヤルを押すと、一階層上の Operation メニュー に戻ります。

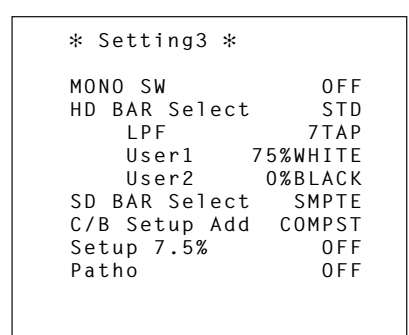

### MONO SW:出力映像のモノクロ設定

 $HD/SD$  SDI OUT1  $\sim$  4, ANA COMPOSITE OUT1~2、WFM OUTからの出力映像をモノクロに 設定します。

選択範囲:ON、OFF

● HD BAR Select: HD カラーバー選択 ROP、または MSU の操作パネルで BAR を選択した ときに HD/SD SDI OUT1~4 (HD 設定時)から出 力されるカラーバー信号を選択します。 選択範囲:STD、SMPTE、ARIB、EIAJ、SPLIT

### ● LPF: カラーバーに対する LPF 設定

ROP、または MSU の操作パネルで BAR を選択した ときに HD/SD SDI OUT1 ~ 4 から出力されるカラ ーバー信号にかけるフィルターを選択します。 TAP の値が多い方が波形の立ち上がりや立ち下りがな だらかになり、オーバーシュート、アンダーシュート が低減されます。

選択範囲:OFF、3TAP、5TAP、7TAP、9TAP

### ● User1: カラーバーの User1 設定

HD BAR Select で ARIB を選択したときのユーザー 領域 1 を設定します。

選択範囲:75% WHITE、100% WHITE、 +I\_SIGNAL、–I\_SIGNAL

### ● User2: カラーバーの User2 設定

HD BAR Select で ARIB を選択した時のユーザー領 域 2 を設定します。 選択範囲:0% BLACK、+Q\_SIGNAL

● SD BAR Select: SD カラーバー選択 ROP、または MSU の操作パネルで BAR を選択した ときに HD/SD SDI OUT1~4 (SD 設定時)、ANA COMPOSITE OUT1 ~ 2、WFM OUT から出力され るカラーバー信号を選択します。 選択範囲:SMPTE、EIAJ、SPLIT

### C/B Setup Add:

D/C カラーバー出力時の SD 信号の出力選択 D/C カラーバー出力時の SD 信号の出力をアナログコ ンポジット、または SDI のどちらにするかを選択しま す。

選択範囲:COMPST、SD\_SDI

### ● Setup 7.5%: Setup 7.5 %設定

ANA COMPOSITE OUT  $1 \sim 2$ , WFM OUT  $\text{D} \odot \text{H}$ 力される SD 信号に Setup 7.5 %を付加するかしない かを選択します。 選択範囲:ON、OFF

### Patho:パソロジカル信号設定

パソロジカル信号の ON/OFF を選択します。 HD/SD SDI OUT1~4 (HD設定時)の各出力がパ ソロジカル信号になります。 選択範囲:ON、OFF

#### HD Phase

HD 信号の位相調整を行うメニューです。 メニュータイトル「HD Phase」にカーソルを合わせて ジョグダイヤルを押すと、一階層上の Operation メニュ ーに戻ります。

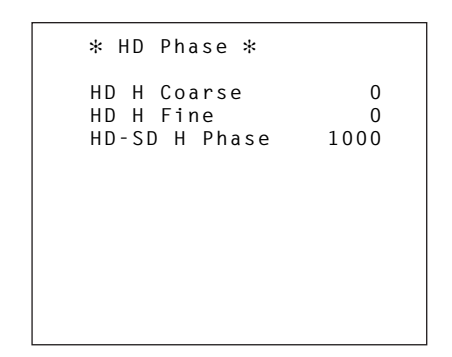

#### ● HD H Coarse: 水平同期位相の粗調整

HDTV のゲンロック同期信号に対して水平同期位相を 粗調整します。

選択範囲:–60 ~ 60

#### ● HD H Fine:水平同期位相の微調整

HDTV のゲンロック同期信号に対して水平同期位相を 微調整します。

選択範囲:–100 ~ 100

#### ● HD-SD H Phase: HD/SD 間水平位相調整

HD ゲンロック同期信号に対する SDTV の出力の水平 位相を調整します。

選択範囲:0 ~ 1099

#### SD Phase

SD 信号の位相調整を行うメニューです。 メニュータイトル「SD Phase」にカーソルを合わせてジ ョグダイヤルを押すと、一階層上の Operation メニュー に戻ります。

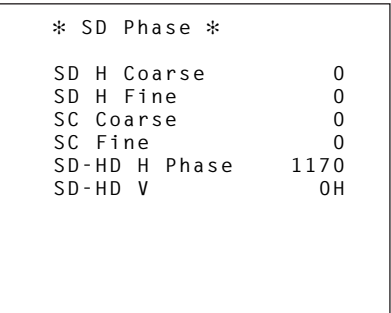

- SD H Coarse: 水平同期位相の粗調整 SDTV のゲンロック同期信号に対して水平同期位相を 粗調整します。 選択範囲:–15 ~ 15
- SD H Fine:水平同期位相の微調整 SDTV のゲンロック同期信号に対して水平同期位相を 微調整します。 選択範囲:–100 ~ 100
- SC Coarse: サブキャリア位相の粗調整 SDTV のゲンロック同期信号に対してサブキャリア信 号の位相を粗調整します。 選択範囲:0 ~ 7
- SC Fine:サブキャリア位相の微調整 SDTV のゲンロック同期信号に対してサブキャリア信 号の位相を微調整します。 選択範囲:–50 ~ 50
- SD-HD H Phase: SD/HD 間水平位相調整 SDTV の出力に対する HDTV の出力の水平位相を調整 します。

選択範囲:0 ~ 1715

● SD-HD V: SD/HD 間垂直位相設定

SDTV の出力に対する HDTV の出力の垂直位相を設定 します。

ADVANCE に設定すると、HDTV 信号が 60 Hz の場 合 HD 信号の 90H、50 Hz の場合 HD 信号の 75H がそれぞれ SDTV のゲンロック同期信号に対して ADVANCE 設定されます。

0H\_SD\_DLAY に設定すると、SDTV 信号を遅延させ て HDTV 信号と同位相に設定されます。

選択範囲:0H、ADVANCE、0H\_SD\_DLAY

#### BAR ID

カラーバー上に表示する BAR ID の設定を行います。 メニュータイトル「BAR ID」にカーソルを合わせてジョ グダイヤルを押すと、一階層上の Operation メニューが 表示されます。

 **BAR ID BAR ID SW OFF Brightness 100%**  $(0, 0)$  **ID1**   $(1,$  **ID2 Offset ( 0, 0)**

● BAR ID SW: BAR ID の表示設定

カラーバーを表示させたときに、カラーバー上に表示 される BAR ID の表示 ON/OFF を設定します。 選択範囲:ON、OFF

- Brightness: BAR ID の文字色 カラーバーを表示させたときに、カラーバー上に表示 される BAR ID の文字色を 10 %単位で設定します。 選択範囲:0%(黒)~ 100%(白)
- ID1 POS:BAR ID1 の表示位置設定 ID2 POS:BAR ID2 の表示位置設定

カラーバーを表示させたときに、カラーバー上に表示 される BAR ID の表示開始位置を設定します。 フォントサイズを基準にしてカラーバーの左上から何 行目、何列目から BAR ID の表示を開始するかを設定 します。

ID1 と ID2 の座標が同じときは、BAR ID1 の文字列 が BAR ID2 の上に重なります。(BAR ID2 が下) 行が同じで列が異なるときには、列の開始位置を後に 設定した BAR ID が上に重なります。

選択範囲:行番号:0 ~ 5、 列番号:0 ~ 15

#### カーソルを ID1 POS の行番号に移動する

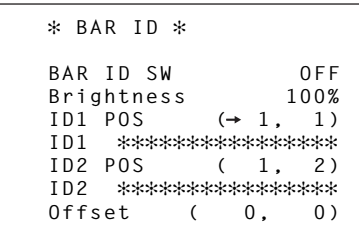

□ ジョグダイヤルを押す

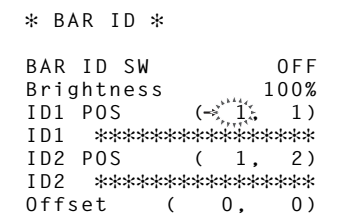

座標を設定し、ジョグダイヤルを押す

 **BAR ID BAR ID SW OFF Brightness**  $I \text{D1 } \text{POS}$   $(\Rightarrow_{i=1}^{x_i})^{\text{N}}$  **ID1 ID2 POS ( 1, 2) ID2 Offset ( 0, 0)**

ID1 POS の列番号にカーソルを合わせ、 同様に値を設定する

 **BAR ID BAR ID SW OFF Brightness** 100%<br>**ID1 POS** (5.→ 7)  **ID1 POS ( 5, 7) ID1 ID2 POS ( 1, 2) ID2 Offset ( 0, 0)**

## ● ID1:BAR ID1 の文字設定 ID2:BAR ID2 の文字設定

BAR ID1/BAR ID2 の文字列を設定します。 ここで設定した ID をカラーバー上に表示します。 ID1/ID2 には、最大で 16 文字まで設定できます。 文字列中に「##」が入力された場合、その部分はカメ ラ番号(1~15)に置き換えられて、表示されます。

#### ● Offset: BAR ID の表示位置の微調整

フォントサイズの範囲内で微調整できます。 フォントの左上を原点として、水平オフセットと垂直 オフセットを設定します。

選択範囲:水平:0 ~ 89、 垂直:0 ~ 79

#### Incom

本機のインターカム用の設定メニューです。

カメラのインターカムの設定は、カメラ側で行ってくださ  $\bigcup_{\alpha}$ 

メニュータイトル「Incom」にカーソルを合わせてジョグ ダイヤルを押すと、一階層上の Operation メニューに戻 ります。

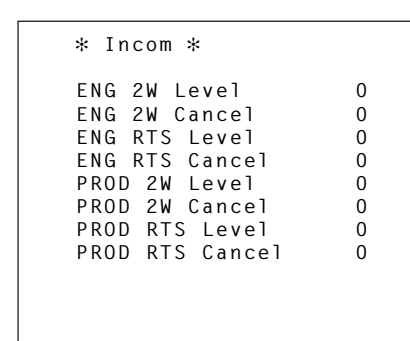

- ENG 2W Level:エンジニアリング 2W レベル設定 エンジニアリング 2W レベルを設定します。 選択範囲:–999 ~ 999
- ENG 2W Cancel: エンジニアリング 2W ノイズキャンセルレベル設定 エンジニアリング 2W ノイズキャンセルレベルを設定 します。 選択範囲:–999 ~ 999
- ENG RTS Level: エンジニアリング RTS レベル設定 エンジニアリング RTS レベルを設定します。 選択範囲:–999 ~ 999
- ENG RTS Cancel: エンジニアリング RTS ノイズキャンセルレベル設定 エンジニアリング RTS ノイズキャンセルレベルを設定 します。 選択範囲:–999 ~ 999
- PROD 2W Level: プロデューサー 2W レベル設定 プロデューサー 2W レベルを設定します。 選択範囲:–999 ~ 999
- PROD 2W Cancel: プロデューサー 2W ノイズキャンセルレベル設定 プロデューサー 2W ノイズキャンセルレベルを設定し ます。 選択範囲:–999 ~ 999
- PROD RTS Level: プロデューサー RTS レベル設定 プロデューサー RTS レベルを設定します。 選択範囲:–999 ~ 999
- PROD RTS Cancel: プロデューサー RTS ノイズキャンセルレベル設定 プロデューサー RTS ノイズキャンセルレベルを設定し ます。

選択範囲:–999 ~ 999

#### Incom/MIC

本機のインターカム用の設定メニューです。

カメラのインターカムの設定は、カメラ側で行ってくださ  $\bigcup_{\alpha}$ 

メニュータイトル「Incom/MIC」にカーソルを合わせて ジョグダイヤルを押すと、一階層上の Operation メニュ ーに戻ります。

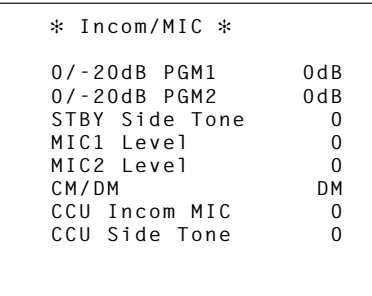

- 0/-20dB PGM1: PGM1 のゲイン設定 PGM1 の音声に対するゲインを設定します。 選択範囲:0 dB、–20 dB
- 0/-20dB PGM2: PGM2 のゲイン設定 PGM2 の音声に対するゲインを設定します。 選択範囲:0 dB、–20 dB
- STBY Side Tone: スタンバイインターカムのサイドトーンレベル設定 スタンバイインターカムのサイドトーンレベルを設定 します。 選択範囲:–999 ~ 999
- MIC1 Level: マイク 1 レベルの微調整 マイク 1 からの出力レベルを微調整します。 選択範囲:–40 ~ 40
- MIC2 Level: マイク2レベルの微調整 マイク 2 からの出力レベルを微調整します。 選択範囲:–40 ~ 40
- CM/DM: インターカムマイクの切り替え 本機に接続するインターカムマイクの種類(カーボン マイクとダイナミックマイク)を切り替えます。 選択範囲:CM、DM
- CCU Incom MIC: 通常使用時の CCU インターカムマイクレベル設定 通常使用時における本機のインターカムマイクのレベ ルを設定します。 選択範囲:–400 ~ 400
- CCU Side Tone: 通常使用時のサイドトーンレベル設定 通常使用時における本機のインターカムのサイドトー

ンレベルを設定します。 選択範囲:–400 ~ 400

#### **Maintenance**

Maintenance メニュー選択画面です。

メニュータイトル「Maintenance」にカーソルを合わせ てジョグダイヤルを押すと、TOP MENU 画面に戻ります。

#### \*\* Maintenance \*\*  **Start Up Mode Analog Gain ND/CC Name Date/Time Network Version PM View Setting PM Operation STAT System**

#### • Start Up

Start Up 設定画面を表示します。

#### Mode

Mode 設定画面を表示します。

#### Analog Gain

Analog Gain 設定画面を表示します。

 ND/CC Name ND/CC Name 設定画面を表示します。

### • Date/Time

Date/Time 設定画面を表示します。

• Network

Network 設定画面を表示します。

• Version

Version 情報画面を表示します。

- PM View Setting ピクチャーモニターに表示する項目(Iris、状態表示) の ON/OFF を設定する画面を表示します。
- PM Operation STAT ピクチャーモニターに表示するオペレーション項目の ON/OFF を設定する画面を表示します。
- System

メニューの設定値を初期化する画面を表示します。

#### Start Up

本機の電源を ON にしたときに行う制御の設定を行うメニ ューです。

メニュータイトル「Start Up」にカーソルを合わせてジ ョグダイヤルを押すと、一階層上の Maintenance メニュ ーに戻ります。

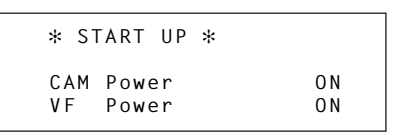

#### CAM Power:カメラ電源設定

本機の電源を ON にしたときに行う、カメラの電源制 御を設定します。

「OFF」に設定すると、本機の電源を ON にしてもカメ ラの電源は ON になりません。この場合、ROP、また は MSU の操作パネルで HeadPower を ON にする必 要があります。

「ON」に設定すると、本機の電源を ON にしたときに カメラの電源も ON になります。

「REMOTE」に設定すると、前回の操作で本機の電源 を OFF にしたときのカメラの電源状態で起動します。 選択範囲:OFF、ON、REMOTE

### ● VF Power:ビューファインダー電源設定

本機の電源を ON にしたときに行う、ビューファイン ダーの電源制御を設定します。

「OFF」に設定すると、本機の電源を ON にしてもビュ ーファインダーの電源は ON になりません。この場合、 ROP、または MSU の操作パネルで VF Power を ON する必要があります。

「ON」に設定すると、本機の電源を ON にしたときに ビューファインダーの電源も ON になります。 「REMOTE」に設定すると、前回の操作で本機の電源

を OFF にしたときのビューファインダーの電源状態で 起動します。

選択範囲:OFF、ON、REMOTE

#### Mode

Mode の設定を行うメニューです。 メニュータイトル「Mode」にカーソルを合わせてジョグ

ダイヤルを押すと、一階層上の Maintenance メニューに 戻ります。

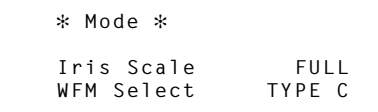

● Iris Scale: Iris のスケール設定 ステータス表示画面に表示する Iris 表示のレンジを選 択します。

選択範囲:FULL、2STOP

● WFM Select:接続する波形モニターの選択

WFM CONT/AUX コネクターに接続する波形モニタ ー(WFM)のタイプを設定します。

選択範囲: TYPE A、TYPE B、TYPE C 初期値: TYPE C

設定値 制御モード

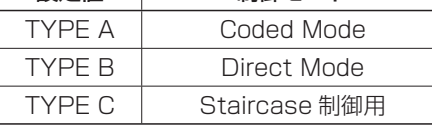

※ 接続できる波形モニター (WFM) には、3 タイプあ ります。

※ ROP の MONITOR スイッチを操作して、波形モニ ターの Preset を呼び出すことができます。

波形モニターの Preset は、波形モニター側で事前 に設定を行う必要があります。

本機と波形モニターの接続は、機種により別途指定 の配線が必要となります。

### ROP の MONITOR ス イ ッ チ と 波 形 モ ニ タ ー の Preset 番号との関係

波形モニターの Preset 機能を利用して、波形モニタ ーの波形表示設定の読み出しを行います。

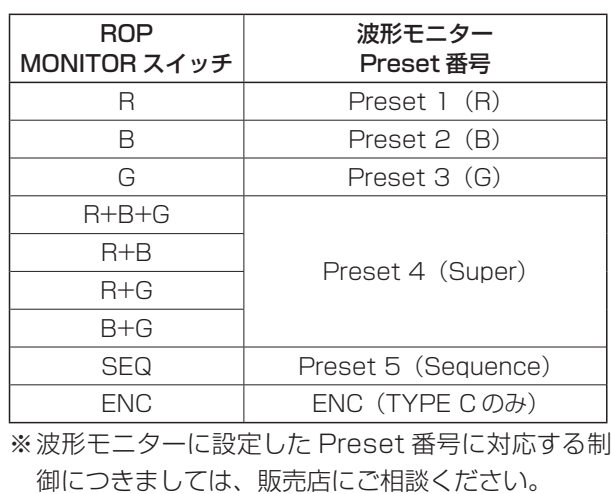

#### Analog Gain

アナログ信号のレベルを設定するメニューです。 メニュータイトル「Analog Gain」にカーソルを合わせ てジョグダイヤルを押すと、一階層上の Maintenance メ ニューに戻ります。

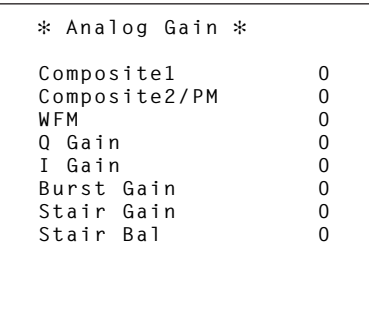

● Composite 1: コンポジット 1 ビデオゲイン設定

ANA COMPOSITE OUT 1 から出力されるアナログ コンポジット信号 1 のビデオレベルを設定します。 選択範囲:–50 ~ 50

Composite2/PM:

コンポジット 2/PM ビデオゲイン設定 ANA COMPOSITE OUT2/PM から出力されるアナ ログコンポジット信号 2 のビデオレベルを設定します。 選択範囲:–50 ~ 50

### WFM:波形モニタービデオゲイン設定

WFM OUT から出力されるアナログコンポジット信号 のビデオレベルを設定します。 選択範囲:–50 ~ 50

- Q Gain:色差 Q 軸のゲイン設定 ANA COMPOSITE OUT から出力されるアナログコ ンポジット信号の色差 Q 軸のレベルを設定します。 選択範囲:–999 ~ 999
- | Gain: 色差 | 軸のゲイン設定 ANA COMPOSITE OUT から出力されるアナログコ ンポジット信号の色差 I 軸のレベルを設定します。 選択範囲:–999 ~ 999
- Burst Gain: バーストゲイン設定 ANA COMPOSITE OUT から出力されるアナログコ ンポジット信号のバーストレベルを設定します。

選択範囲:–100 ~ 100

Stair Gain:

#### WFM CONT/AUX の STAIR 信号のレベル設定

WFM CONT/AUX から出力される STAIR 信号のレベ ルを設定します。

選択範囲:–260 ~ 290

Stair Bal:

WFM CONT/AUX の STAIR 信号のバランス設定 WFM CONT/AUX から出力される STAIR 信号のバラ ンスを設定します。

選択範囲:–430 ~ 90

#### ND/CC Name

ND フィルターと CC フィルター名称を設定するメニュー です。

ここで設定した名称が、ピクチャーモニターのステータス に表示されます。

ND\_1 ~ 5、CC\_A ~ E には、最大で 4 文字の名称を設 定できます。

メニュータイトル「ND/CC Name」にカーソルを合わせ てジョグダイヤルを押すと、一階層上の Maintenance メ ニューに戻ります。

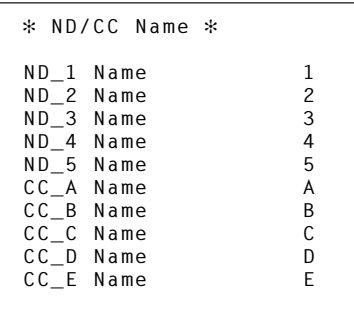

- ND 1 Name: ND フィルター 1 の名称設定 ND フィルター 1 の名称を設定します。 最大で 4 文字まで設定できます。 初期値:1
- ND\_2 Name: ND フィルター 2 の名称設定 ND フィルター 2 の名称を設定します。 最大で 4 文字まで設定できます。 初期値:2
- ND 3 Name: ND フィルター 3 の名称設定 ND フィルター 3 の名称を設定します。 最大で 4 文字まで設定できます。 初期値:3
- ND\_4 Name: ND フィルター 4 の名称設定 ND フィルター 4 の名称を設定します。 最大で 4 文字まで設定できます。 初期値:4
- ND 5 Name: ND フィルター 5 の名称設定 ND フィルター 5 の名称を設定します。 最大で 4 文字まで設定できます。 初期値:5

- CC A Name: CC フィルター A の名称設定 CC フィルター A の名称を設定します。 最大で 4 文字まで設定できます。 初期値:A
- CC B Name: CC フィルター B の名称設定 CC フィルター B の名称を設定します。 最大で 4 文字まで設定できます。 初期値:B
- CC\_C Name: CC フィルター C の名称設定 CC フィルター C の名称を設定します。 最大で 4 文字まで設定できます。 初期値:C
- CC D Name: CC フィルター D の名称設定 CC フィルター D の名称を設定します。 最大で 4 文字まで設定できます。 初期値:D
- CC E Name: CC フィルター E の名称設定 CC フィルター E の名称を設定します。 最大で 4 文字まで設定できます。 初期値:E

#### Date/Time

カレンダー機能の設定と表示を行います。 メニュータイトル「Date/Time」にカーソルを合わせて ジョグダイヤルを押すと、一階層上の Maintenance メニ ューに戻ります。

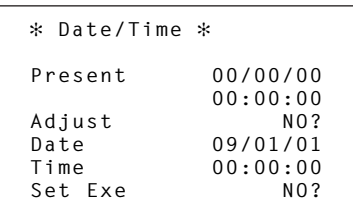

● Present: 現在時刻の表示 現在の日付と時刻を表示します。

● Adiust:秒のゼロリセット

Present の秒を 00 (ゼロ) にします。 選択範囲:NO?、YES? Adjust を選択したあと、ジョグダイヤルを回し、 "YES?"を選択してジョグダイヤルを押すと Adjust 処理を行います。 Adjust に再び "NO?"が表示され、Present の秒は "00"に設定されます。

#### ● Date : 日付の変更、

Time :時刻の変更

Set Exe を実行したときに合わせる日付と時刻を設定 します。 Date は年、月、日の順に表示され、Time は時、分、 秒の順に表示されます。 それぞれ個別にカーソルを合わせて設定を行います。 時刻は、24 時間制で入力します。

#### ● Set Exe: 変更日時の設定

Date 項目と Time 項目で設定した日付と時刻を設定し ます。

選択範囲:NO?、YES?

#### [日付、時間の設定]

Date と Time を選択して、日付と時刻を設定します。 Date の年、月、日と Time の時、分、秒にそれぞれカ ーソルを合わせ選択して設定を行ってください。

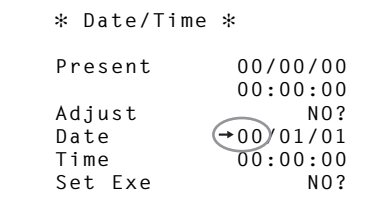

#### Date の年を設定後、日を選択

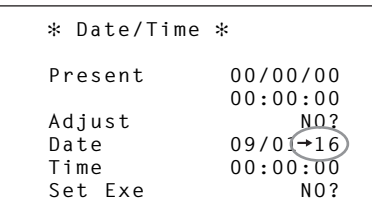

#### [Set Exe]

Set Exe を選択し、ジョグダイヤルを回して "YES ?" を選択し、ジョグダイヤルを押します。

Set Exe に再び "NO ?"が表示され、カレンダーが 設定されます。

#### Set Exe を選択

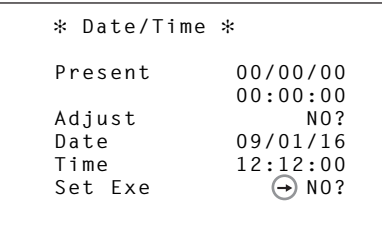

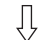

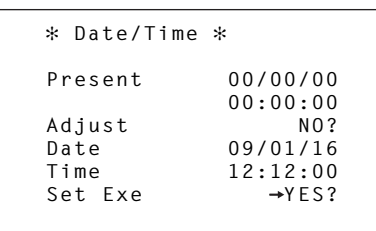

#### ジョグダイヤルを押す

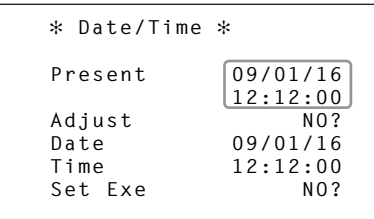

#### **Network**

ネットワークの設定メニューです。 メニュータイトル「Network」にカーソルを合わせてジ ョグダイヤルを押すと、一階層上の Maintenance メニュ ーに戻ります。

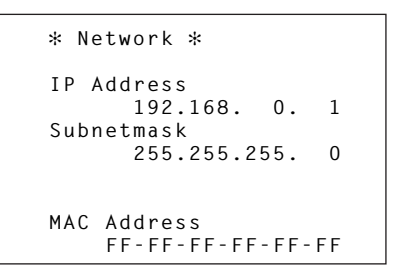

● IP Address: IP アドレス

IP アドレスを設定します。 IP アドレスの設定は、3 桁ずつカーソルで選択して行 います。 初期値:192.168.0.1

### ● Subnetmask: サブネットマスク設定

サブネットマスクを設定します。

選択範囲:255.255.255.0、 255.255.255.128、 255.255.255.192、 255.255.255.224、 255.255.255.240、 255.255.255.248、 255.255.255.252、 255.255.255.254、 255.255.255.255

#### ● MAC Address: MAC アドレス

MAC アドレスを表示します。 この項目は、変更することができません。

## 8. メニュー項目の設定 この章に記載されている操作は、必ず販売店にお申しつけください。

#### Version

アプリケーションソフトウェア、および FPGA のバージ ョン情報を表示します。

メニュータイトル「Version」にカーソルを合わせてジョ グダイヤルを押すと、一階層上の Maintenance メニュー に戻ります。

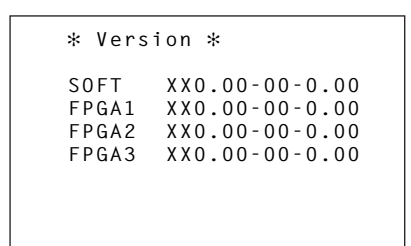

• SOFT

本機に搭載されているソフトウェアのバージョンを表 示します。

FPGA1、FPGA2、FPGA3

本機に搭載されているプログラムのバージョンを表示 します。

#### PM View Setting

ピクチャーモニターに表示する項目(Iris、状態表示)の ON/OFF を設定します。

メ ニ ュ ー タ イ ト ル「PM View Setting」 に カ ー ソ ルを合わせてジョグダイヤルを押すと、一階層上の Maintenance メニューに戻ります。

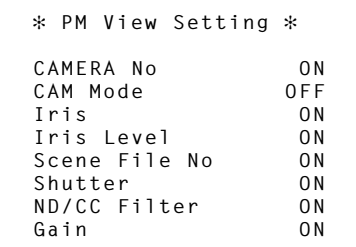

- CAMERA No:カメラ番号表示設定 カメラ番号の表示 ON/OFF を設定します。 選択範囲:ON、OFF
- CAM Mode:カメラフォーマット表示設定 カメラから出力される信号のフォーマット表示 ON/ OFF を設定します。 選択範囲:ON、OFF
- Iris: アイリス表示設定 Iris の F 値の表示 ON/OFF を設定します。 選択範囲:ON、OFF
- Iris Level: アイリスレベルバー表示設定 アイリスレベルバーの表示 ON/OFF を設定します。 選択範囲:ON、OFF この設定を「OFF」にすると、ピクチャーモニターに Iris 表示画面が表示されません。
- Scene File No: 読み込み中のシーンファイル番号の表示設定 シーンファイル番号の表示 ON/OFF を設定します。 選択範囲:ON、OFF
- Shutter:シャッター ON/OFF 状態表示設定 シャッタースピードの表示 ON/OFF を設定します。 選択範囲:ON、OFF
- ND/CC Filter: フィルター状態表示設定 ND/CC フィルターの状態表示 ON/OFF を設定します。 選択範囲:ON、OFF
- Gain:ゲイン表示設定 ゲインの表示 ON/OFF を設定します。 選択範囲:ON、OFF

#### PM Operation STAT

ピクチャーモニターに表示するオペレーション項目の ON/OFF を設定します。

メ ニ ュ ー タ イ ト ル「PM Operation STAT」 に カ ー ソルを合わせてジョグダイヤルを押すと、一階層上の Maintenance メニューに戻ります。

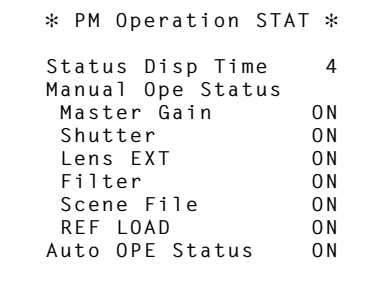

● Status Disp Time: ステータス表示時間設定 ステータスの表示時間を設定します。 単位は秒です。 このメニューで ON 設定された項目のステータスが変 化したとき、Status Disp Time で設定した時間だけ ピクチャーモニターにステータスが表示されます。 選択範囲:0、2、4

ここで、0(ゼロ)を設定すると、ピクチャーモニター にオペレーション(マニュアル、AUTO)の表示が行 われません。

• Manual Ope Status

#### Master Gain: Master Gain 表示設定

Master Gain が変更されたときのステータス表示 ON/ OFF を設定します。 選択範囲:ON、OFF

• Manual Ope Status

#### Shutter:Shutter 表示設定

Shutter が変更されたときのステータス表示 ON/OFF を設定します。 選択範囲:ON、OFF

• Manual Ope Status

#### Lens EXT: Lens EXT 表示設定

Lens EXT が変更されたときのステータス表示 ON/ OFF を設定します。

選択範囲:ON、OFF

- Manual Ope Status Filter: Filter 表示設定 Filter が変更されたときのステータス表示 ON/OFF を 設定します。 選択範囲:ON、OFF
- Manual Ope Status Scene File: Scene File 表示設定 Scene File が変更されたときのステータス表示 ON/ OFF を設定します。

選択範囲:ON、OFF

- Manual Ope Status REF LOAD:REF LOAD 表示設定 REF LOAD が読み出されたときのステータス表示 ON/OFF を設定します。 選択範囲:ON、OFF
- Auto OPE Status: オート機能表示設定 AWB、ABB、ASU が実行されたときのステータス表 示 ON/OFF を設定します。

選択範囲:ON、OFF

#### System

メニューの設定値を初期化します。 メニュータイトル「System」にカーソルを合わせてジョ グダイヤルを押すと、一階層上の Maintenance メニュー に戻ります。

> **System Initialize NO?**

#### • Initialize

メニューの設定値を、工場出荷時の状態に戻します。 選択範囲:NO?、YES? Initialize を選択したあと、ジョグダイヤルを回し、 "YES?"を選択してジョグダイヤルを押すと初期化を 行います。

※「Date/Time」メニュー、「Network」メニュー、 「Version」メニューの設定値は初期化されません。

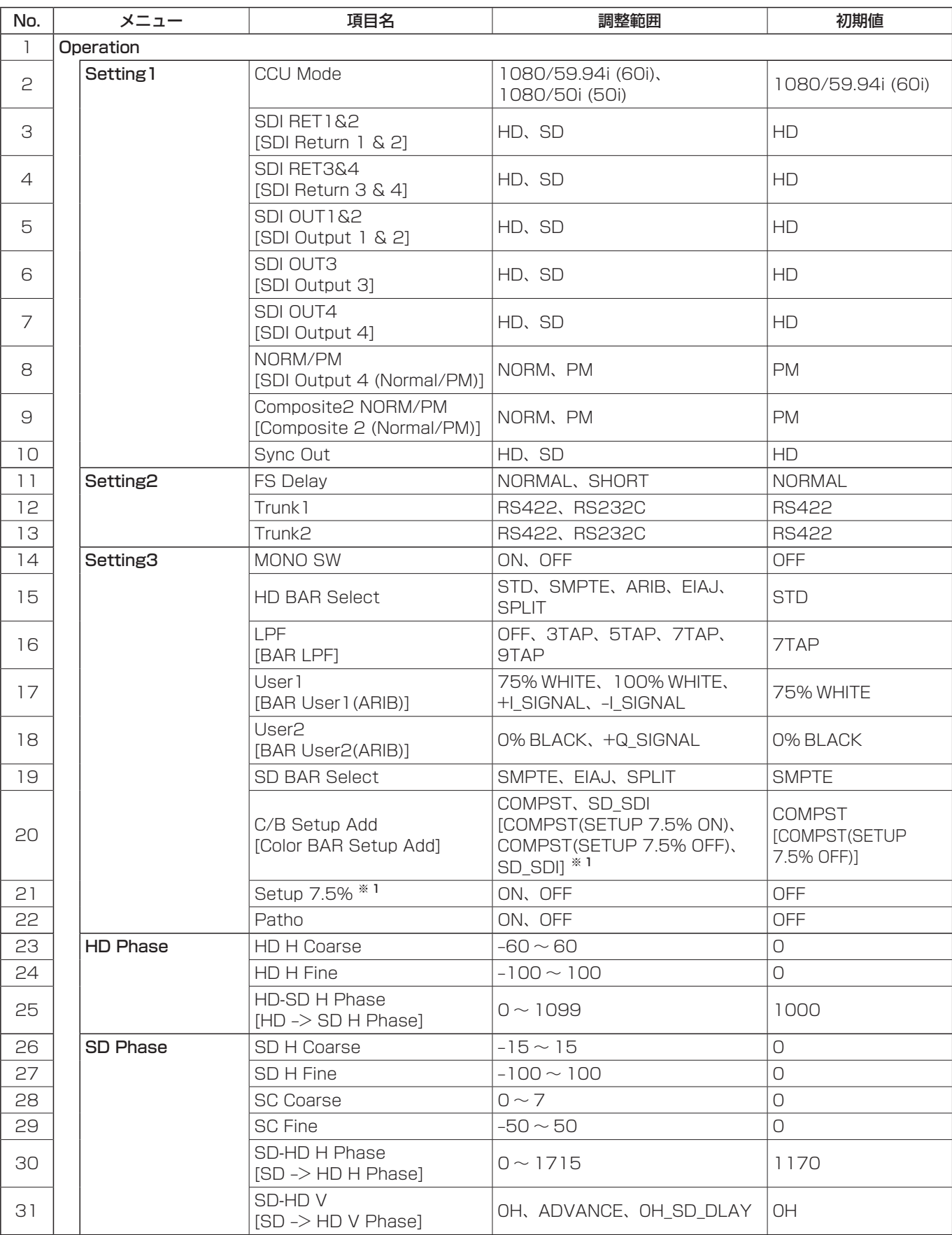

[ ] の名称は、Web ブラウザーを使ってパーソナルコンピューターからメニューを操作した場合の名称になります。

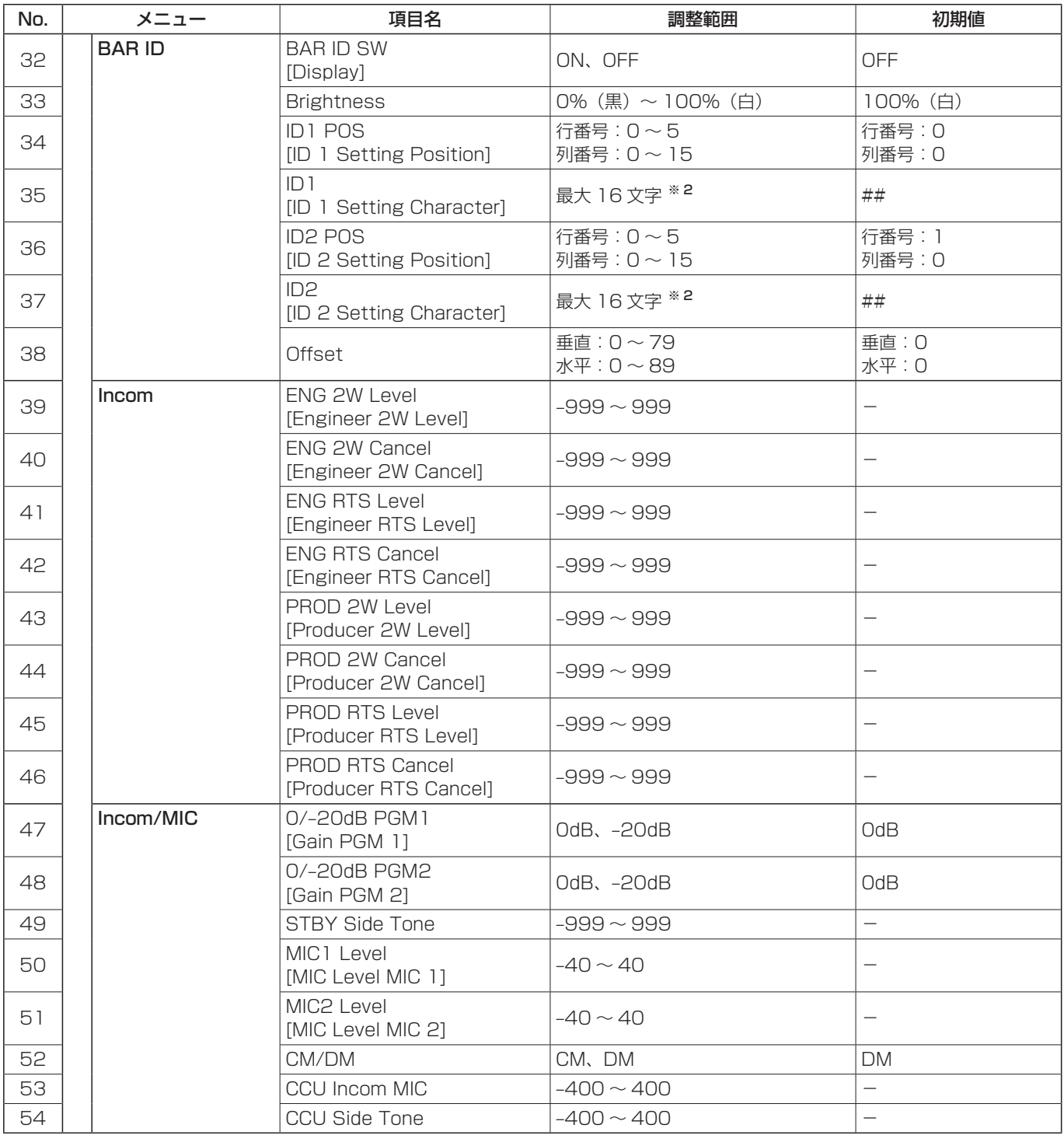

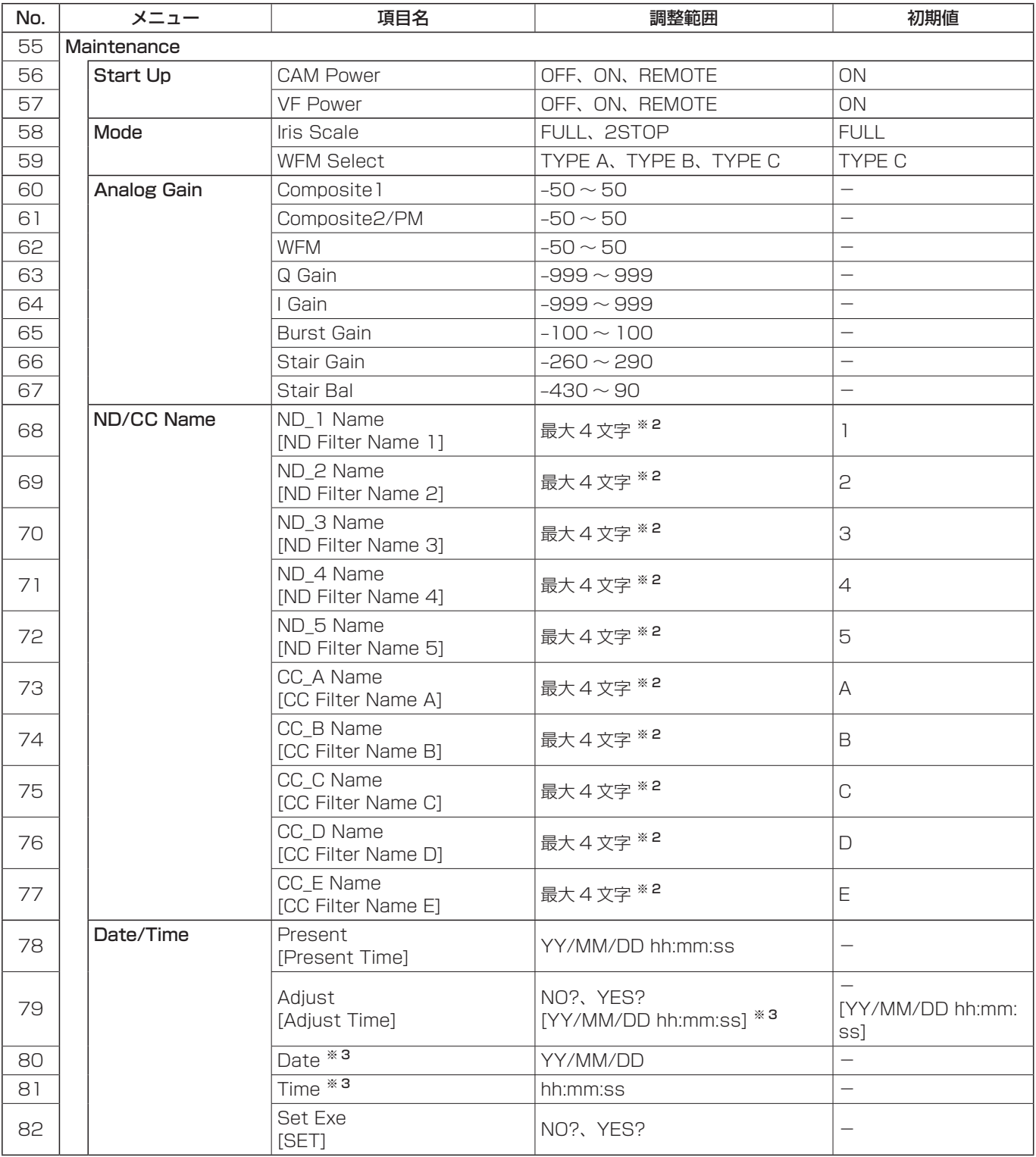

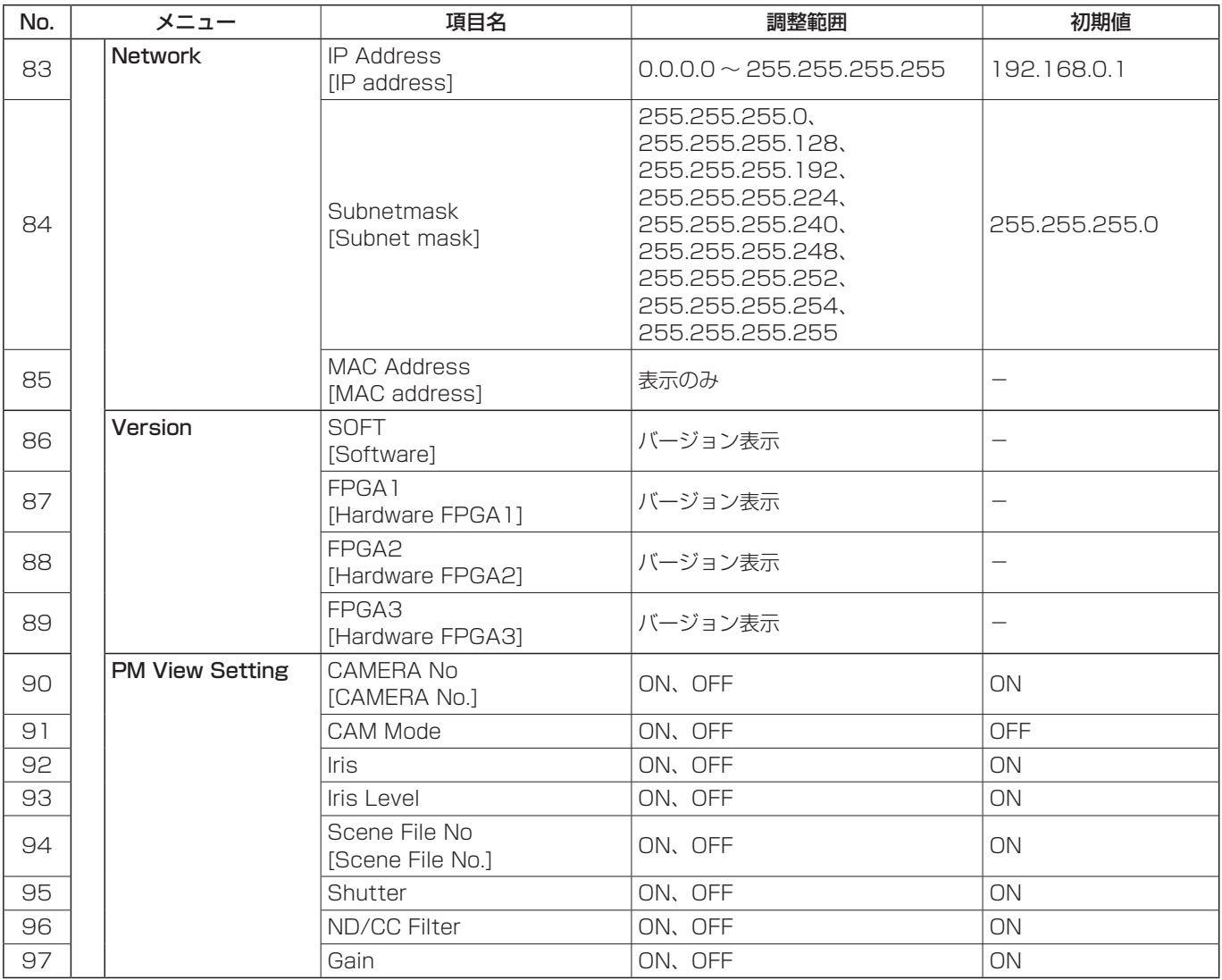

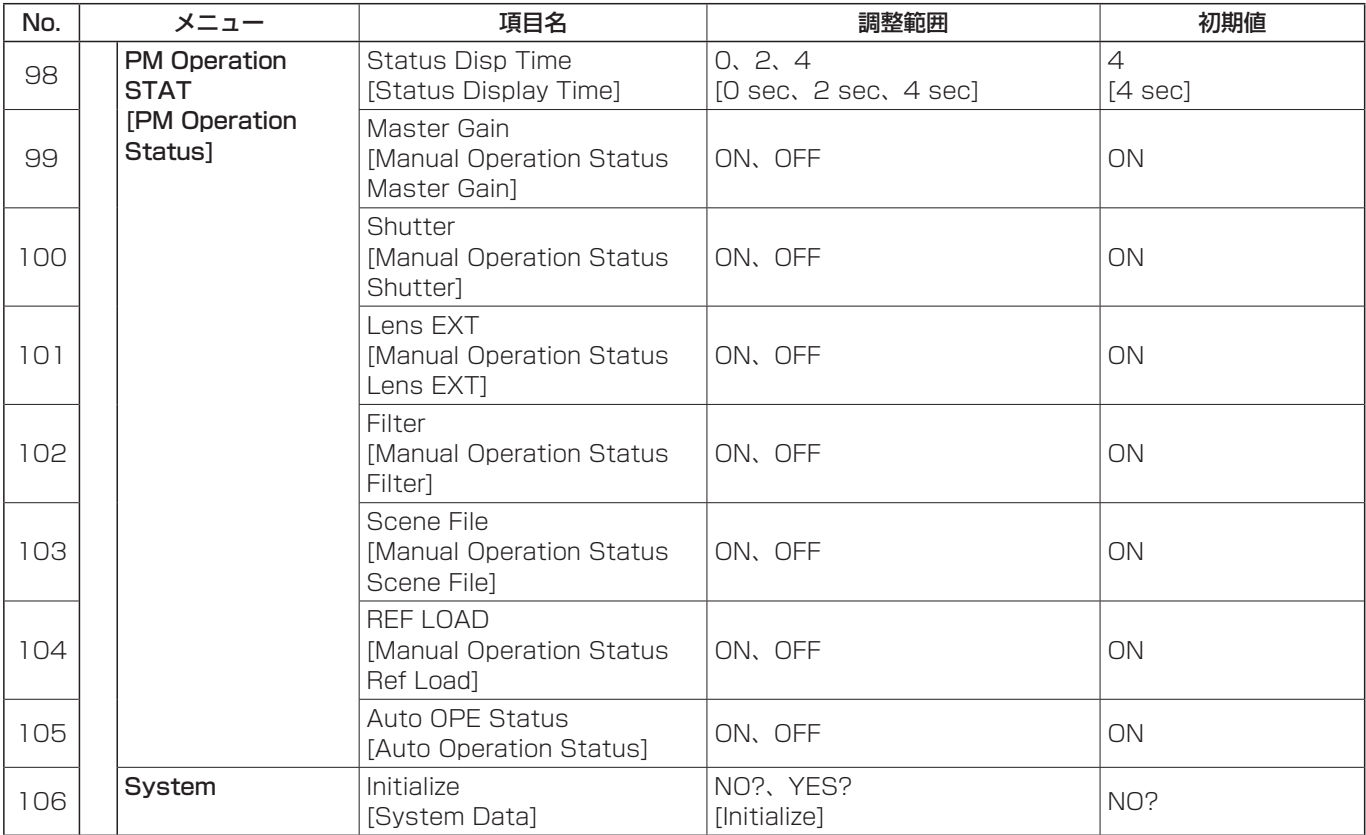

※ 1:Web ブラウザーでのメニュー操作では、Setup 7.5 %の設定を Color BAR Setup Add 項目で設定します。 調整値:COMPST(SETUP 7.5% ON)、COMPST(SETUP 7.5% OFF)

※ 2:使用できる文字:

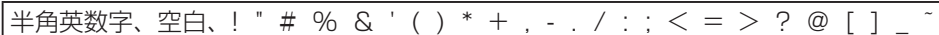

※ 3:Web ブラウザーでのメニュー操作では、日時の設定を Adjust Time 項目で設定します。

## ■対応するビデオフォーマットについて

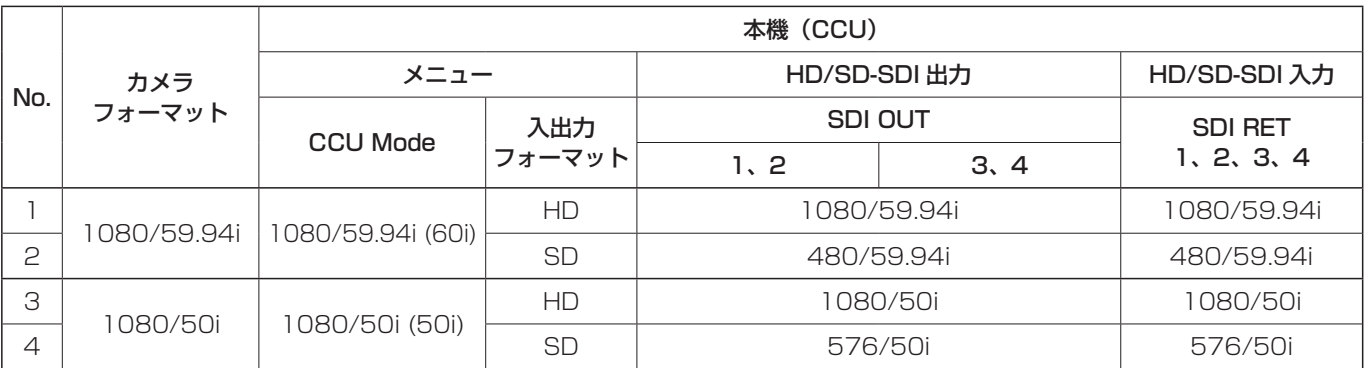

### 【COMMUNICATION】

RDBD-25SE1/M2.6 (55) (ヒロセ電機株式会社)

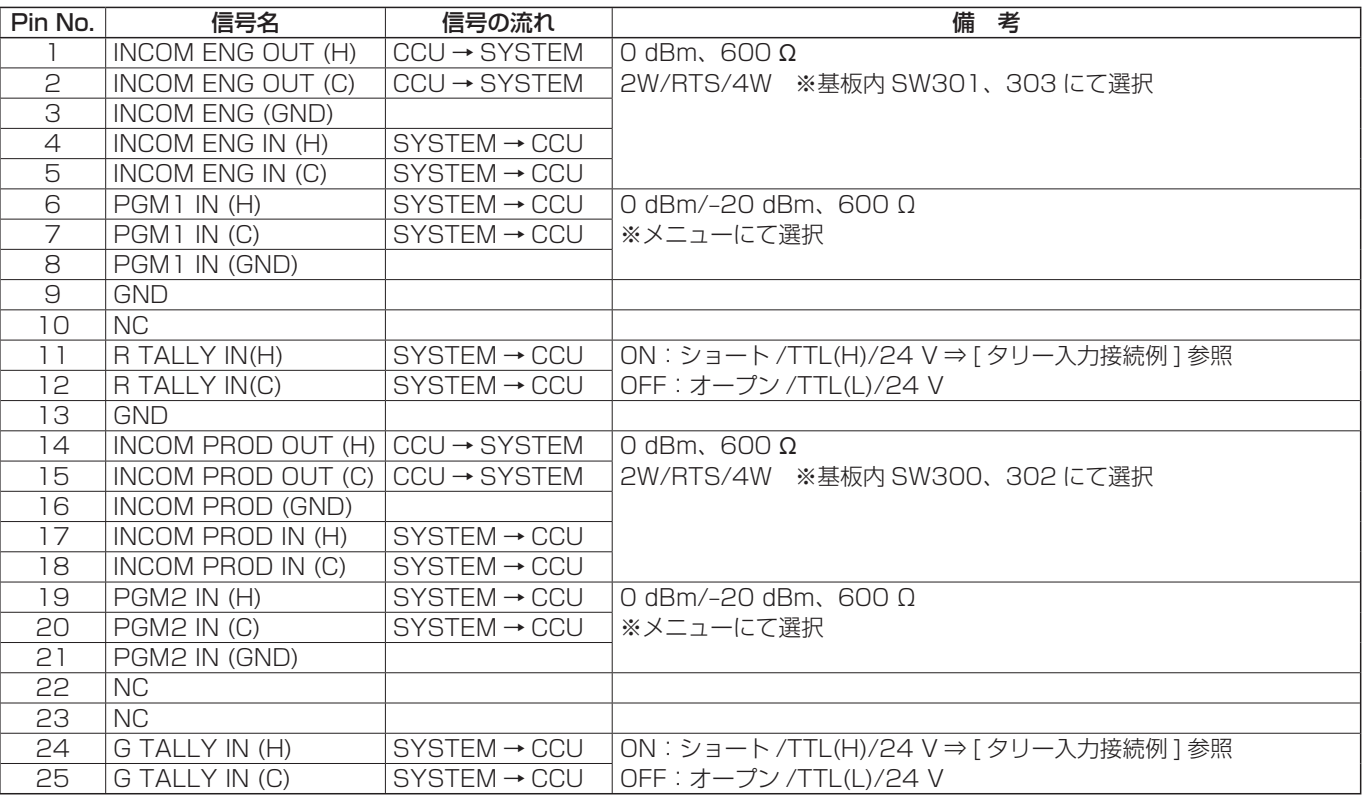

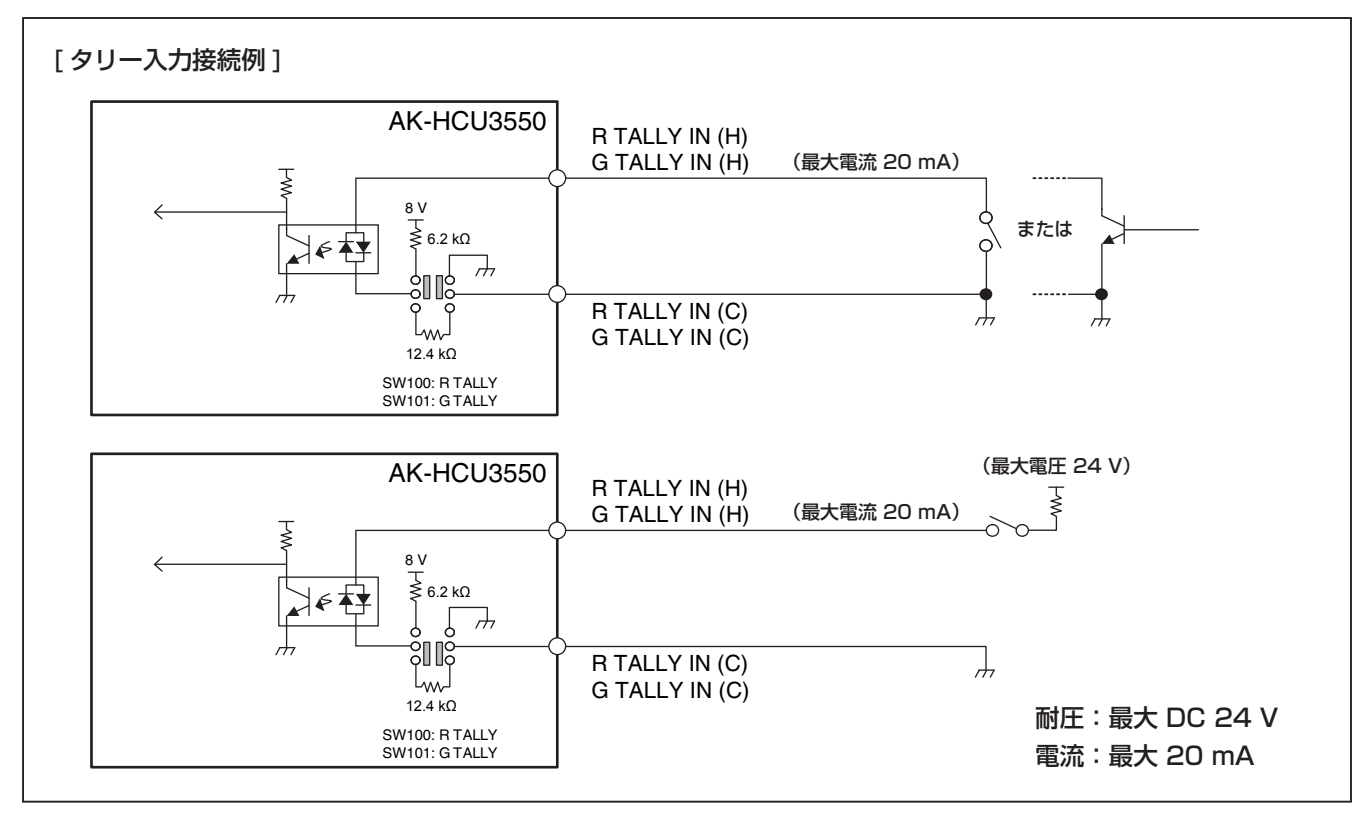

● プリント基板上に配置されているスイッチの設定を変更する場合は、販売会社にお問い合わせください。

# **10. コネクターピンアサイン表**

### 【WFM CONT/AUX】

RDBD-15SE1/M2.6(55) (ヒロセ電機株式会社)

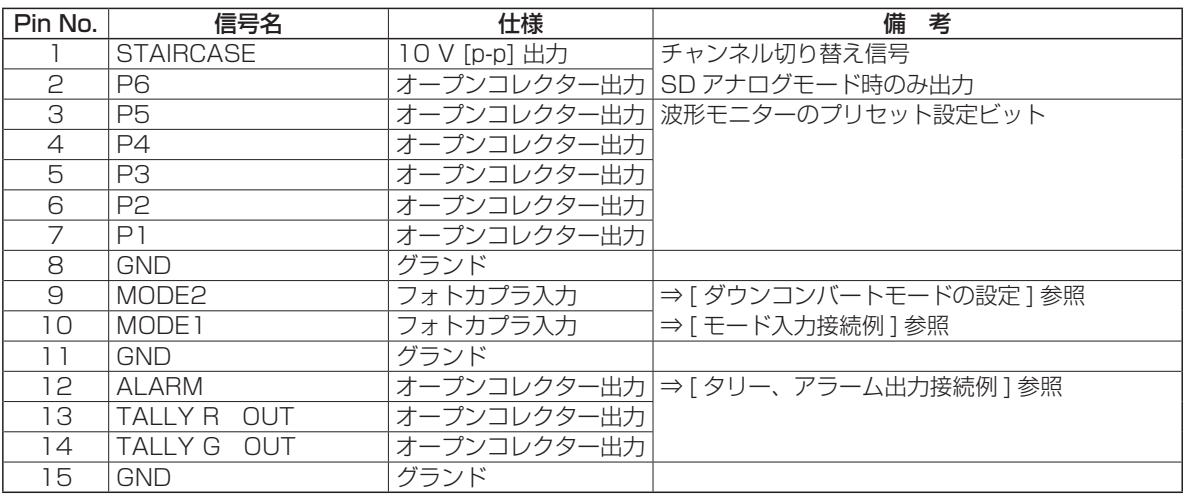

#### [ ダウンコンバートモードの設定 ]

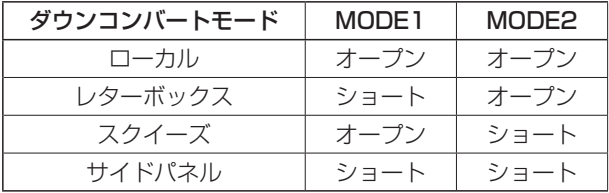

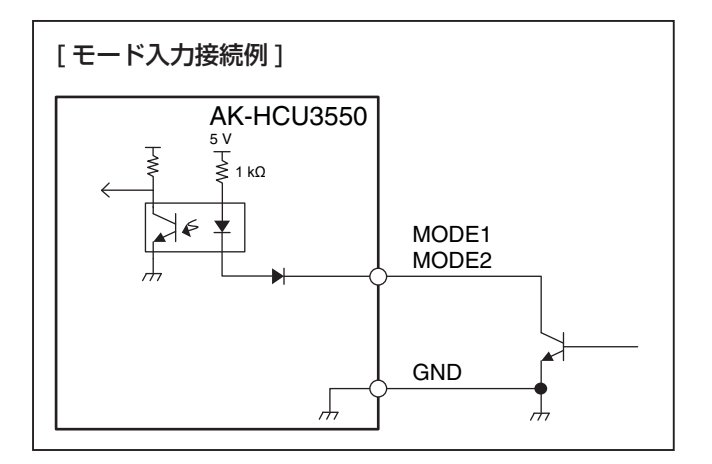

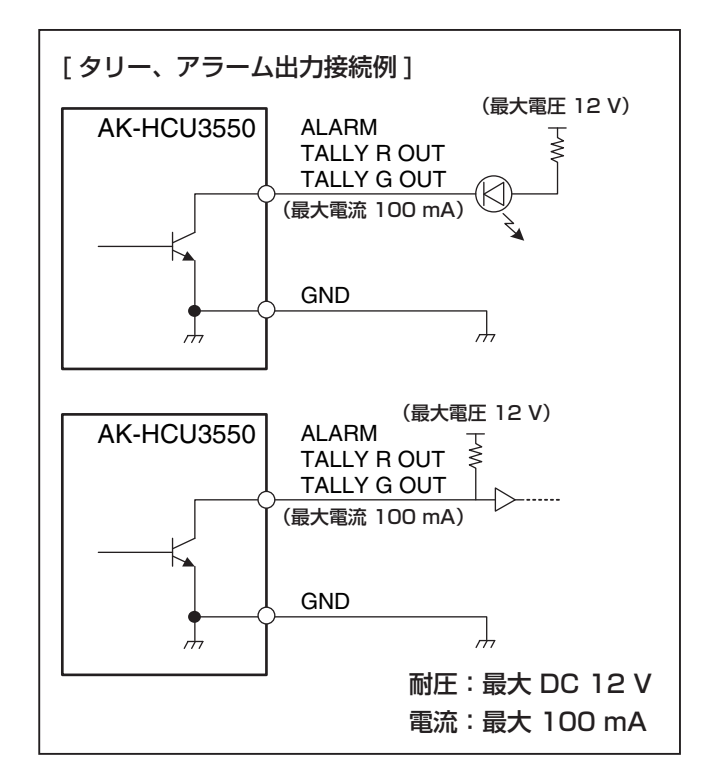
# **10. コネクターピンアサイン表**

## 【TRUNK】

RDBD-9SE1/M2.6(55) (ヒロセ電機株式会社)

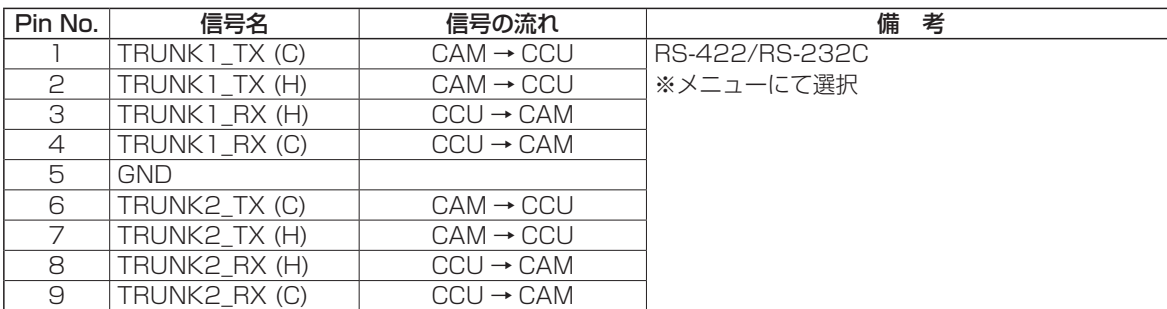

## 【MIC1】【MIC2】

HA16PRM-3S(05)

(ヒロセ電機株式会社)

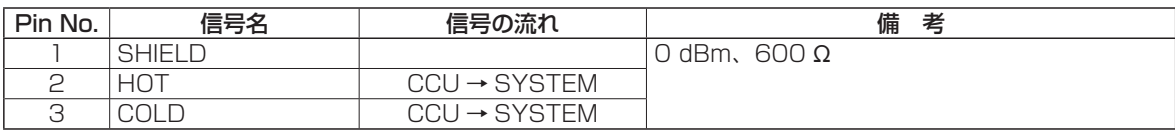

### 【MSU】

HR10G-10R-10SC(71) (ヒロセ電機株式会社)

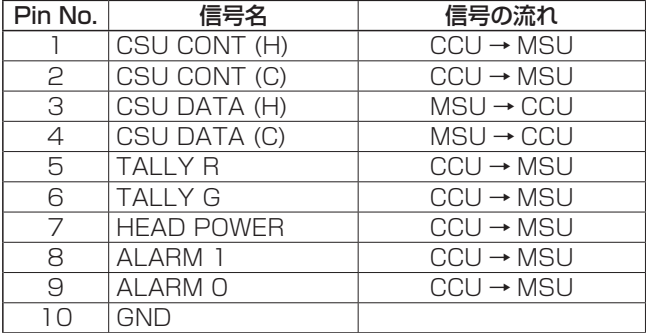

## 【ROP】

HR10G-10R-10SC(71) (ヒロセ電機株式会社)

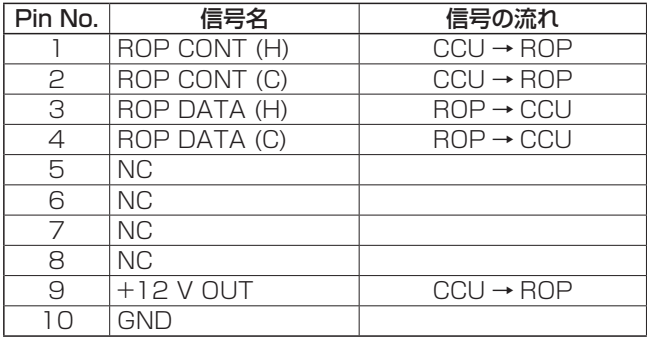

## 【CAMERA】

OPS2404-PR (多治見無線電機株式会社)

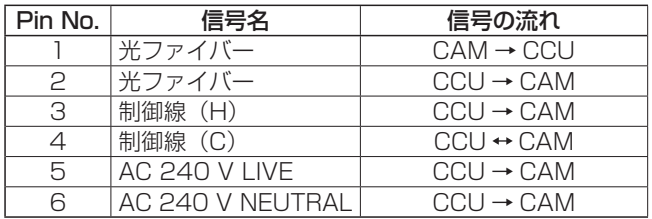

### 【DC12V IN】

HA16RA-4P(77) (ヒロセ電機株式会社)

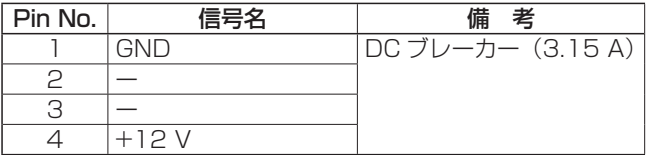

### 【INCOM】

HA16RD-4P(76) (ヒロセ電機株式会社)

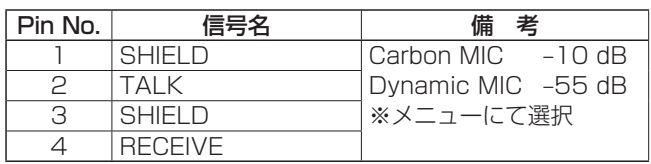

単位:mm

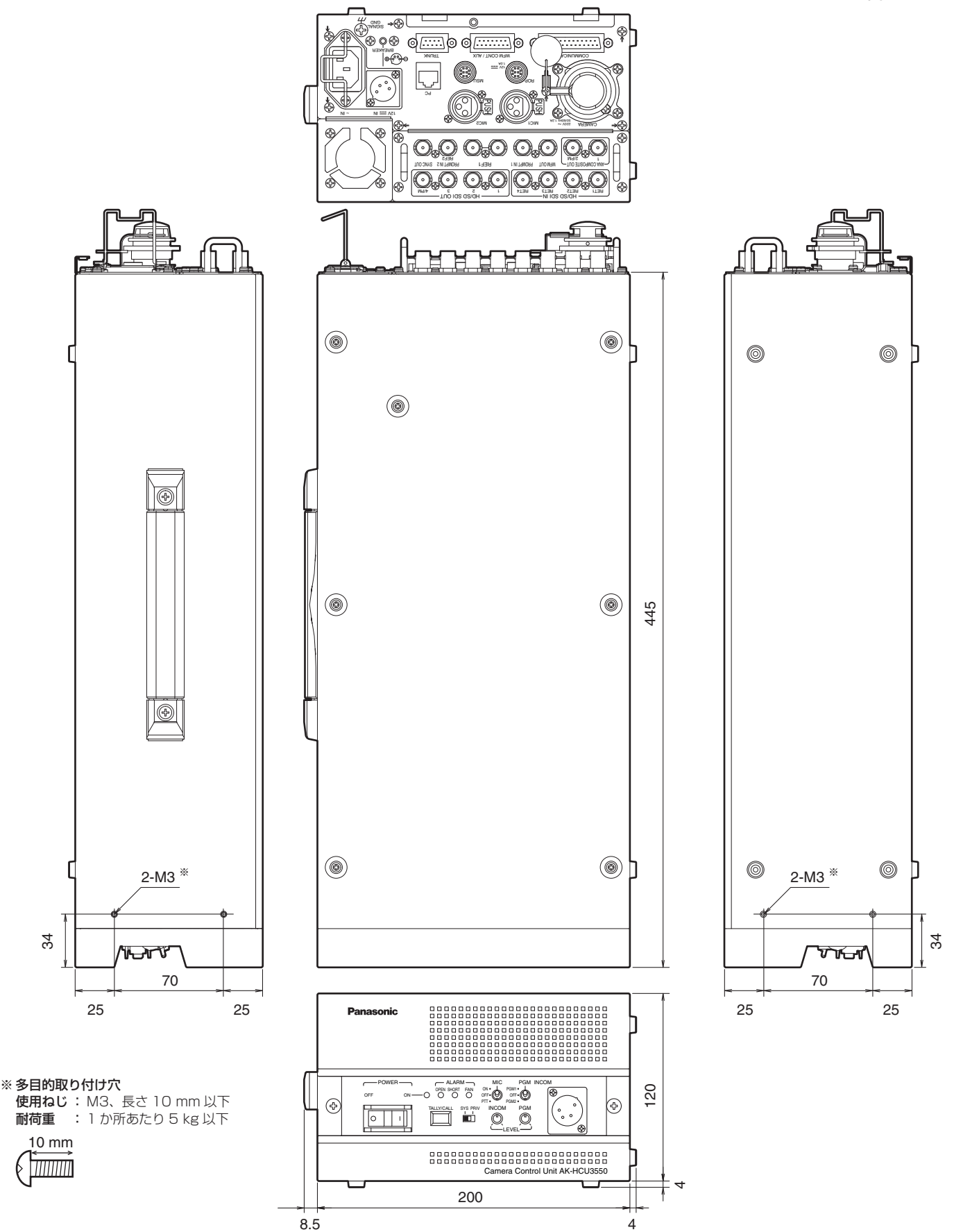

## **12. 定格**

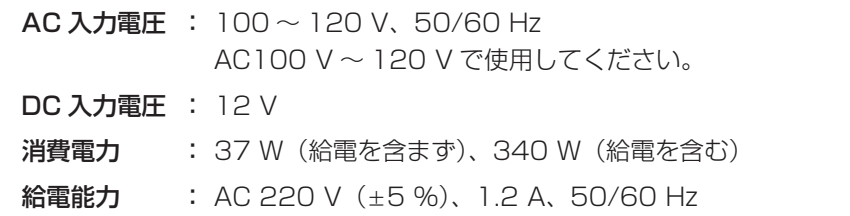

は安全項目です。

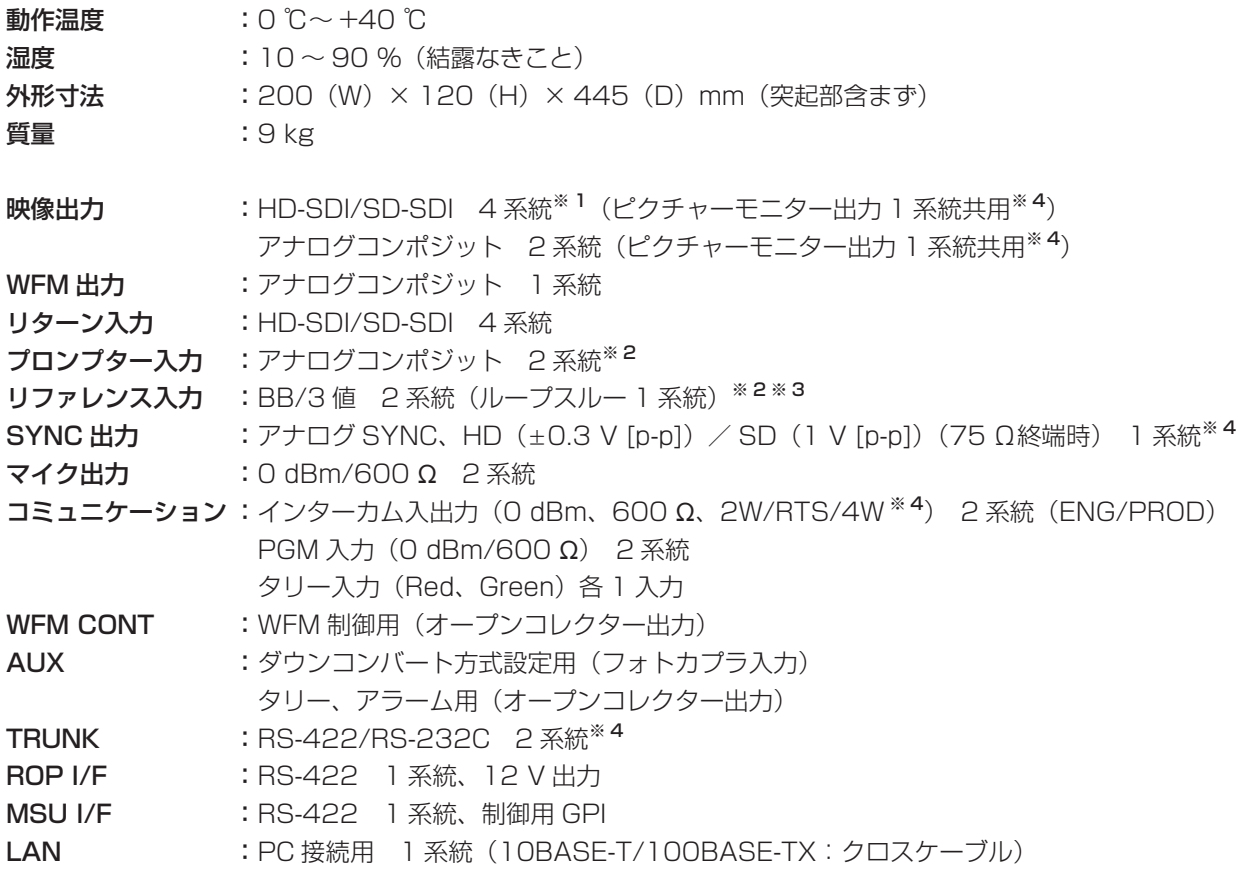

※ 1:HD 信号の出力のみエンベデッドオーディオに対応します。 ※ 2:プロンプター入力 2 とリファレンス入力 2 は、コネクターを共用するため、択一選択になります。 ※ 3:リファレンス入力 1 のブラックバースト信号と 3 値同期信号は、自動で認識されます。 ※ 4:設定により択一選択になります。

ご注意–

接続ケーブルの最大長さにつきましては、販売店にご相談ください。

## **保証とアフターサービス (よくお読みください)**

修理・お取り扱い・お手入れなどのご相談は・・・ まず、お買い上げの販売店へお申し付けください。

#### ■保証書(別添付)

お買い上げ日・販売店名などの記入を必ず確かめ、お 買い上げの販売店からお受け取りください。よくお読 みのあと、保管してください。

保証期間:お買い上げ日から本体1年間

#### ■補修用性能部品の保有期間 8年

当社は、このカメラコントロールユニットの補修用性 能部品を、製造打ち切り後8年保有しています。

注) 補修用性能部品とは、その製品の機能を維持する ために必要な部品です。

### ■修理を依頼されるとき

まず電源プラグを抜いて、お買い上げの販売店へご連 絡ください。

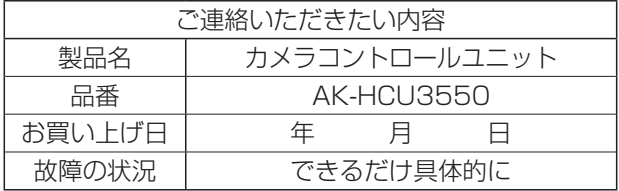

### ● 保証期間中は

保証書の規定に従って、出張修理をさせていただき ます。

● 保証期間を過ぎているときは

修理すれば使用できる製品については、ご要望によ り修理させていただきます。下記修理料金の仕組み をご参照のうえ、ご相談ください。

### ● 修理料金の仕組み

修理料金は、技術料・部品代・出張料などで構成さ れています。

- 「技術料」は、診断・故障個所の修理および部品交換・ 調整・修理完了時の点検などの作業に かかる費用です。
- 部品代 は、修理に使用した部品および補助材料代 です。
- 出張料 は、お客様のご依頼により製品のある場所 へ技術者を派遣する場合の費用です。

## パナソニック株式会社 プロフェッショナルAVビジネスユニット

〒 571-8503 大阪府門真市松葉町 2 番 15 号 6 16) 6901-1161